# **MOXA** 以太网交换机

# **EDS-508** 系列用户手册

*[www.moxa.com/product](http://www.moxa.com/product)*

**2004** 年 **11** 月(第二版)

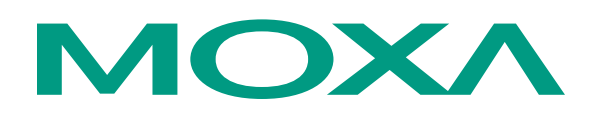

#### Moxa Networking Co., Ltd.

电话: +886-2-2910-1230 传真: +886-2-2910-1231 网址: [www.moxa.com](http://www.moxa.com/)

#### **MOXA** 技术支持

全球: [support@moxanet.com](mailto:support@moxanet.com)

美国: [support@moxa.com](mailto:support@moxa.com)

# **MOXA** 以太网交换机 **EDS-508** 系列用户手册

在使用本手册之前,请您认真阅读以下使用许可协议。只有在同意以下使用许可协议的情况下方能使用 本手册中介绍的产品。

#### 版权公告

Copyright © 2005 Moxa Networking Co., Ltd. All rights reserved. 未经 MOXA 公司书面允许任何公司或个 人不得以任何形式复制本手册全部或部分内容。

#### 商标

MOXA 是 MOXA 公司的注册商标,本手册中的其他商标分别属于各自的公司所有。

#### 重要声名

MOXA 公司在本手册中提供的任何信息,并不代表对这些信息提供了相应的授权。

MOXA 公司努力使本手册中提供的信息准确和适用,然而 MOXA 并不对这些信息的使用承担任何责任, 也不对这些信息的使用承担任何连带责任。

产品及使用手册可能包含技术或印刷上的错误。MOXA 公司保留在不事先通知情况下更改本使用手册全 部或部分内容的权力。

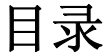

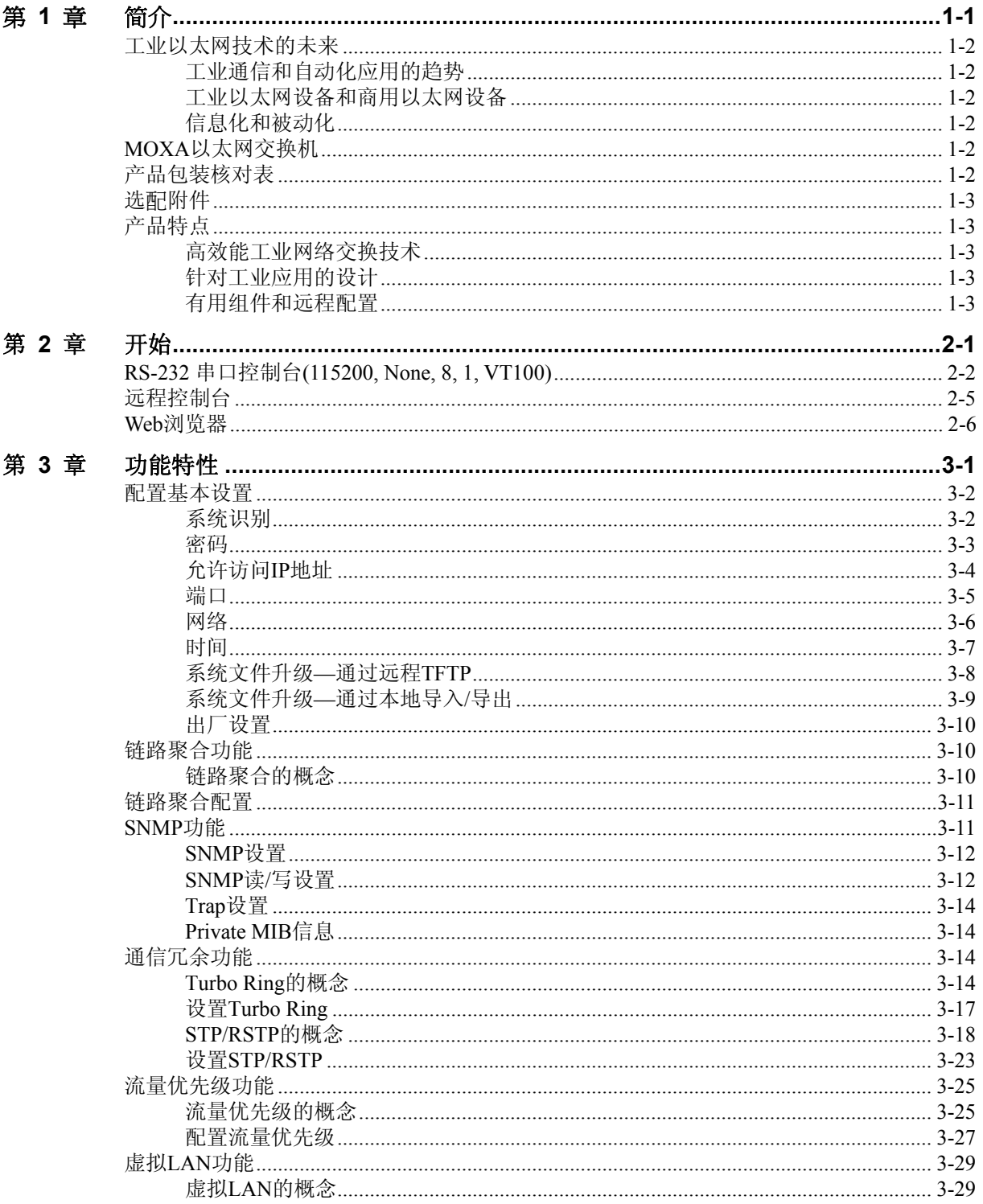

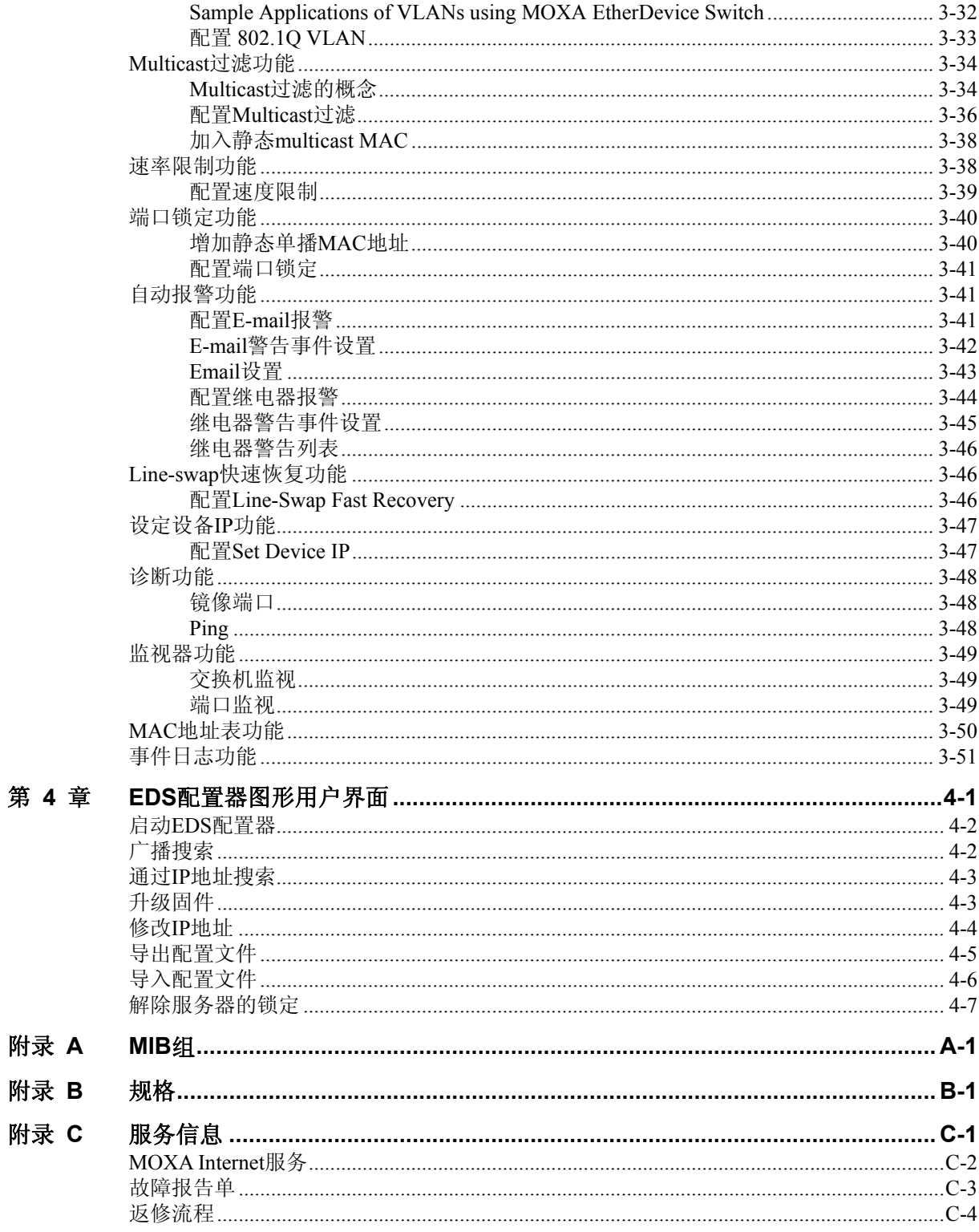

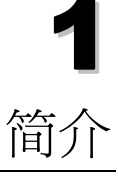

<span id="page-4-0"></span>欢迎使用 MOXA EDS-508 系列产品,这是世界上第一个专为工业应用领域以太网设备连接 设计的智能以太网交换机。

本章包括以下内容:

- 工业以太网技术的未来
- **MOXA** 以太网交换机
- 产品包装核对表
- 选配附件
- □ 产品特点

## <span id="page-5-0"></span>工业以太网技术的未来

工业通信和自动化应用的趋势

随着网络和信息技术的日趋成熟,在很多工业通信和自动化应用中使用以太网作为主要的通 信接口的趋势将越来越明显。事实上,整个新工业已经具有为满足各种工业应用提供以太网 设备的能力。

#### 工业以太网设备和商用以太网设备

用户可以发现,当把以太网从舒适的办公室环境下移到条件恶劣的、具有不可预知因素的工 业环境时,目前市场上的商用以太网设备的可靠性很难满足工业应用的要求。因此,这就需 要一种更稳定的网络设备来满足工业应用的需求,我们通常称之为工业以太网设备。

#### 信息化和被动化

我们知道,工业以太网设备通常都是安装在系统的端点位置,它们对网络的其它部分正在的 状况不会很了解,这就需要连接这些设备的以太网通信设备向系统管理员发出实时的警告信 息。

### **MOXA** 以太网交换机

MOXA 以太网交换机具有一整套有用的维护和监视功能,它是为在恶劣的工业环境下提供 平滑可靠的操作性能而设计的。MOXA 以太网交换机确立了一种新的工业以太网标准。能 保障你的自动化系统连续不断的运行,及时反馈系统状态以免系统受到损坏或数据丢失,是 控制你的工业以太网络的有力工具,还能很好的应用与工业设备控制网络。

# 注意:

在这本用户手册中,我们用 EDS 来作为 MOXA 以太网交换机的缩写,即:

**EDS = MOXA EtherDevice Switch** 

### 产品包装核对表

MOXA EDS-508 随机附带以下物品:

- 1 MOXA EtherDevice Switch EDS-508
- 硬件安装使用手册
- 包含用户手册, MOXA Windows 组件的光盘
- MOXA 产品授权手册
- Console 端口线(RJ45 到 DB9)
- y 非使用端口的保护帽
- y 面板式安装工具包(可选)
- 注意:以上物品如有任何缺损,请和经销商联系。

### <span id="page-6-0"></span>选配附件

- DR-4524—45W/2A DIN-Rail 安装式 24 V 直流电源, 电压输入范围: 85~264VAC
- DR-75-24—75W/3.2A DIN-Rail 安装式 24 V 直流电源, 电压输入范围: 85~264VAC
- DR-120-24—120W/5A DIN-Rail 安装式 24 V 直流电源, 电压输入范围: 可由开关切换  $88 \sim 132$ VAC/176 $\sim$ 264VAC
- y **EDS-SNMP OPC Server Pro**—带有 EDS-SNMP OPC Server 软件和用户手册的光盘
- ADP-SCm-STf-M—多模 SC 接头到 ST 接头的双向适配器, 灰色
- y **ADP-SCm-STf-S**—单模 SC 接头到 ST 接头的双向适配器,蓝色
- WK-46—壁挂式安装工具包

### 产品特点

高效能工业网络交换技术

- y 冗余自愈以太环网(全负载下恢复时间<300ms)
- y IGMP Snooping 用来从工业以太网协议中过滤 Multicast 流量
- 支持 IEEE802.1Q VLAN 和 GVRP 协议, 使网络规划简单易行
- 支持 OoS—IEEE802.1p/1O CoS 和 TOS/DiffServ, 增加决定权
- y 链路聚合功能使网络带宽利用变得灵活
- SNMP V1/V2c/V3 使得网络管理具有高安全性

#### 针对工业应用的设计

- y 带宽管理功能可以防止不可预料的网络状态
- y 端口锁定只允许授权的 MAC 地址访问网络
- y 端口镜像功能可用于在线调试
- y 通过 E-mail、继电器输出可实现自动报警
- y DI 接口可完成传感器、报警器与 IP 网络的整合
- y 自动设置连接设备的 IP 地址
- Line-swap fast recovery (链路交换快速恢复)(专利)
- y 双冗余直流电源输入
- 可靠的高强度外壳 IP30 等级防护标准
- y 导轨或面板式安装方式
- 可应用于危险区域(UL/CUL Class 1 division 2 和 ATEX Class1 Zone 2)
- 远程传输距离可达 40km 或 80km

### 有用组件和远程配置

- 可通过 Web 浏览器、Telnet/串口控制台, Windows 工具和 SNMP 来配置
- 可发送 Ping 命令以判断网络完整性

<span id="page-8-0"></span>本章将介绍第一次如何访问 MOXA 以太网交换机。访问交换机的方法有三种:串口控制台、 远程控制台以及 Web 浏览器。串口控制台连接方法就是用串口线将交换机连接到 PC 机的 COM 口,可以在不知道交换机 IP 地址的情况下使用。而远程控制台和 Web 浏览器连接方 法可用来在以太局域网或 internet 中访问交换机。

包括以下内容:

- **RS-232** 串口控制台**(115200, None, 8, 1, VT100)**
- □ 远程控制台
- **Web** 浏览器

## <span id="page-9-0"></span>**RS-232** 串口控制台**(115200, None, 8, 1, VT100)**

#### 注意: 连接警告!

- 1. 不能同时用串口控制台和远程控制台连接 EDS。
- 2. 你可以同时用 Web 浏览器和串口控制台连接 EDS,或者也可以同时用 Web 浏览器和远 程控制台来接连 EDS。
- 3. 然而我们建议你在使用 Web 浏览器连接 EDS 的时候,不要同时连接串口控制台或远程 控制台。如果按照我们的建议操作,你将能良好的操纵交换机。

注意: 在运行 MOXA Pcomm 终端仿真器之前,先用 RJ45 to DB9-F (或 RJ45 to DB25-F) 线将交换 机的 Console 端口和 PC 机的 COM 口(一般是 COM1 或 COM2, 取决于你所安装的系统) 连接起来。

1. 在 WINDOWS 桌面上点击 开始 → 程序 → PCommLite2.5 → Terminal Emulator.

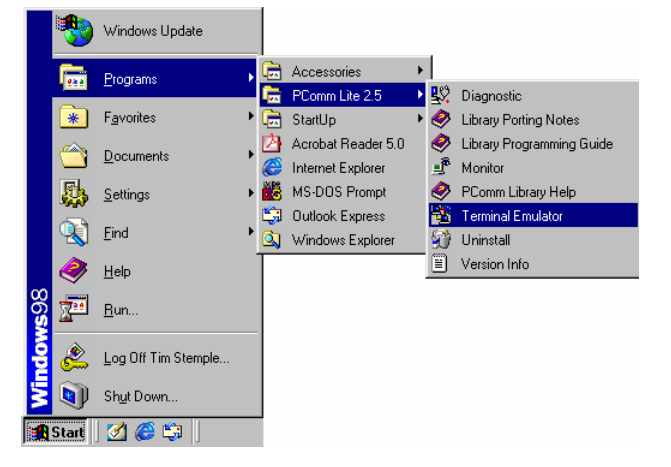

2. 在 **Port Manager** 下选择 **Open** 打开一个新的连接。

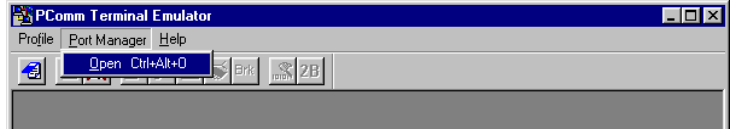

3. 在 Property 窗口打开后选择 **Communication Parameter**,给控制台连接选择合适的 COM 口,波特率为 115200,8 位数据,不要奇偶校验,1 为停止位。

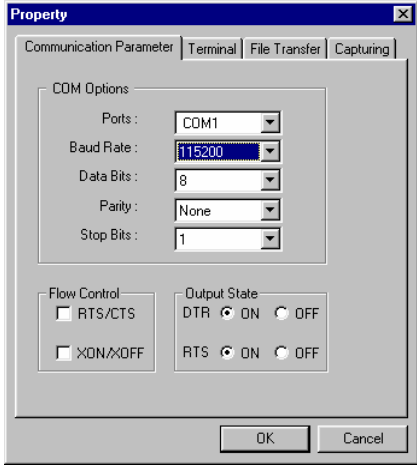

4. 点击 **Terminal**,在 **Terminal Type** 上选择 **VT100**。最后点击 **OK** 执行以上设置。

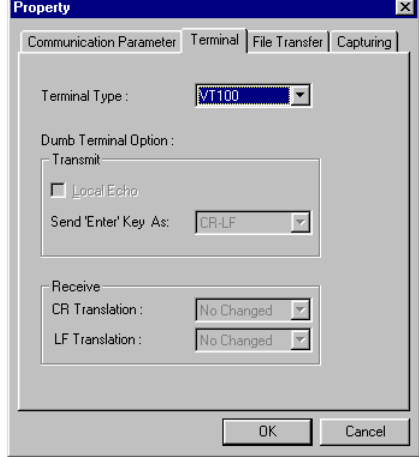

5. 输入 1 来将 Terminal Type 设为 ansi/VT100, 然后按回车。

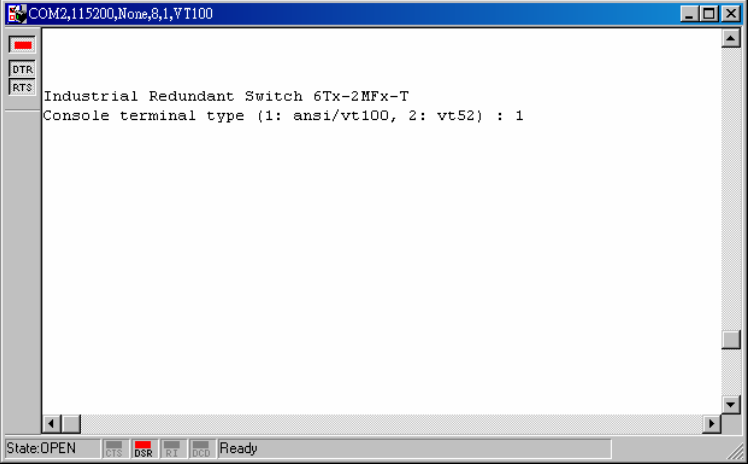

# **EDS-508** 系列用户手册 开始

6. 如果设备上设有密码,将出现控制台登陆画面。输入控制台密码(和 Web 浏览器密码 一样),然后按回车。

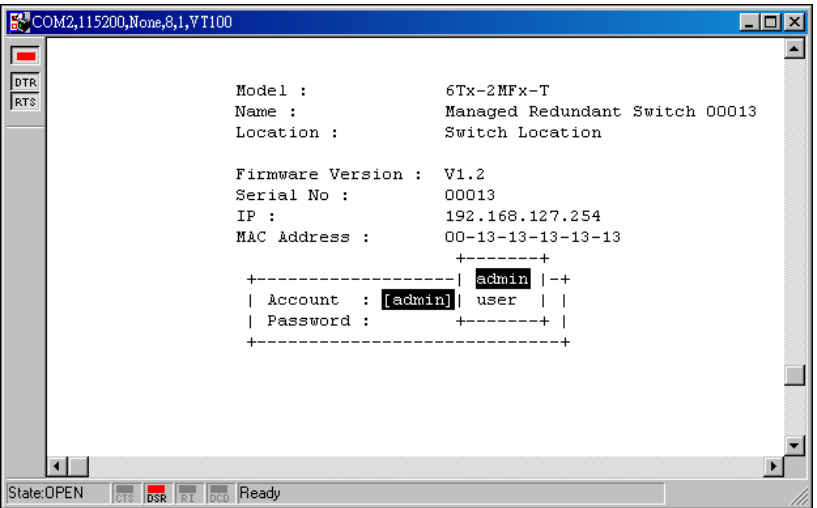

7. 将出现 EDS 的 **Main Menu**。(如果想要改变仿真器的外观界面,请选择 **Menu** 菜单下 面的 **Font** 来改变。)

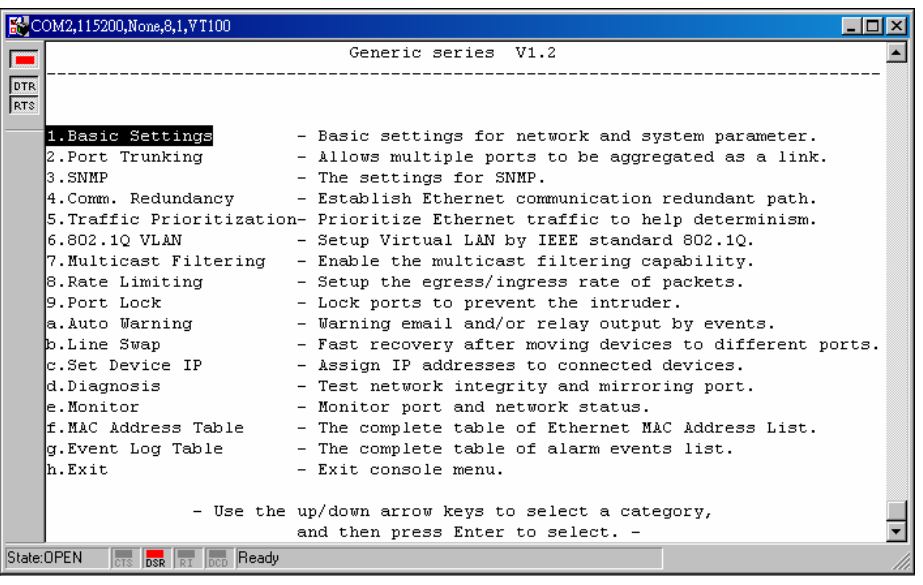

8. 进入主菜单后,按照以下键来移动光标和选择选项。

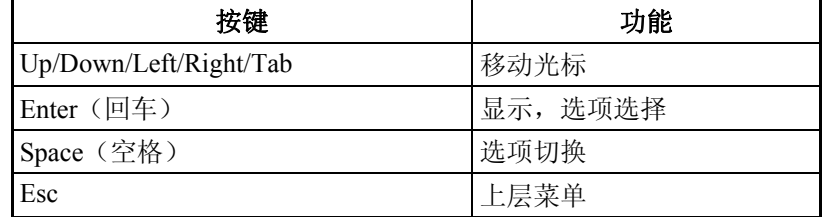

### <span id="page-12-0"></span>远程控制台

你可以利用远程登陆在网络中访问交换机的 Console 端口。为了能够通过和 EDS 连接在在 相同局域网中的 PC 主机通过网络(远程控制台或 Web 浏览器)访问 EDS 的各项功能,我 们必须确保 PC 主机和 EDS 属于同一个逻辑子网。检查你的 PC 主机的 IP 地址和掩码,一 般默认的 EDS 的 IP 地址是 192.168.127.253, 掩码为 255.255.0.0 (B 级网络)。如果你不改变 这些值,那么你的 PC 主机的掩码就是 255.255.0.0,而 IP 地址必须是 192.168.xxx.xxx 的形式。 换个角度来说,如果 PC 主机的掩码是 255.255.0.0, 那么 IP 地址必须是 192.168.127.xxx 的 形式。

- 注意: 利用和 EDS 连接在在相同局域网中的 PC 主机通过网络 (远程控制台或 Web 浏览器) 访问 EDS 的各项功能,必须确保 PC 主机和 EDS 属于同一个逻辑子网。
- 注意: 在通过 Telnet 访问控制台端口前,先把交换机的 RJ45 端口连接到以太局域网中,或者直接 连到 PC 机的 Ethernet NIC, 通过直通或者交叉以太线缆建立一条连接。然而,如果在连接 的时候遇到困难,请参考硬件安装手册中 Auto MDI/MDI-X 连接部分,那有详细的关于各 种类型的以太线缆和端口的说明。
- 注意: EDS 默认的 IP 地址是 192.168.127.253。

按照以下步骤通过 Telnet 访问 Console 端口:

1. 在开始 > **Run** Window 输入要 Telnet 的 EDS 的 IP 地址(或 DOS 命令 Window)。

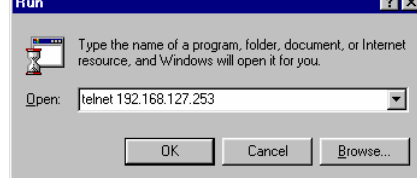

2. 输入 1 选择 **ansi/VT100**,按回车。

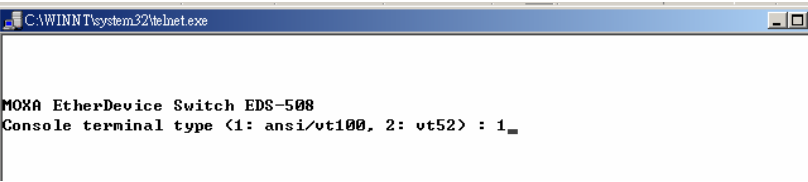

<span id="page-13-0"></span>3. 如果设备上设有密码,将出现控制台登陆画面。输入控制台密码(和 Web 浏览器密码 一样),然后按回车。

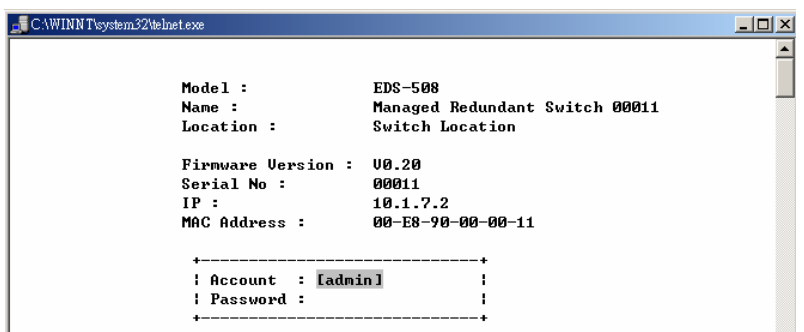

- 4. 主菜单打开后,在 **Terminal** 菜单下选择 **Prefernce**。
- 5. **Terminal Preferences** 菜单打开后确认 **ansi/VT100** 选项已被选定。

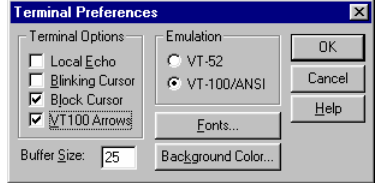

注意: Telnet Console 的界面和操作与 RS-232 Console 非常相似。

### **Web** 浏览器

MOXA 以太网交换机的 Web 浏览器接口为修改交换机设置和访问内建的监视和网络管理功 能提供了一种简便的方法。你可以使用 Internet 浏览器或 Netscape 浏览器来访问 EDS。

- 注意: 和 EDS 连接在相同局域网中的 PC 主机要使用 EDS 的监视和管理功能,必须确保 PC 主机 和 EDS 属于同一个逻辑子网。
- 注意: 如果 EDS 是按照别的 VLAN 来设置的,必须确定你的 PC 主机能够对 VALN 进行管理。详 情参考第三章的 **802.1Q VLAN** 设置。
- 注意: 在访问交换机的 Web 浏览器接口前, 先把交换机的 RJ45 端口连接到以太局域网中, 或者 直接连到 PC 机的 Ethernet NIC, 通过直通或者交叉以太线缆建立一条连接。然而, 如果在 连接的时候遇到困难,请参考硬件安装手册中 Auto MDI/MDI-X 连接部分获取更多详细信 息。

#### 注意: EDS 默认的 IP 地址是 192.168.127.253。

按照以下步骤访问交换机的 Web 浏览器接口:

1. 打开 Internet 浏览器, 输入 MOXA 以太网交换机的 IP 地址, 然后按回车建立一条连接。

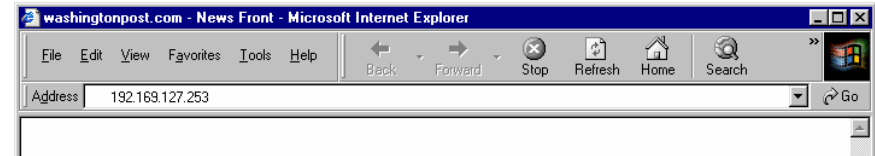

2. 登陆页面打开后,输入帐户名(Admin 或 User)和密码(和 Console 密码一样),点击 Login 继续。

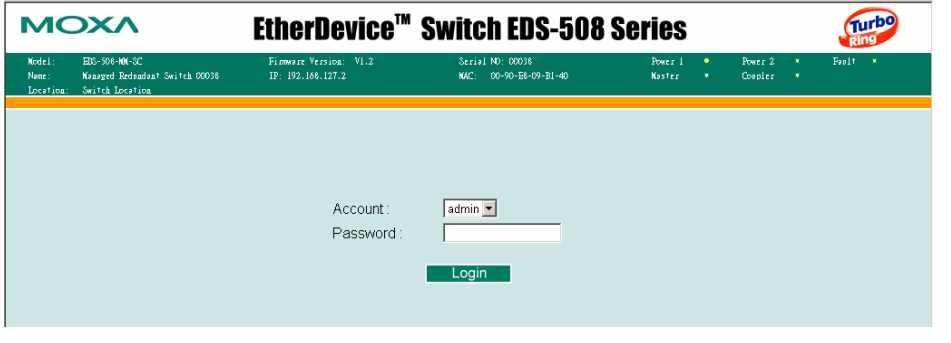

注意: 交换机的初始密码未设定,为空。

你需要等待一会知道网页下载到你的计算机中。利用左边的菜单树打开功能页面来访问交换 机的各项功能。

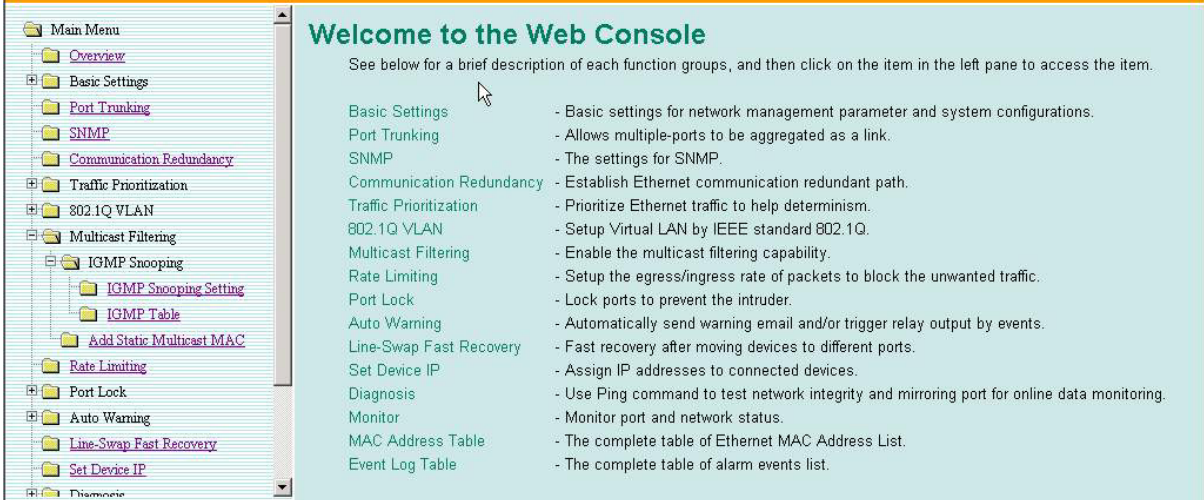

注意: 如果你的交换机是连接在公共网中的,而又不想通过网络来使用交换机的功能,我们建议 你把 **Telnet Console** 和 **Web Configuration** 都禁止。

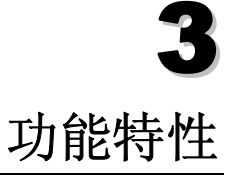

<span id="page-16-0"></span>本章介绍如何访问交换机的各种配置、监视、管理功能。访问交换机的方法有三种:串口控 制台、远程控制台以及 Web 浏览器。串口控制台连接方法就是用串口线将交换机连接到 PC 机的 COM 口,可以在不知道交换机 IP 地址的情况下使用。而远程控制台和 Web 浏览器连 接方法可用来在以太局域网或 internet 中访问交换机。

Web 控制台是访问交换机的最容易的方法。本章用 Web 控制台接口来介绍这些功能, Web Console、Telnet Console 以及串口 Console 之间并没有太大的差别。

包括以下内容:

- 配置基本设置
- 链路聚合功能
- □ 链路聚合配置
- **SNMP** 功能
- 通信冗余功能
- 流量优先级功能
- 虚拟 **LAN** 功能
- **Multicast** 过滤功能
- 速率限制功能
- 端口锁定功能
- 自动报警功能
- **Line-swap** 快速恢复功能
- 设定设备 **IP** 功能
- □ 诊断功能
- 监视器功能
- **MAC** 地址表功能
- 事件日志功能

### <span id="page-17-0"></span>配置基本设置

基本设置组包括管理员维护控制交换机要经常使用的一些设置。

### 系统识别

系统识别项显示在网页的最上面,将包括在警告 E-mail 中。设置好系统识别项将使识别连 接到网络中的交换机变得更加容易。

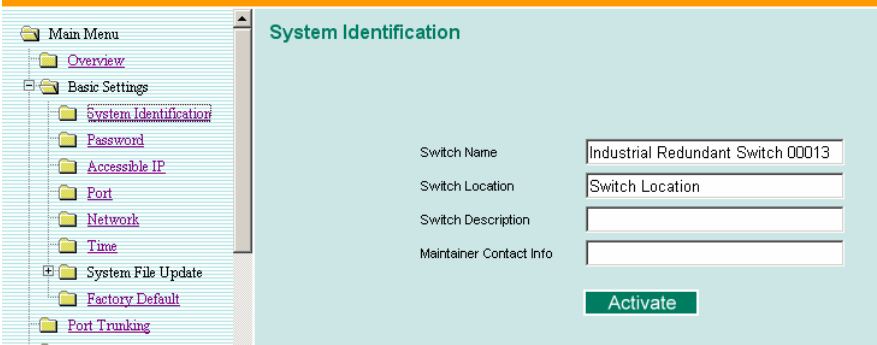

#### 交换机名字

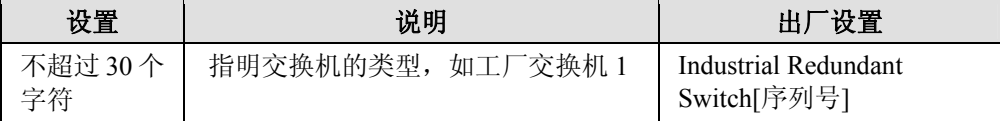

#### 交换机位置

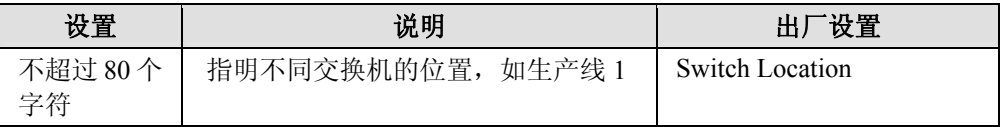

#### 描述信息

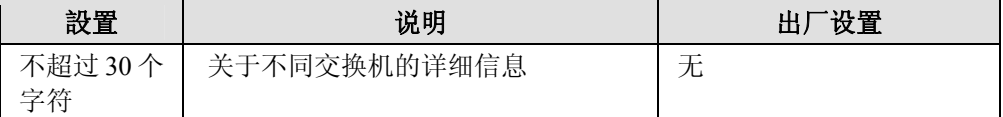

#### 维护人员的联系方式

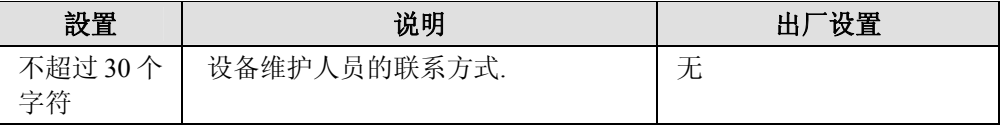

#### 禁止 **Telnet/Web Console**

如果你的交换机是连接在公共网中的,而又不想通过网络来使用交换机的功能,我们建议你 在 RS-232 Console **Basic Settings** Æ **System Identity** 页中把 **Telnet Console** 和 **Web Configuration** 都禁止。

<span id="page-18-0"></span>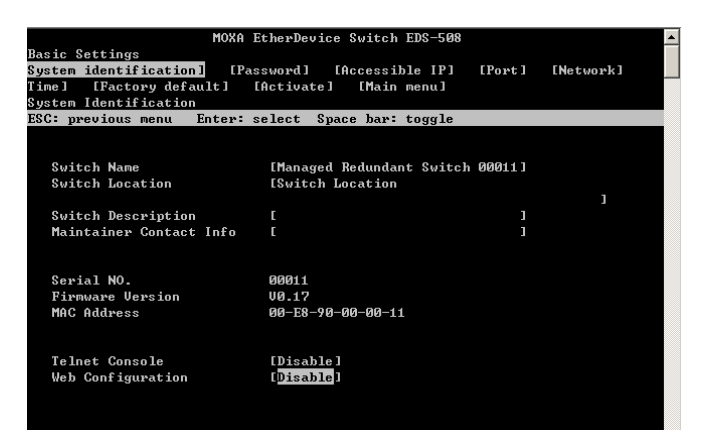

### 密码

不同的用户访问 EDS 有两种权限, 管理员 (admin)权限允许访问甚至更改所有 EDS 的设 置,而用户(user)权限只能查看 EDS 设置,不能更改。

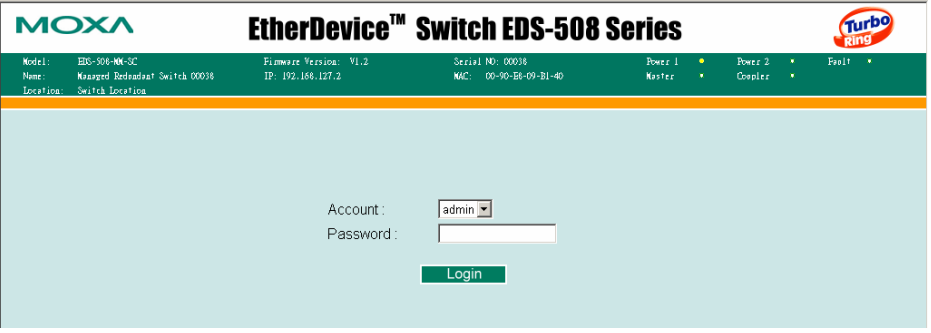

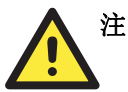

#### 注意

MOXA 以太网交换机的初始密码为空。如果已经设定好密码,通过 RS-232 Console、Telnet Console 或 Web 浏览器接口访问 EDS 需要输入密码。

#### **Account**

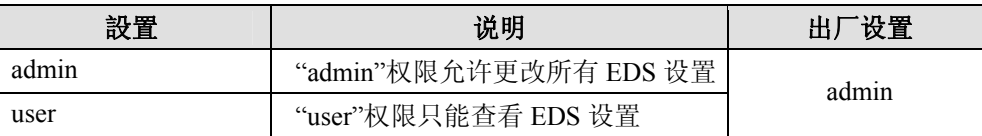

#### 设定密码

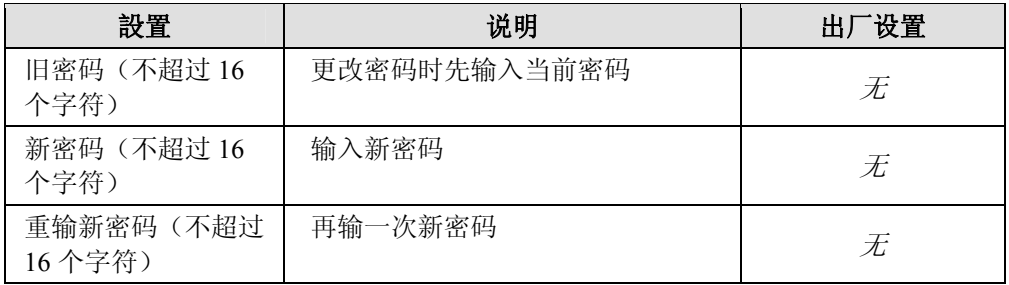

### <span id="page-19-0"></span>允许访问 IP 地址

MOXA EDS 是利用基于 IP 地址过滤的方法来控制对 EDS 的访问。

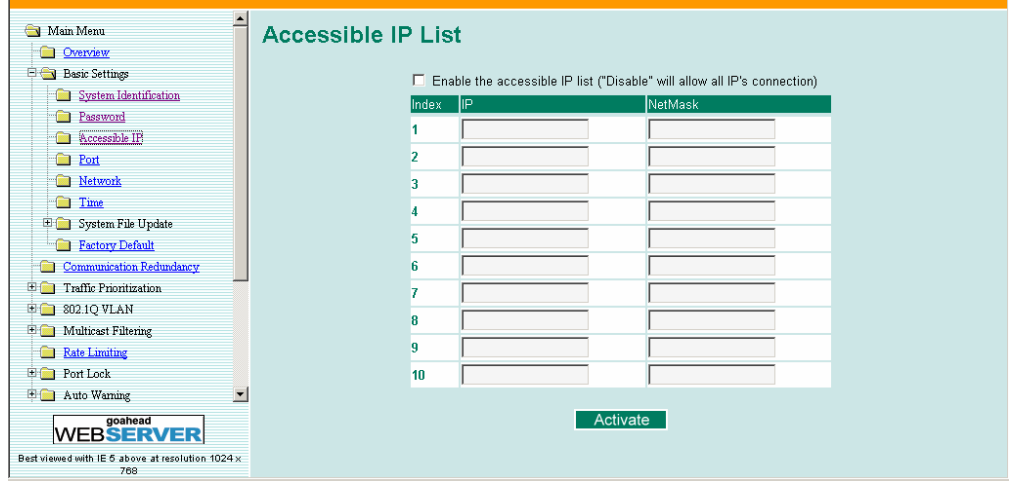

允许访问 IP 设置可以让你添加或删除合法的远程主机 IP 地址,从而阻止未经授权的访问。 这就意味着,如果一个主机 IP 地址存在于允许访问 IP 地址表中,那这台主机就能访问 EDS。 通过设置参数,你可以做到以下任意一点。

- y 只有指定 **IP** 地址的主机能访问 **EDS-508** 输入 IP 地址/255.255.255.255 (例如 192.168.1.1/255.255.255.255.)
- y 指定子网中的主机能访问 **EDS-508**  输入 IP 地址/255.255.255.0 (例如 192.168.1.0/255.255.255.0.)
- y 任何主机能访问 **EDS-508**

禁止这项功能。

更多设置例子参考下表:

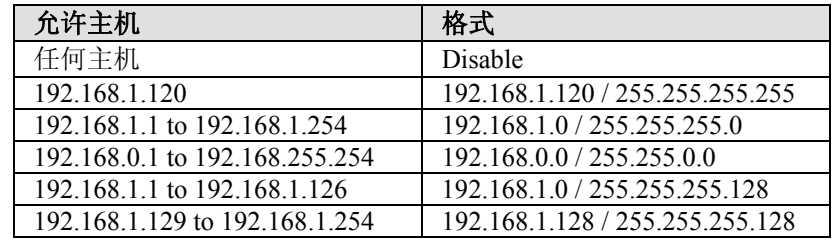

### <span id="page-20-0"></span>端口

端口设置可以让用户控制端口访问、端口传输速率、流量控制以及端口类型。具体每项设置 如下。

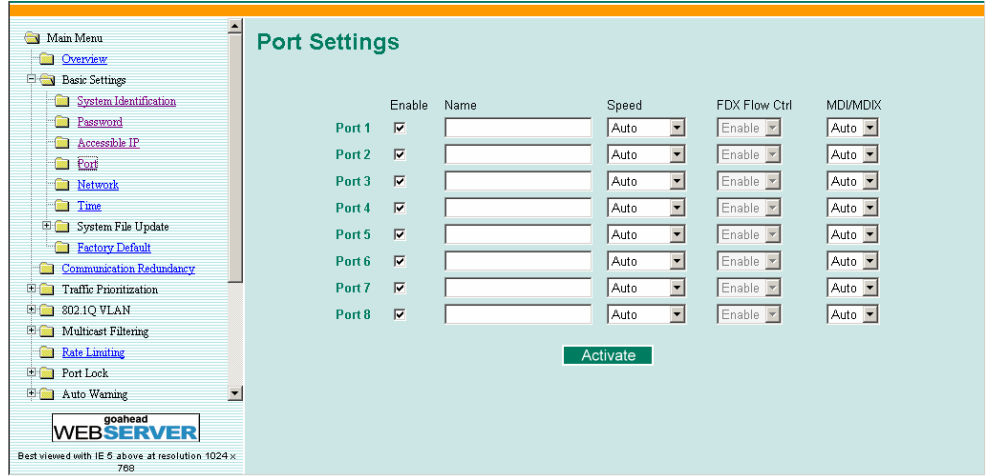

#### 开启**/**禁止端口

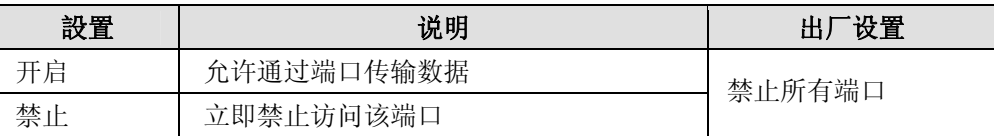

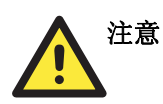

如果连接到网络其余部分的设备或子网瘫痪,**Advanced Settings/Port** 下的 Disable 选项可 以让管理员立即禁止访问此端口。

#### 名字

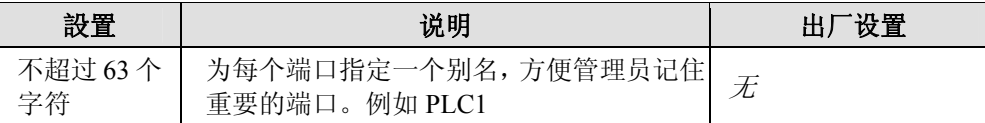

#### 端口传输速度

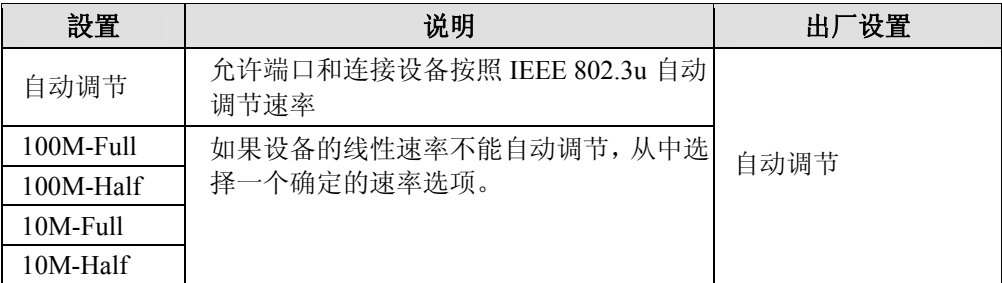

<span id="page-21-0"></span>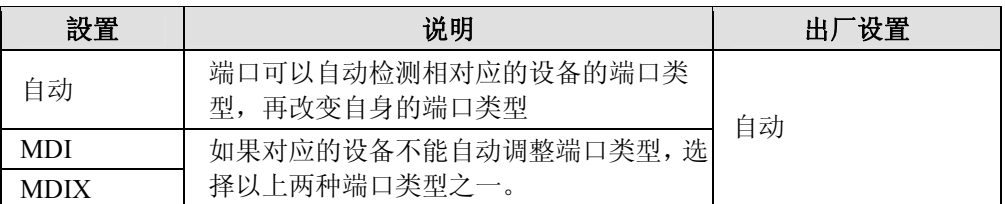

#### **FDX** 流量控制

当端口传输速率设定为自动调节模式时,该选项可以开启/禁止端口的流量控制功能,最终 结果由 EDS 和连接设备之间的自动调节程序决定。

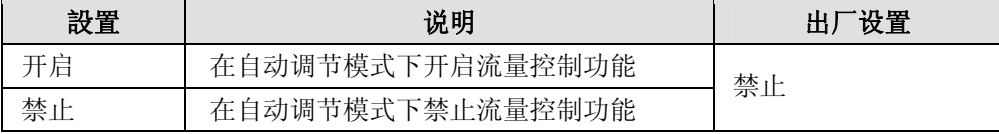

### 网络

从下图可以看出需要设置哪些 TCP/IP 参数来进行网络设置。详细内容如下:

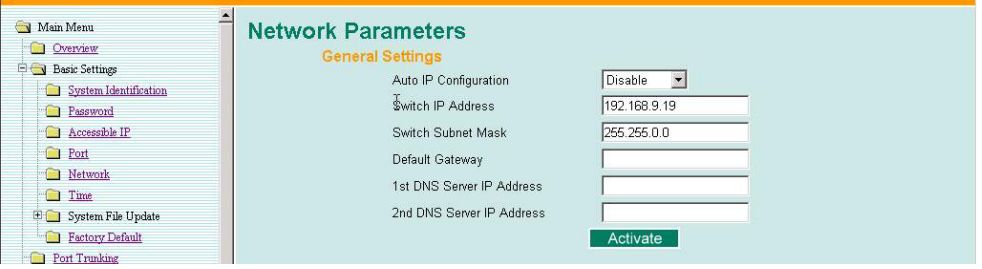

#### 自动 **IP** 配置

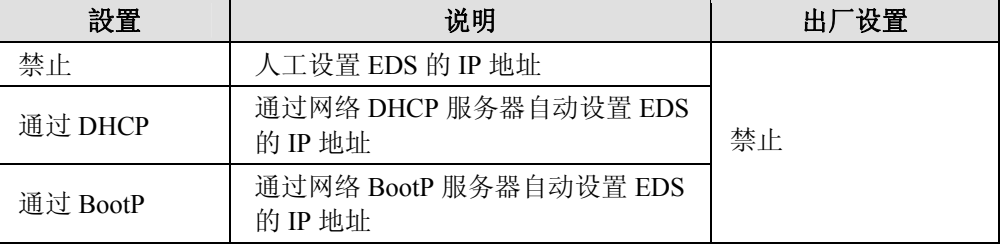

#### 交换机 **IP** 地址

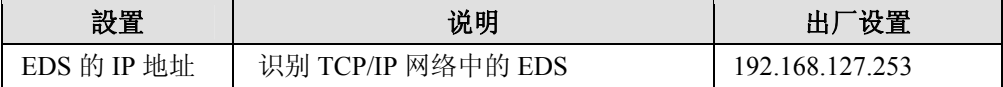

#### 交换机子网掩码

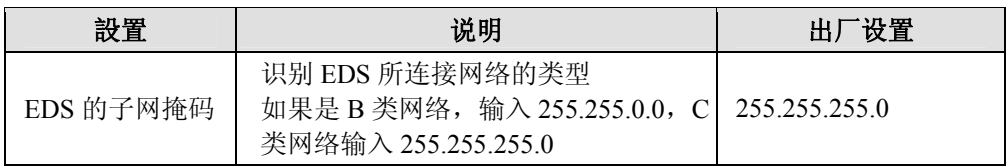

#### <span id="page-22-0"></span>默认网关

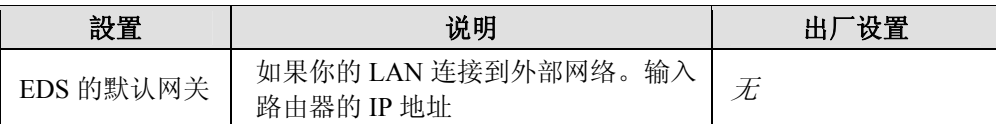

#### **DNS IP** 地址

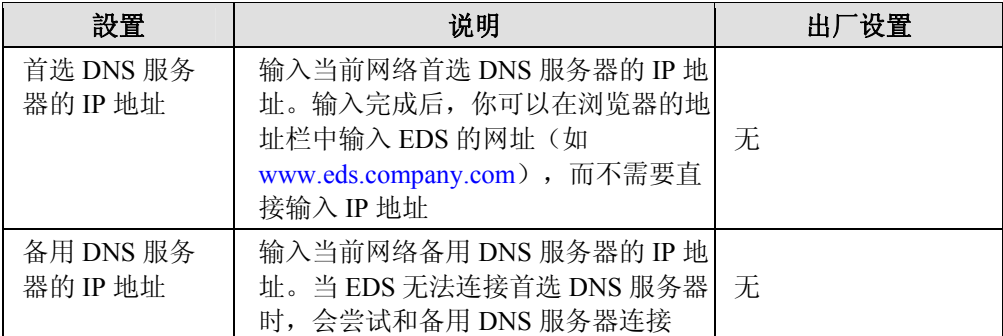

时间

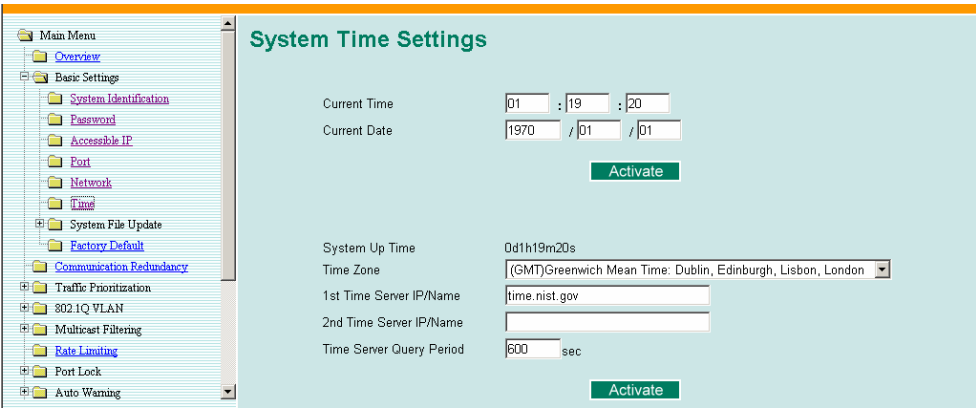

EDS 能够根据 NTP 服务器或者用户指定的信息校准时间。这样,自动 E-mail 报警功能就能 把实时信息加到报警消息中去。

注意: EDS 没有时钟, 用户必须在每次 EDS 重启后更新时间, 设定当前时间和日期, 特别是当网 络的 NTP 服务器不存在 Internet 连接或 LAN 中没有 NTP 服务器时。

当前时间

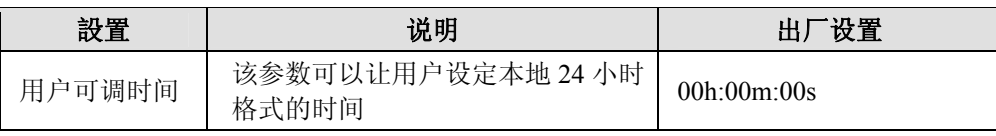

#### 当前日期

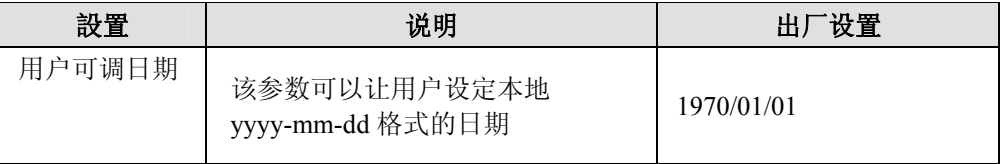

#### <span id="page-23-0"></span>系统上电时间

显示系统从冷启动开始上电时间。单位是秒。

时区

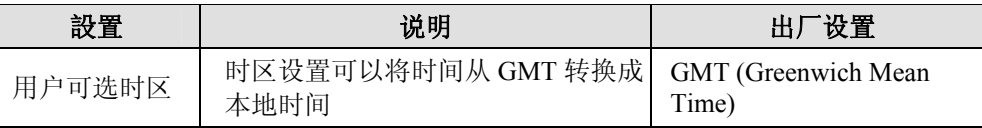

注意: 时区改变会自动修改当前时间,我们建议在设定时间前先设定好时区。

#### 时间服务器 **IP/**名称

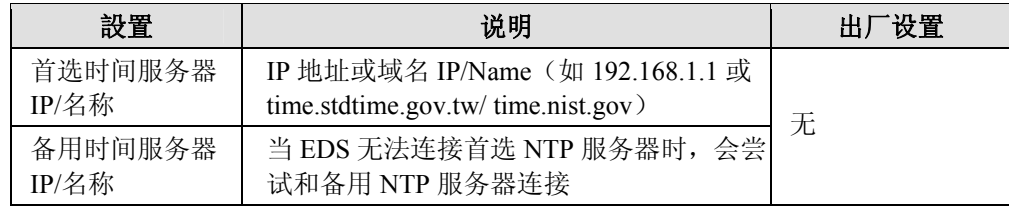

#### 时间服务器查询周期

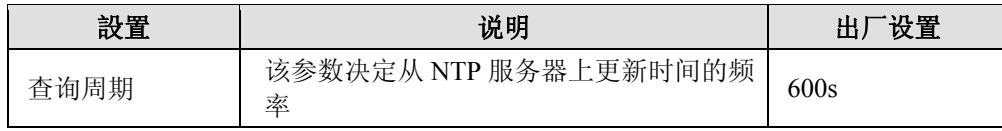

### 系统文件升级—通过远程 TFTP

MOXA EDS 支持将系统文件保存到远程 TFTP 服务器或本地主机上, 以供别的 EDS 以后使 用相同的设置,也可以保存日志文件供以后参考。另外也支持从 TFTP 服务器或本地主机上 下载预先保存好的固件和设置文件,从而可以很方便的对 EDS 升级或更新设置。

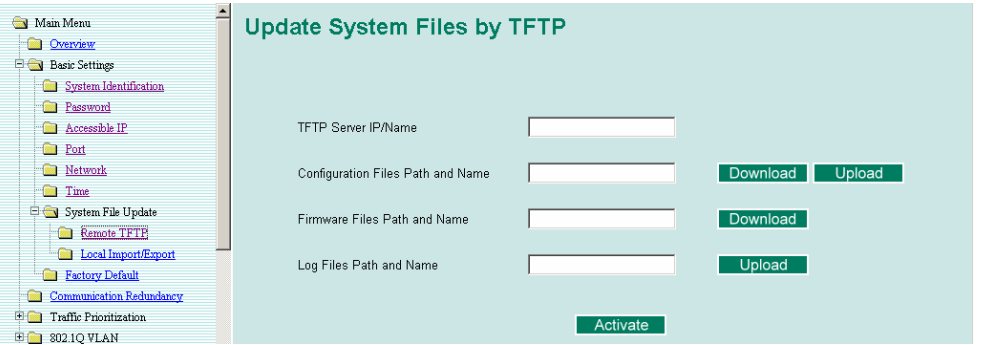

#### **TFTP** 服务器 **IP/**名称

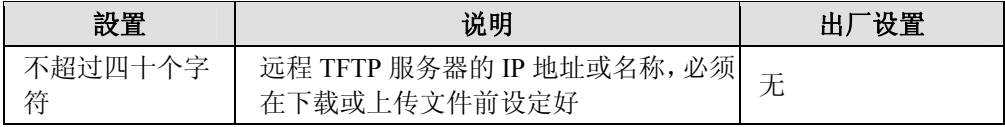

#### <span id="page-24-0"></span>设置文件的路径和名称

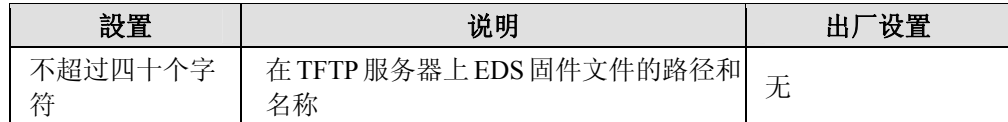

#### 固件文件的路径和名称

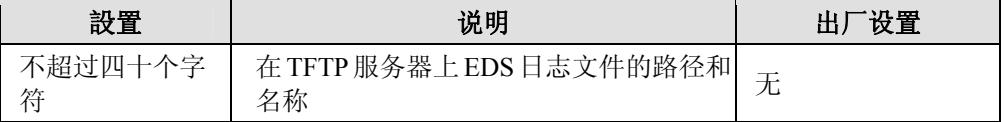

#### 日志文件的路径和名称

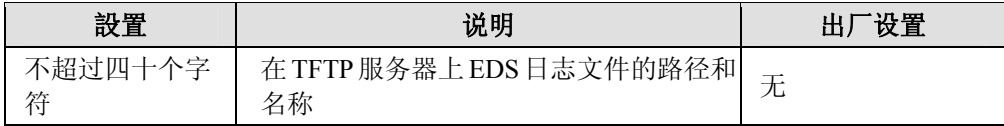

设定好路径和名称后,点击 **Activate** 来保存设置。接着就可以点击 Download 从 TFTP 服务 器上下载准备好的文件,或点击 Upload 将要上传的文件上传到 TFTP 服务器。

### 系统文件升级—通过本地导入/导出

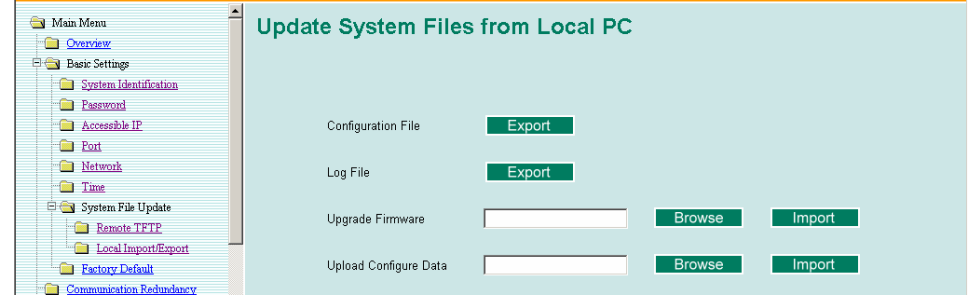

#### 设置文件导出

点击 Export 就可以将设置文件保存到本地主机。

#### 日志文件导出

点击 Export 就可以将日志文件保存到本地主机。

注意: 一些操作系统会将设置文件和日志文件直接在网页中打开,这种情况下直接点击 Export 保 存文件。

#### 固件导入

要导入 EDS 的固件,点击 Browse 打开文件浏览窗口,选择已经保存在主机上的固件文件。 点击 Import 后 Upgrade 过程将会自动进行。

#### 设置文件导入

要导入 EDS 的设置文件,点击 Browse 打开文件浏览窗口,选择已经保存在主机上的设置文 件。点击 Import 后 Upgrade 过程将会自动进行。

### <span id="page-25-0"></span>出厂设置

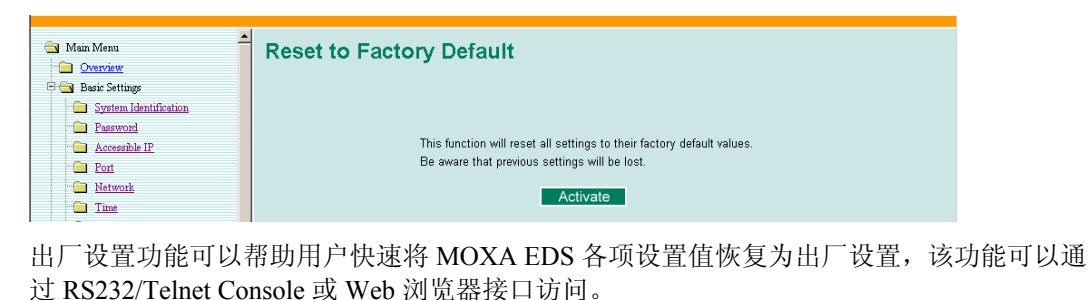

注意: 在激活出厂设置功能后,你需要利用默认网络设置重新建立和 EDS 的 Web 浏览器或远程 连接。

### 链路聚合功能

链路聚合可以使设备合成四路并行链接来进行通信,其中每路链接最多有四个端口。这就意 味着用户可以通过链路聚合功能将两台 EDS 相连接来达到使连接带宽变成原来的两倍、三 倍或四倍。

### 链路聚合的概念

MOXA 公司自主开发的链路聚合协议,可以为用户带来一下便利:

- 通过使链接带宽双倍、三倍或四倍为用户提供灵活的网络连接。
- y 具有冗余作用-如果一个链接被损坏,则其余的端口共享该链接的流量。

链路聚合可以在两台 EDS 间合成四个端口。如果两台交换机上的所有端口被设置为 100BASE-TX 且为全双工状态,则连接的带宽可能达到 800Mbps。

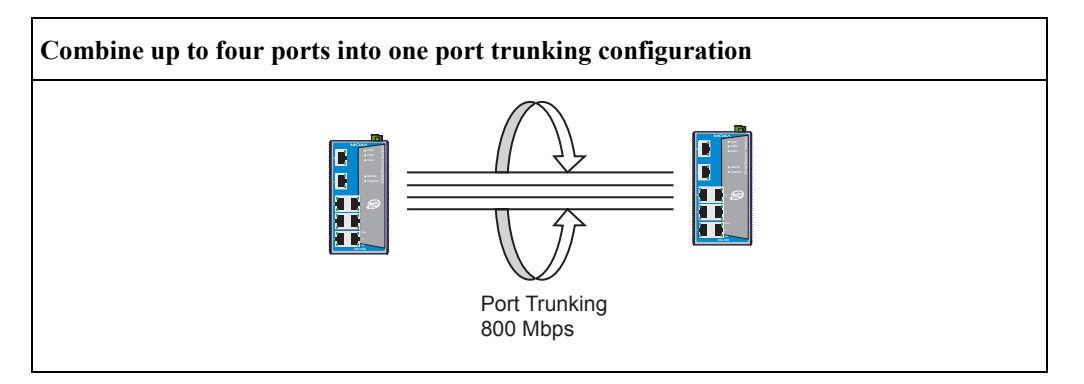

在配置链路聚合功能的时候,必须注意:

- 每个 EDS 可以使用最多四个端口的中继组(设为 Trk1,Trk2,Trk3,Trk4)。
- y 每个链路聚合组在 1 到四个端口间使用。
- 属于同一个链路聚合组的所有端口必须设为相同的速率, 例如 100 M Full, 100M Half, 10M Full, 或 10M Half。关闭速率自动调节功能。

<span id="page-26-0"></span>当你设置链路聚合功能时,一些高级功能也将被设为出厂设置值或被禁止。

- y 通信冗余功能将被设为默认值。
- 802.1Q VLAN 将被设为默认值,并将被禁止。
- Multicast 过滤功能将被设为默认值。
- y 端口锁定功能将被设为默认值,并将被禁止。
- y 设备 IP 地址设定功能将被设为默认值。
- y 镜像功能将被设为默认值,并将被禁止。

### 链路聚合配置

从下图可以看出需要配置哪些链路聚合参数。详细内容见下图。

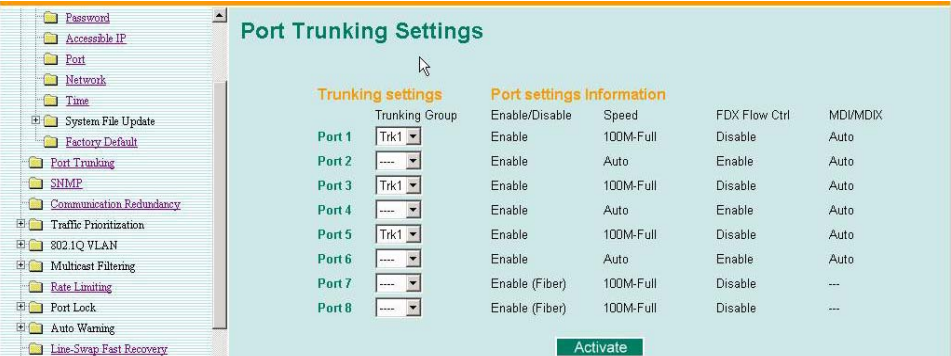

#### 中继设置

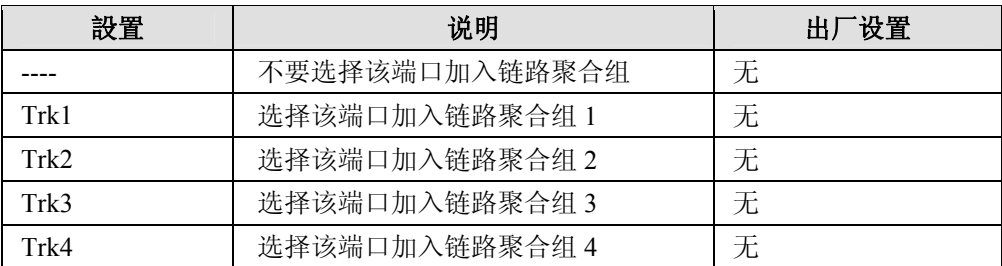

#### 端口设置信息

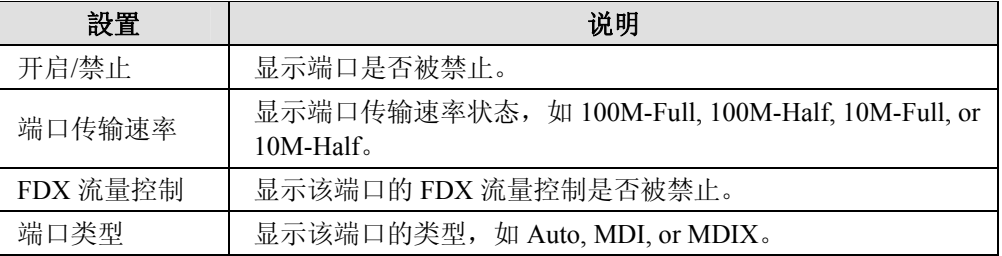

### **SNMP** 功能

EDS 支持三种层级的 SNMP 协议,分别是 SNMP V1, SNMP V2c, 和 SNMP V3。SNMP V1 和 SNMP V2c 使用一组字符串来进行认证,也就是说 SNMP 服务器可以访问所有对象,根 据不同的字符串,访问权限也有所不同, public 权限为只读, 而 private (默认值)权限为读 写。SNMP V3 需要选择 MD5 或 SHA 认证级别,是最可靠的协议。你可以加密数据来提高数 据的安全性。

<span id="page-27-0"></span>EDS 支持的 SNMP 安全模式和安全级别在下表列出。选择其中一个在 SNMP agent 和 manager 之间通信。

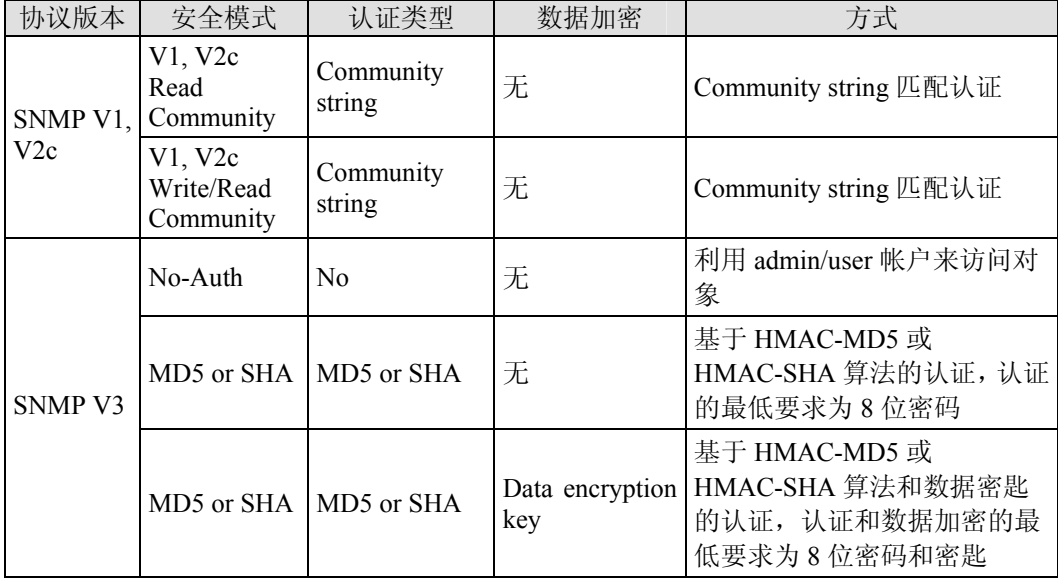

### SNMP 设置

### SNMP 读/写设置

从下图可以看出需要设置哪些 SNMP 参数。详细内容如下:

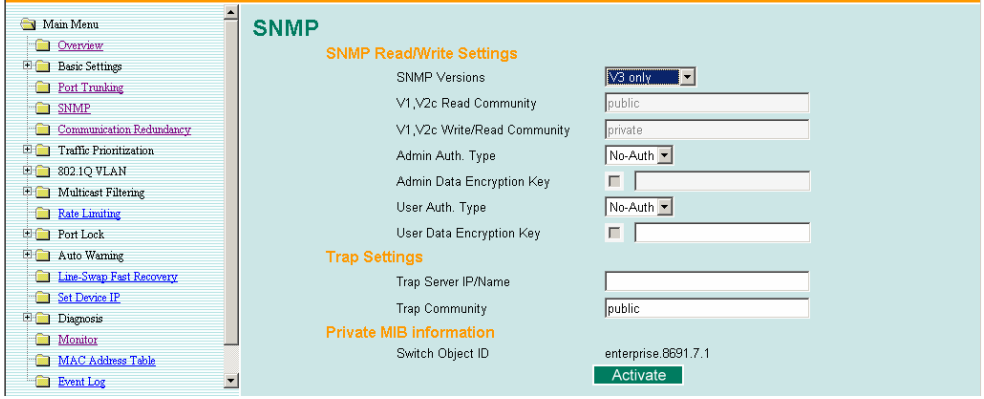

#### **SNMP** 版本

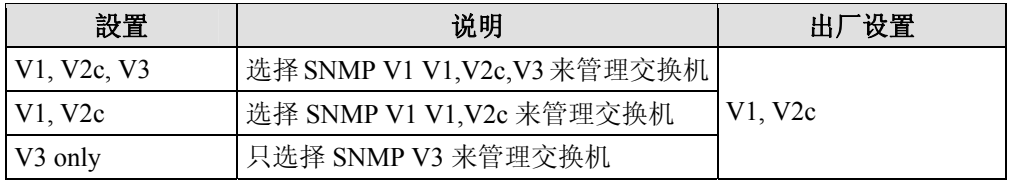

#### **V1, V2c Read Community**

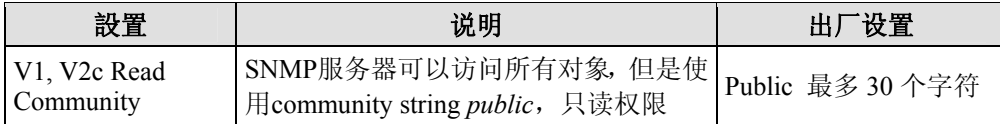

#### **V1, V2c Write/Read Community**

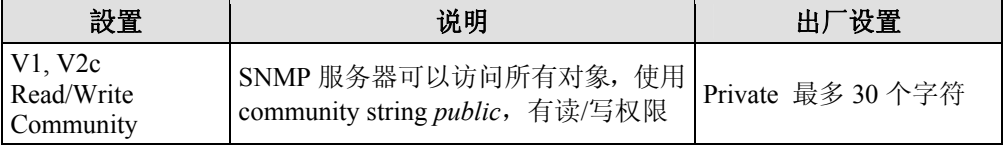

对于 SNMP V3, 访问 EDS 的帐户有两级优先权, Admin 帐户可以访问并且能读/写 MIB 文 件, User 帐户只能读 MIB 文件, 不能写。.

#### **Admin** 权限类型 **(for SNMP V1, V2c, V3, and V3 only )**

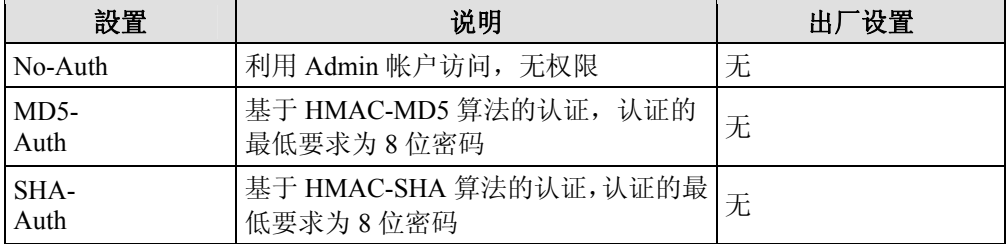

#### **Admin** 数据加密密匙 **(for SNMP V1, V2c, V3, and V3 only)**

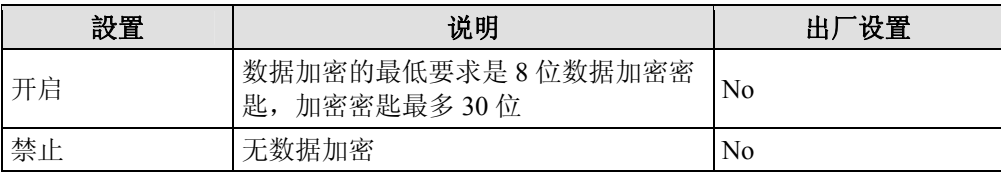

#### **User** 权限类型 **(for SNMP V1, V2c, V3 and V3 only)**

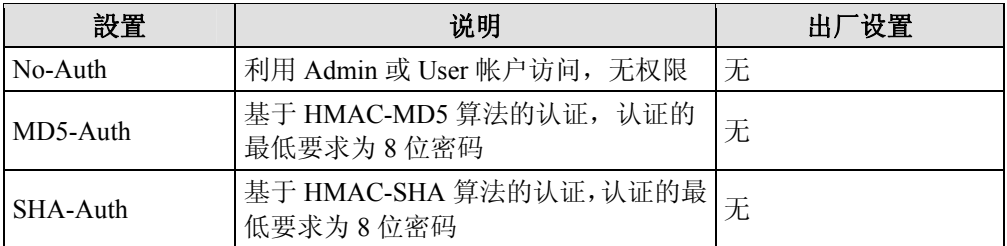

#### **User** 数据加密密匙 **(for SNMP V1, V2c, V3 and V3 only)**

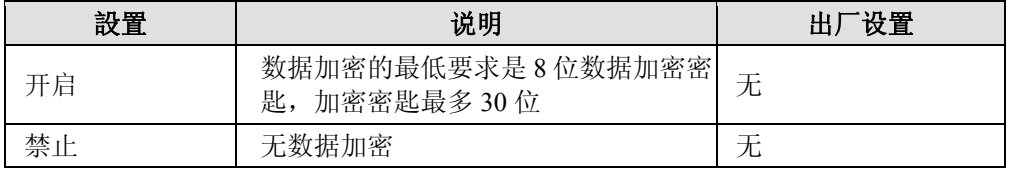

<span id="page-29-0"></span>Trap 设置

#### **Trap** 服务器的 **IP** 地址**/**名字

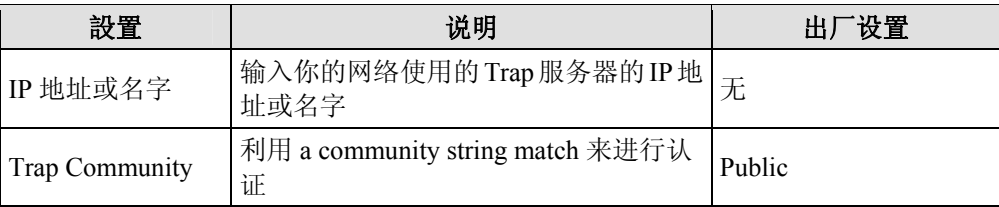

### Private MIB 信息

EDS 的 private SNMP Object ID 是企业值:8691.7.1。这个数字不能被改变。

### 通信冗余功能

在你的网络中设置通信冗余功能可以保护关键的链接以免出错,避免 network loops,将网络 停止运行的时间减至最小。

通信冗余功能允许用户设置网络中的冗余 loops,在线缆断开或损坏的时候提供备用数据传 输路由。对于工业应用来说这是很重要的特点,因为需要花上几分钟时间定位断开或损坏的 线缆。举个例子来说,加入 MOXA EDS 是生产线上关键的通信组件,几分钟的时间停工时 间会造成巨大的损失。MOXA EDS 有两个不同的协议来支持通信冗余功能-**Rapid Spanning Tree Protocol (IEEE-802.1w)** 和 **Turbo Ring**。

Turbo Ring and STP/RSTP 不能在网络中同时使用,下表列出了两者的一些关键的不同点。 你可以根据你的需要来决定哪种特性最合适你的网络。

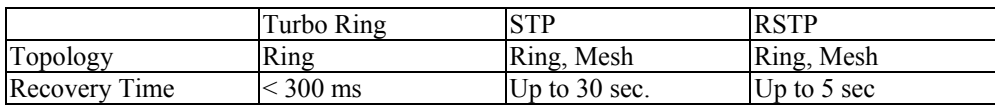

### Turbo Ring 的概念

MOXA 公司自主开发了 Turbo Ring 协议,从而最优化通信冗余功能以及保证网络更快的恢 复时间。

Turbo Ring 协议指定网络中的一台交换机作为主机,阻止网络中任意冗余环的数据包。当环 网中的某个分支和其余网络断开的时候,Turbo Ring 协议能自动重新调整环网,所以断开的 网络能和其它网络重新建立连接。

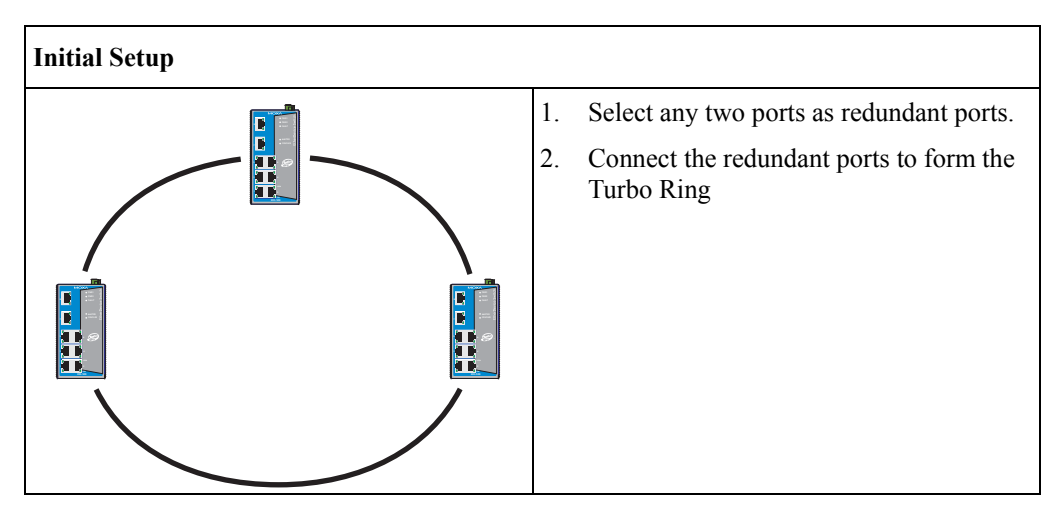

用户使用 Turbo Ring 的时候不需要设定主机,主机只是用来区分哪个段用做备用路径。冗余 环的实际拓扑结构也就是说哪个段将被阻止是由构成环网的 EDS 数量和环网主机的位置决 定。

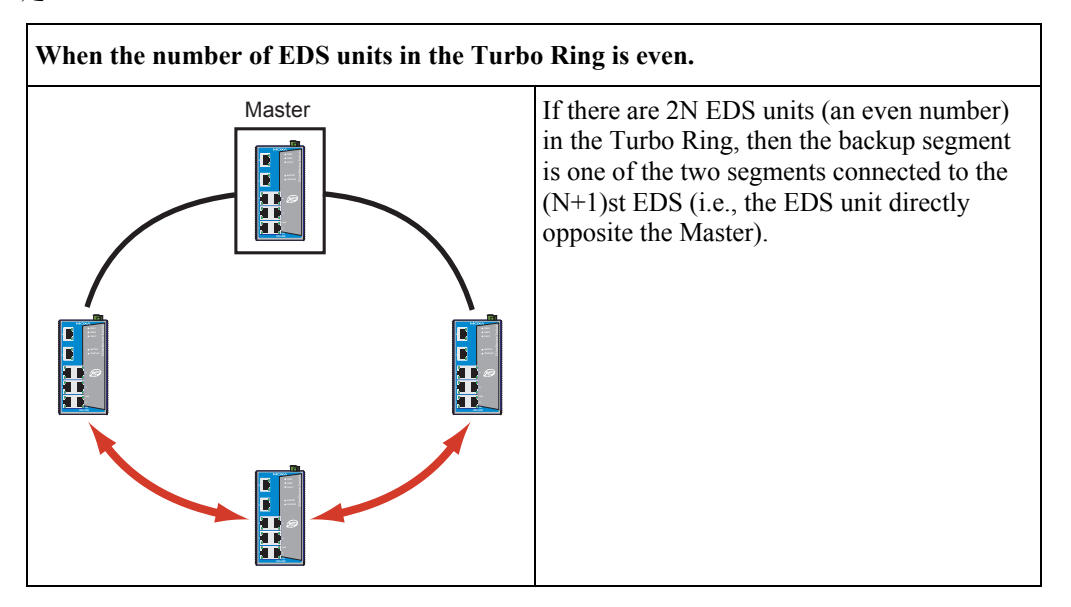

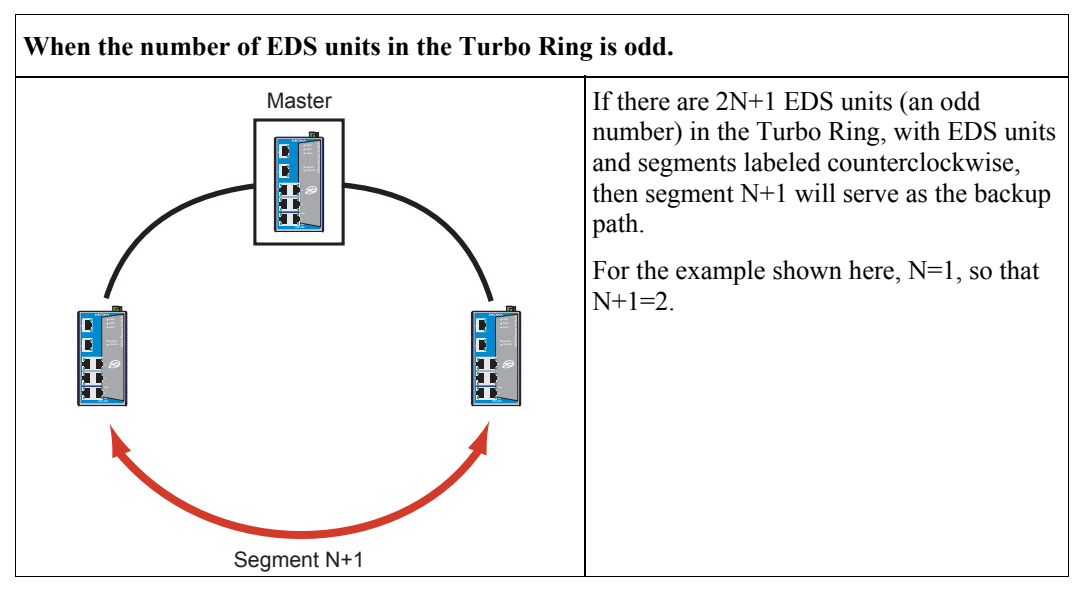

对于某些系统,将所有的设备连到系统以组成一个大的冗余环网可能不方便,因为一些设备 必须安装在较远的地方。环网耦合功能能帮助你将这些分散的设备分成不同的较小的冗余环 网,这不影响它们相互间的通信。下图将描述如何将两个 Turbo Ring 耦合到一起。

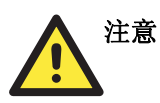

在 VLAN 环境下,用户需设定 Redundant Port,Coupling Port,.和 Coupling Control Port 以及 Trunk Port,因为这些端口在不同的 VLAN 和 EDS 之间传输数据包起着关键的作用。

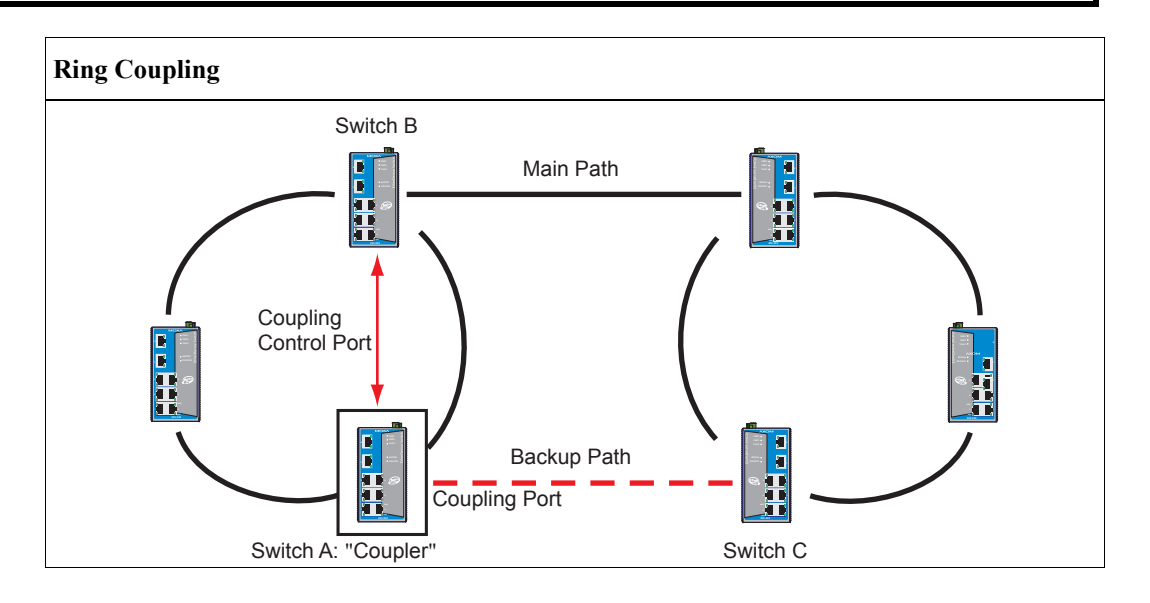

为了支持环网耦合功能,选择 Turbo Ring 中的一个 EDS (如上图的 Switch A),进入通信 冗余功能页面开启 Ring Coupling。选择一个端口作为耦合端口,然后将相邻耦合环网中相 对的任意 EDS 端口连接起来。再选择一个端口作为耦合控制端口,和相同环网中相邻的任 意 EDS (如 Switch B) 的端口连接起来, 耦合交换机 (Switch A) 将通过耦合控制端口监视 Switch B 的状态, 以决定耦合控制端口的备用路径是否需要被恢复。

<span id="page-32-0"></span>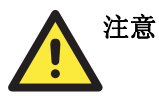

用户只需要开启一台 EDS 上的耦合环网功能(不是相对的或相邻的 EDS), 在四个单独 的端口中需要设置 Redundant Port,Coupling Port,.和 Coupling Control Port。

注意: 环网耦合和环网主机不需要在同一台 EDS 中设置。

### 设置 Turbo Ring

从下图可以看出需要设置哪些 Turbo Ring 协议参数。详细内容如下:

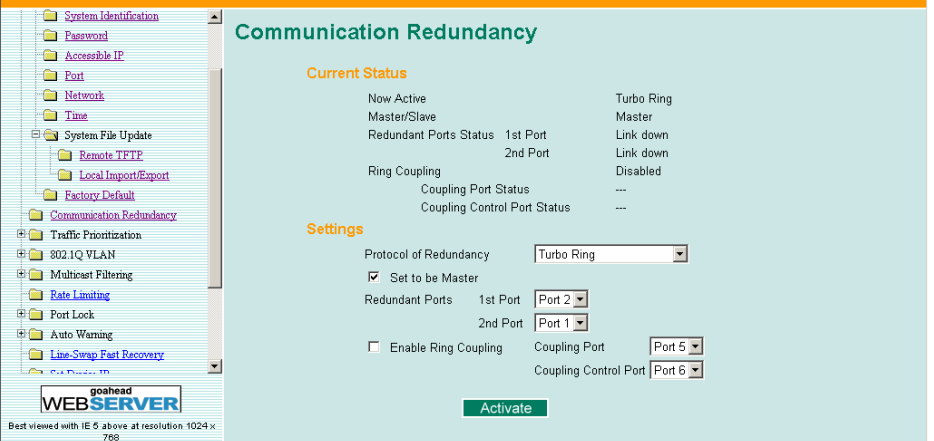

#### **Now Active**

该栏显示当前使用那种通信协议:Turbo Ring, RSTP/STP 或是没有默认值。

#### **Master/Slave**

该栏只有当选择工作在 Turbo Ring 模式下才会出现, 显示该 EDS 是否作为 Turbo Ring 中的 主机。

注意: 用户使用 Turbo Ring 时不需要设置主机, 只需要指定主机是用来决定哪一段作为备用路径。 如果用户没有为 Turbo Ring 指定一个专门的主机,则交换机之间会自动选择出一台做主机。

#### **Redundant Port Status**

该栏显示当前冗余端口的状态。正常传输为 Forwarding, 如果该端口作为备用路径停止传输 则为 Blocked, 端口无连接时为 Link Down。

#### **Ring Coupling**

显示 Ring Coupling 功能是开启还是禁止。

#### **Coupling Port Status**

该栏显示当前耦合端口的状态。正常传输为 Forwarding, 如果该端口作为备用路径停止传输 显示 Blocked, 无连接时为 Link Down。

在页面的底部,用户可以设置这个功能一Settings。对于 Turbo Ring,用户可以设置:

#### <span id="page-33-0"></span>**Redundancy Protocol**

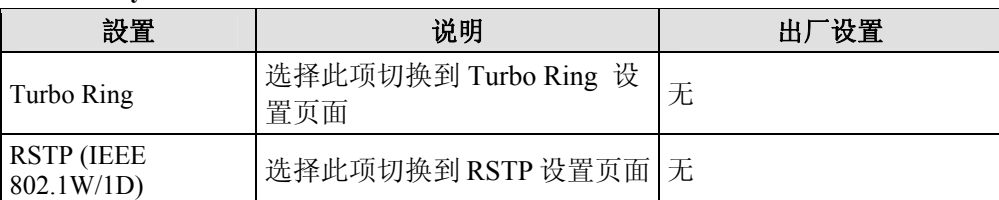

#### **Set as Master**

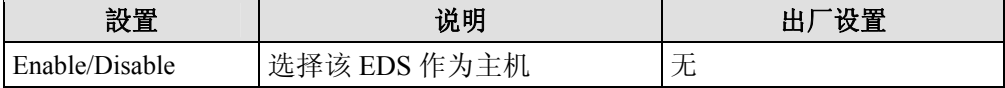

#### **Redundant Ports**

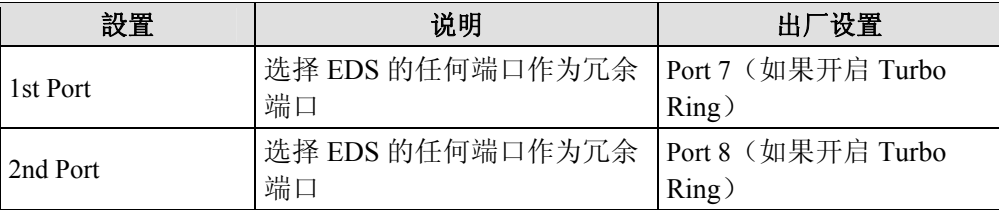

#### **Enable Ring Coupling**

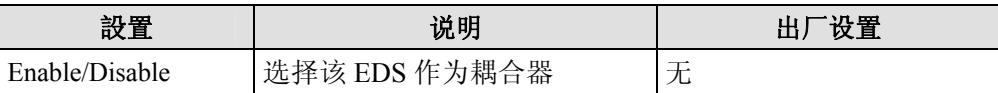

#### **Coupling Ports**

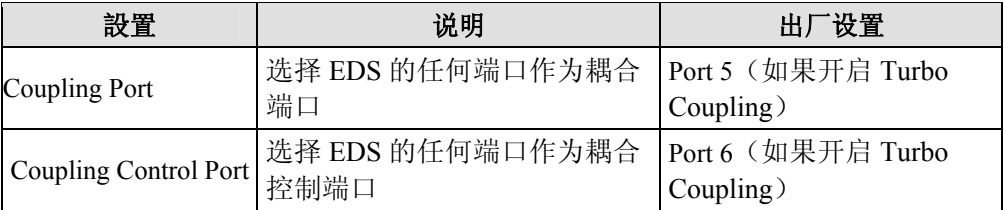

### STP/RSTP 的概念

Spanning Tree 协议可以使你的网络在抵抗链接故障方面更有弹性,而且提供对 loops 的保护 -这是网络风暴产生的主要原因。EDS 中是默认禁止 STP 的, 为了最大提高有效性, 应该把 网络中所有 EDS 的 RSTP/STP 开启。

Rapid Spanning Tree 协议(RSTP)是 STP 的升级版。RSTP 由 IEEE Std 802.1w-2001 定义, 执行 Spanning Tree 算法和协议。RSTP 的优点如下:

- y 在网桥互连网络中更快的拓扑决策能力。
- y 在继承网络中通过后向兼容可以更容易的进行配置。
	- ¾ 将在某一个端口默认发送802.1D形式的BPDU,如果接收到的数据包也是这种格式。
	- ¾ EDS 上的一些端口可以工作在 RSTP(802.1w)模式,另外一些端口如连接到继承交换 机上的可以工作在 STP(802.1D)模式。

RSTP 的功能和 STP 一样, 两者具体的区别参看本章 How RSTP diff from STP 部分。接下来 将更多的介绍 STP 和 EDS 支持的协议的一些特性。

#### 什么是 **STP?**

STP (802.1D)基于网桥的系统,允许对网络流量并行传输且使用 loop 检测来:

- y 查找并禁止低效路径(即低带宽路径)。
- y 当大多数高效路径出现故障时开启一条低效路径。

举例说明,下图是用 3 个网桥将一个网络分成 3 个网段。通过此项设置,每个网段有两条路 径和其他网络进行通信。如果 STP 没有开启, 那此项设置将产生 loops 从而造成网络过载。

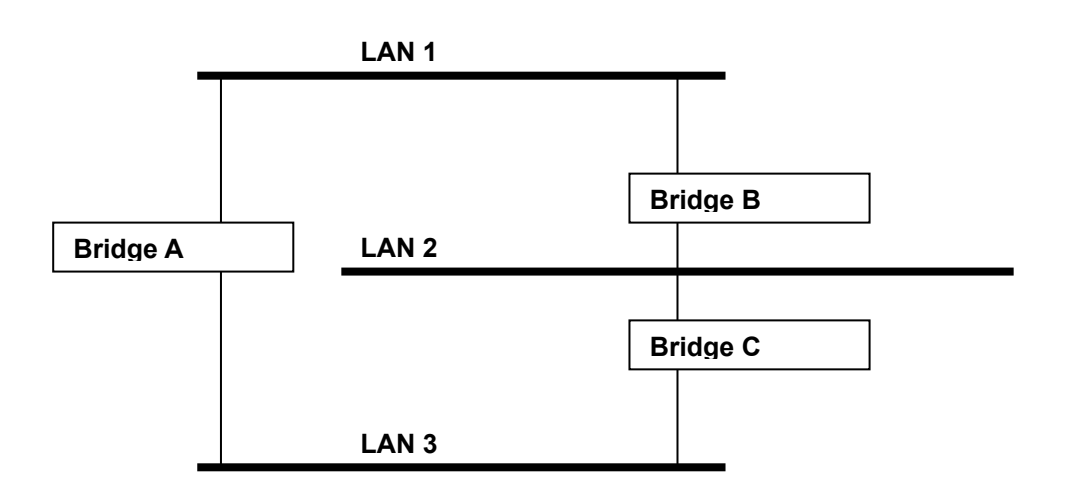

下图是在设置中将网桥 STP 开启的结果。STP 检测两条路径,禁止其中的一条前向传输数 据,所以能很好的运行。打个比方来说,STP 能够决定从网段 2 到网段 1 的数据流量应该流 经网桥 C 和 A, 因为该路径有更大的带宽, 效率更高。

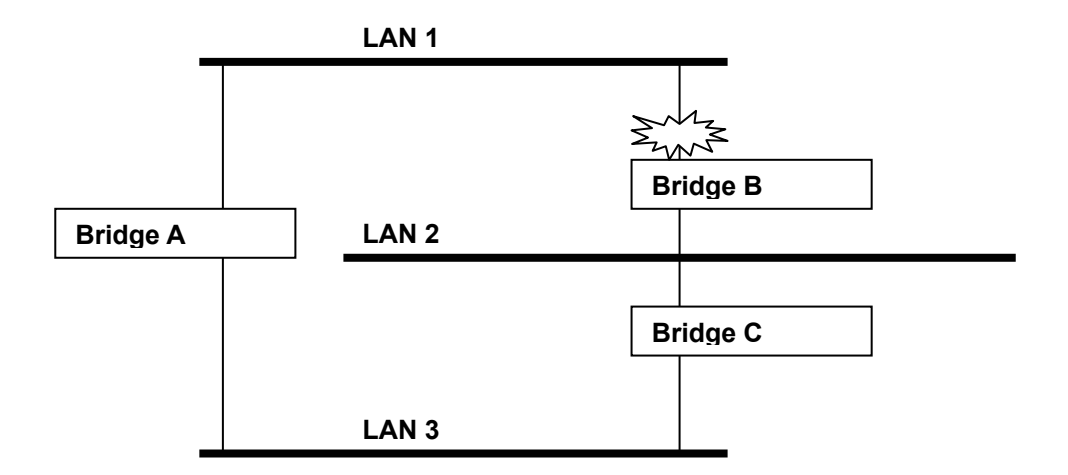

如果检测到链接发生故障,如下图所示,STP 进程将重新设置网络,所以来自网段 2 的流量 将流经网桥 B。

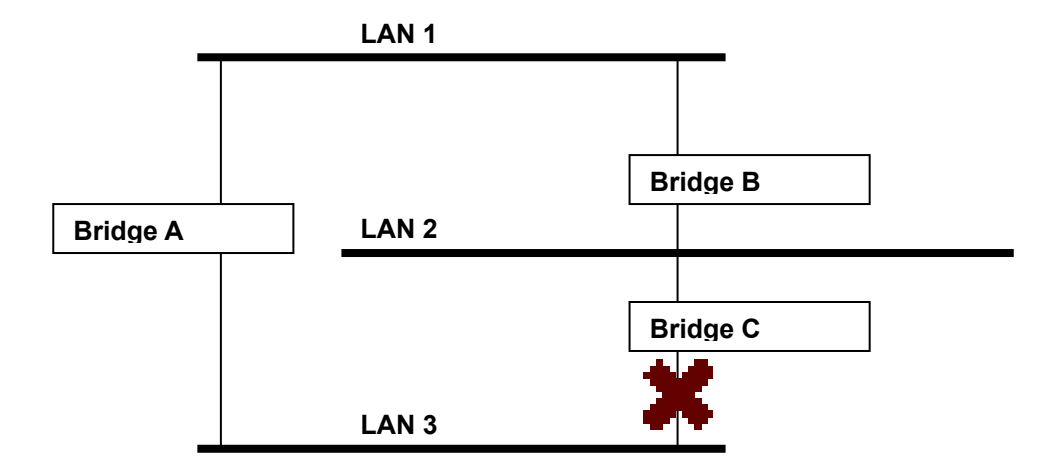

STP 决定每个网桥段之间的路径是最有效的,并且在网络中指定一个特殊的参考点。一旦检 测到最有效路径,其他路径都将被阻塞。因此,从以上 3 幅图中可以看出,STP 一开始决定 了通过网桥 C 的路径是最有效的,那么通过网桥 B 的路径将被阻塞。在检测到网桥 C 有故 障发生后, STP 重新估计形势打开通过网桥 B 的路径。

#### **STP** 如何工作

当 STP 开启后,将为网络中的流量选择最合适的路径。具体方法将在以下部分介绍。

#### **STP Requirements**

在 STP 能够配置网络之前, STP 系统需要:

- y 在所有的网桥之间进行通信。通信是由通过 BPDU 是实现的,其中 BPDU 和已知的 Multicast 地址一起被分组发送。
- y 每个网桥必须有一个网桥标志符,以此来区分哪个网桥是作为 STP 系统的中心参考点或 root 网桥-网桥标志符较低的一般被指定为 root 网桥。网桥标志符是由网桥的 MAC 地 址和为网桥定义的优先级计算出来的。EDS 默认的优先级是 32768。
- y 每个端口有一个开销用来区分每个链接的效率-一般是由链接的带宽来决定的,开销越 高,链接的效率越低。下表给出了交换机默认的端口开销。

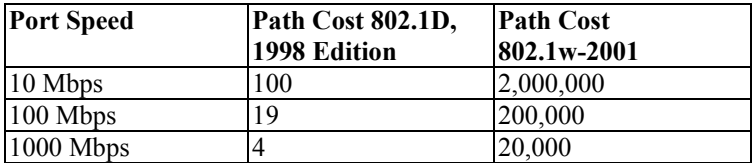

#### **STP** 计算

STP 进程的第一步为计算,在该步骤中,每个网桥通过发送 BPDU 来让 STP 计算:

- 哪个网桥应该作为 root 网桥。Root 网桥用作网络配置的中心参考点。
- y 每个网桥的 root 路径开销-就是每个网桥到 root 网桥路径的开销。
- y 每个网桥的哪个端口应该用作 root 端口。Root 端口是连接到 root 网桥的最有效的端 口,也就是说有最低的 root 路径开销。必须注意的是 root 网桥没有 root 端口。
y 哪个网桥作为每个网段的指定网桥。指定网桥从网段开始具有最低的 root 路径开销, 如果几个网桥具有相同的 root 路径开销,那么具有最低网桥标志符的网桥将作为指 定网桥。所有的数据流量将从 root 网桥流向指定网桥。网桥上连接到网段的端口成 为指定网桥端口。

#### 配置 **STP**

当所有网桥统一好在 root 网桥上的标志符,并且设置好其他相关参数后,每个网桥只在 各自网段中的 root 端口和指定网桥端口之间转发数据。而其他的端口将被阻止,这就以 为着这些端口即不能发送也不能接收。

#### 重新配置 **STP**

当网络拓扑达到稳定后,所有的网桥接收从 root 网桥定时发出的 Hello BPDU。如果某 网桥在某一定时间间隔(the MAX Age Time)内没有收到该信息,该网桥就假定 root 网桥或者它自身和 root 网桥之间的链接发生故障。然后网桥就重新配置网络进行改变。 如果你已经设置好一个 SNMP trap destination,当网络拓扑发生改变时,第一个检测到 变化的网桥发出一个 SNMP trap。

#### **RSTP** 和 **STP** 的不同点

RSTP 和 STP 的工作方式类似,但是在 BPDU 中包含了额外的信息。该信息能够让每个 网桥开启和相邻网桥之间的链接的时候确认已经采取措施阻止 loop 的形成。这可以使 相邻网桥之间接通过点对点的方式建立链接,而不需要等待来保证网络中的其余网桥有 时间对改变作出反应。所以 RSTP 的主要优点是在本地决定设置而不是在整个网络中, 这也就是为什么 RSTP 能够自动设置,而且相对 STP 具有更快的恢复链接时间。

#### **STP** 举例

下图是一个已经开始 STP 的 LAN, 分成三段, 各个段之间通过两个可能的链接连接在 一起。

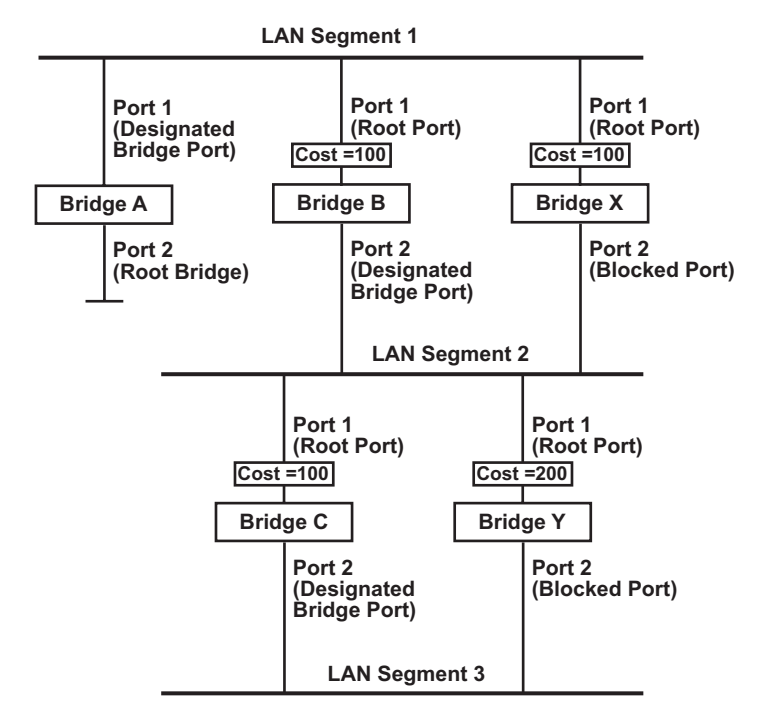

- 网桥 A 在网络中的标志符最低, 因此被选作 root 网桥。
- 因为网桥 A 是 root 网桥, 所以也是网段 1 的指定网桥。因此网桥 A 上的端口 1 被选 作为网段 1 的指定网桥端口。
- 网桥 B,C,X 和 Y 上的端口 1 被定义为 root 端口, 因为它们离 root 网桥最近, 路径效 率最高。
- 网桥 B 和 X 为网段 2 提供相同的 root 路径开销。然而网桥 B 被选作网段的指定网 桥因为它的标志符更低。网桥 B 上的端口 2 因此被选作网段 2 的指定网桥端口。
- 网桥 3 被选作网段 3 的指定网桥, 因为它为网段 3 提供最低的 root 路径开销。
	- **▶ 网桥 B 到 C 的路径开销为 200 (C to B=100, B to A=100)**
	- ¾ 网桥 Y 到 C 的路径开销为 300 (Y to B=200, B to A=100)
- y 网桥 C 的端口 2 因此被选作网段 3 的指定网桥端口。

#### 在多个 **VLAN** 网络中使用 **STP**

IEEE Std 802.1D, 1998 Edition 在计算 STP 信息时并没有考虑 VLAN,只是在物理连接的基 础上进行计算。因为这个原因,一些网络配置能够通过 STP 系统分成若干个独立的部分构 成 VLAN。因此,你必须保证你网络中的任何 VLAN 配置考虑期望拓扑和替代拓扑, 那将 可能导致链接故障。举例来说,下图是一个包括 VLAN1 和 2 的网络,他们在交换机 B 和 C 之间通过 802.1Q 标记的链接进行连接。默认情况下该链接的端口开销为 100 将被阻止因为 其他交换机到交换机之间链接的端口开销为 36 (18+18)。这就意味着现在所有 VLAN 都 被分开来来了, 交换机 A 和 B 上的 VLAN 1 不能和交换机 C 上的 VLAN1 通信, 交换机 A 和 C 上的 VLAN2 也不能和交换机 B 上的 VLAN2 通信。

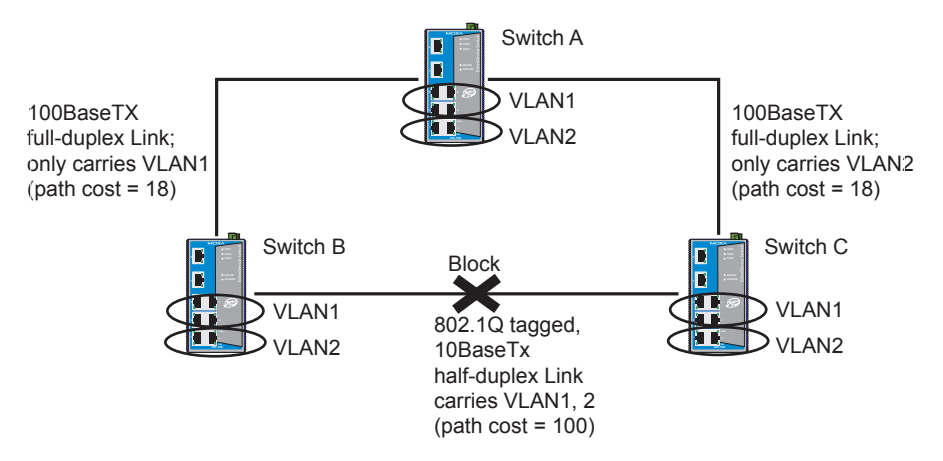

为了避免任何 VLAN 再被分,我们建议所有交换机之间的连接按照 802.1QVIAN 标准进行 连接来保证连接的不中断。打个比方来说,交换机 A 和 B 之间的连接以及交换机 A 和 C 之 间的连接应该是 802.1Q 标记的并且通过传送 VLAN 1 和 2 来保证连接。

关于 VALN 标记更详细的信息,参看 VLAN 设置部分。

## 设置 STP/RSTP

从下图可以看出需要设置哪些 STP 协议参数。详细内容如下:

| $\blacktriangle$<br><b>System Identification</b><br><b>Password</b><br><b>Accessible IP</b>                                                                                                    | <b>Communication Redundancy</b>                             |                                                |                |                                                        |                            |
|----------------------------------------------------------------------------------------------------|-------------------------------------------------------------|------------------------------------------------|----------------|--------------------------------------------------------|----------------------------|
| <b>Real</b> Port                                                                                                    | <b>Current Status</b>                                       |                                                |                |                                                        |                            |
| Network                                                                                                    | Now Active                                                  | Turbo Ring                                     |                |                                                        |                            |
| <b>End</b> Time                                                                                                    | Root/Not root                                               | $\overline{\phantom{a}}$                       |                |                                                        |                            |
| System File Update                                                                                                    | <b>Settings</b>                                             |                                                |                |                                                        |                            |
| Remote TFTP                                                                                                    |                                                             | Protocol of Redundancy RSTP (IEEE 802.1W/1D) - |                |                                                        |                            |
| Local Import/Export                                                                                                    | <b>Bridge Priority</b>                                      | $32768$ $\bullet$                              | Hello Time     |                                                        |                            |
| <b>Exectory Default</b><br>Communication Redundancy                                                                                                    | Forwarding Delay                                            | 15                                             | Max Age        | 20                                                     |                            |
| <b>E</b> Traffic Prioritization                                                                                                    | Enable                                                      |                                                |                |                                                        |                            |
| <b>E C</b> 302.1Q VLAN                                                                                                    | Port<br><b>RSTP</b>                                         | Port Priority<br>Port Cost                     | Port<br>Status | Enable<br>Port Priority<br><b>RSTP</b>                 | Port Cost<br><b>Status</b> |
| <b>E</b> Multicast Filtering                                                                                                    | Disabled $\mathbf{v}$   128 $\mathbf{v}$  <br>п             | 200000                                         | $\overline{2}$ | Disabled v 128 v                                       | 200000<br>                 |
| Rate Limiting                                                                                                    | 3<br>Disabled $\blacktriangledown$                          | 200000<br>$128 -$                              | 4<br>$\sim$    | $128 -$<br>$Disable$ d $\blacktriangleright$           | 200000<br>$\cdots$         |
| E Port Lock                                                                                                    | 5<br>Disabled -                                             | 200000<br>$128 -$                              | 6<br>---       | $128 -$<br>Disabled                                    | 200000<br>                 |
| Auto Warning                                                                                                    | Disabled $\blacktriangledown$ 128 $\blacktriangledown$<br>7 | 200000                                         | 8<br>$\sim$    | Disabled $\blacktriangledown$ 128 $\blacktriangledown$ | 200000<br>$\cdots$         |
| Line-Swap Fast Recovery<br>$\overline{\phantom{a}}$<br><b>Contact Contact The Contact The Contact The Contact The Contact The Contact The Contact The Contact The Contact The Contact The Contact The Contact The Contact The Contact The Contact The Contact The Contact The Contact T</b> |                                                             |                                                |                |                                                        |                            |
| goahead<br><b>WEBSERVER</b>                                                                                                    |                                                             |                                                | Activate       |                                                        |                            |
| Best viewed with IE 5 above at resolution 1024 x<br>768                                                                                                    |                                                             |                                                |                |                                                        |                            |

在该页面的顶部,用户可以检查这项功能的状态。对于 RSTP,你将看到:

#### **Now Active:**

该栏显示当前使用那种通信协议:Turbo Ring, RSTP, 或没有。

#### **Root/Not Root**

该栏只有当选择工作在 RSTP 模式下才会出现, 显示该 EDS 是否是 Spanning Tree 的 Root。 在页面的底部,用户可以设置这个功能-Settings。对于 RSTP,用户可以设置:

#### **Protocol of Redundancy**

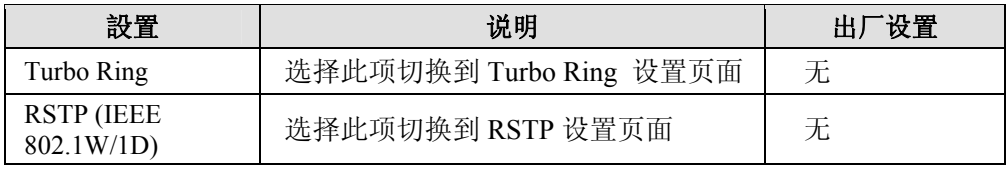

#### **Bridge priority**

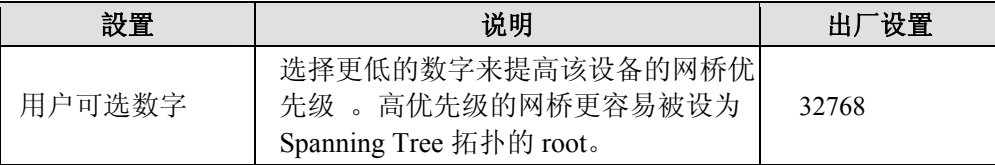

#### **Hello time (sec.)**

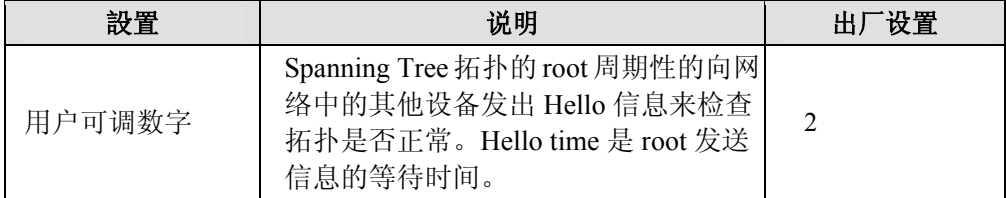

#### **Max. Age (sec.)**

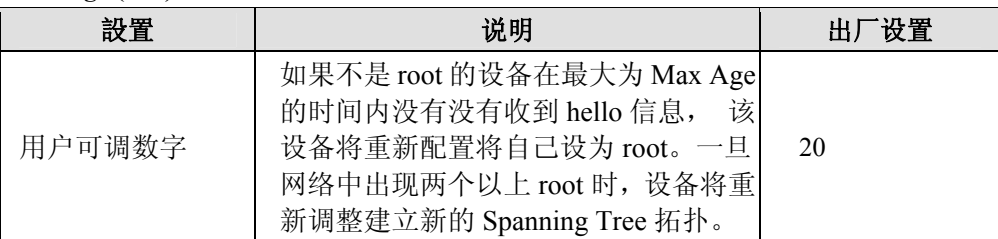

#### **Enable STP per Port**

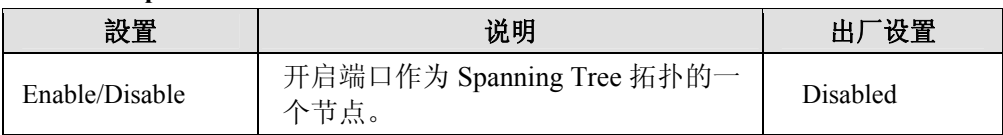

#### 注意: 我们建议当端口连接到网络相对设备上时不要启用 Spanning Tree 协议,因为这将造成不必 要的调整。

#### **Port Priority**

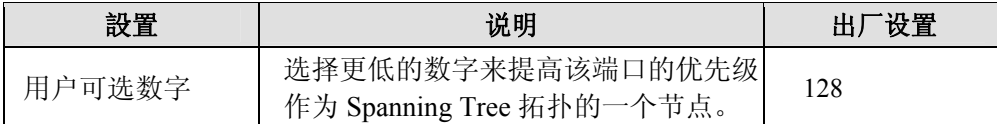

#### *Port Cost*

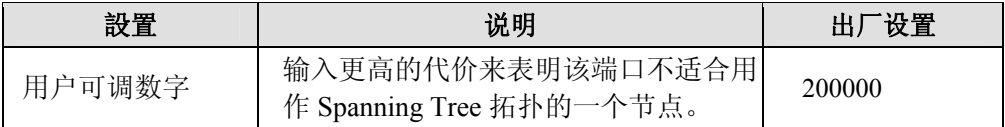

#### **Port Status**

显示端口的当前 Spanning Tree 状态, Forwarding 为正常发送, Blocked 禁止发送。

#### **Configuration Limits of RSTP/STP**

我们应该指出 Spanning Tree 算法在下面列出的三个变量上存在约束性。

[Eq. 1]: 1 sec  $\leq$  Hello Time  $\leq 10$  sec

[Eq. 2]: 6 sec  $\leq$  Max. Age  $\leq$  40 sec

[Eq. 3]: 4 sec  $\leq$  Forwarding Delay  $\leq$  30 sec

这三个变量服从以下两个不等式:

[Eq. 4]:  $2 * (Hello Time + 1 sec) \leq Max. Age \leq 2 * (Forwarding Delay - 1 sec)$ 

如果违反了这些约束条件, MOXA EDS 固件会立即发出警告。例如, 设置:

Hello Time = 5 sec, Max. Age = 20 sec, and Forwarding Delay = 4 sec 没有违反约束条件 1, 2, 3,但是违反了约束条件 4。

因为: 2 \* (Hello Time + 1 sec) = 12 sec, and 2 \* (Forwarding Delay . 1 sec) = 6 sec.

你可以修正其中任意的变量值来满足约束条件。一个简单的办法就是提高 Forwarding Delay 值,至少要 11sec。

## 流量优先级功能

流量优先级功能通过提高数据传输的可靠性来为你的网络提供 QoS,你可以在网络中给流量 设定优先级来使高优先级的数据传输有最小的时延。通过设定一些规则来控制流量,从而满 足网络的 QoS 要求。规则定义了不同的流量类型,通过区分类型来决定哪些类型的流量可 以通过交换机。MOXA EDS 能够检查 IEEE 802.1p/1Q layer 2 CoS 标志, 甚至 layer 3 TOS 信 息,从而提供整个网络分类的一致性。MOXA EDS 的 QoS 能力提高了恶劣环境下工业网络 的性能和决策能力。

## 流量优先级的概念

### 什么是流量优先级

当今的应用流量包含了不同的数据类型。当这些不同类型的数据竞争相同的带宽时,网络会 迅速过载,导致响应时间变慢(长响应时间)和程序暂停。流量优先级是一种给数据赋予不 同优先级的机制,所以那些时间敏感和系统紧急数据能够在网络中被平稳传送并且时延最 小。流量优先级的优点如下:

- 你可以控制网络中各种流量以及管理出现的网络拥塞,因此提高了性能。
- y 你可以为流量指定优先级,给那些时间紧急和商业紧急应用设定高优先级。
- 你可以为多媒体应用如视频会议以及 IP 电话提高预期吞吐量,最小化流量时延和抖动。
- y 你可以在流量增加的时候提高网络性能,也就减少了不断增加网络带宽的需求,节省了 开销。

### 流量优先级是怎样工作的

流量优先级利用 EDS 中的四个流量队列来保证不同队列中高优先级的流量先于低优先级流 量被转发。为你的网络提高 QoS。

EDS 流量优先级依赖于两个工业标准的方法:

- IEEE 802.1D  $-\frac{25}{3}$   $\equiv$  **E** marking scheme
- y **Differentiated Services (DiffServ)**—第三层 marking scheme.

#### **IEEE 802.1D Traffic Marking**

IEEE Std 802.1D, 1998 Edition marking scheme 是 IEEE Std 802.1D 的加强版, 在 LAN 中启用 QoS。流量服务级别定义为 IEEE 802.1Q 的 4 字节标记,用来携带 VLAN 标志符以及 IEEE 802.1P 优先级信息。4 字节标志紧跟在目的 MAC 地址和源 MAC 地址后面。

IEEE Std 802.1D, 1998 Edition marking scheme 为每个帧指定一个 0 到 7 之间的 802.1P 优先 级,那就决定了某种流量类型应有的服务级别。参考下表的例子,不同的流量类型怎样对应 8 个 802.1P 优先级。

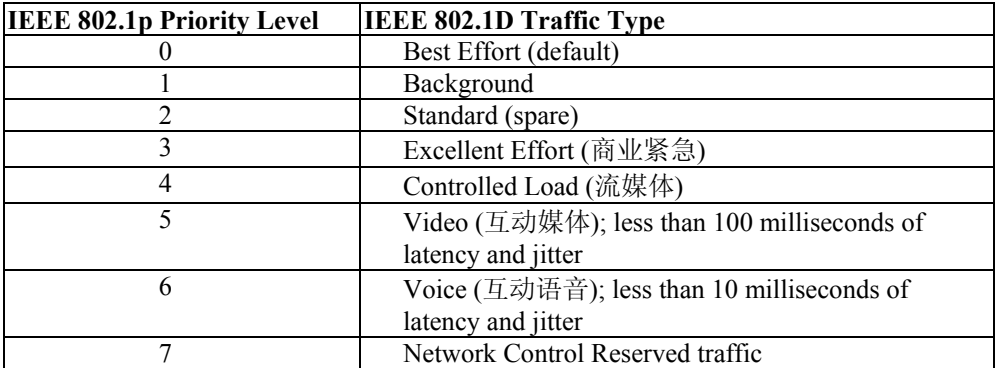

尽管 IEEE 802.1D 标准是 LAN 环境下使用最广泛的优先级方案,仍然有一些限制条件:

- y 在帧结构中需要额外的 4 字节标记,一般在以太网中是可选项,如果没有这个标记, scheme 将不能工作。
- 标记是 IEEE 802.1D 报头的一部分,所以在第二层执行 QoS,整个网络需要执行 IEEE 802.1D 标记。

只有 LAN 和没有交叉路由的 WAN 链接支持该方案,因为 IEEE 802.1D 标记在经过路由器 的时候会被除去。

#### **Differentiated Services (DiffServ) Traffic Marking**

DiffServ 是第三层的 marking scheme, 用 IP 报头中 DiffServ Code Point (DSCP)来保存数据包 的优先级信息。DSCP 是一种高级智能的流量标记方法,因为你可以选择怎样设置网络中不 同流量类型的优先级。DSCP 使用 64 个值来对应用户定义的服务级别,可以让你确立更多 的对网络流量的控制。

IEEE 802.1D DiffServ 的优点:

- y 你可以配置你的交换机怎么对待被选择的应用和流量类型,给它们指定不同的网络服务 级别。
- y 数据包中不需要额外的标记。
- DSCP 使用数据包中的 IP 报头, 因此可以在 internet 中保存优先级。
- y DSCP 能和 IPV4 TOS 后向兼容,这就使得现有设备可以使用第三层 TOS 允许的优先级 方案。

#### 流量优先级

EDS 是在 OSI7 层模型第三层的基础上对流量进行分类,交换机对接收到的流量区分优先次 序是根据接收到的数据包中定义的优先级信息。到来的流量在 IEEE 802.1D 帧的基础上被分 类并根据数据包中定义的 IEEE 802.1p 服务级别分配到合适的优先级队列。服务优先级标记 (值) 定义在 IEEE 802.1Q 4 字节标记中, 因此如果网络按照 VLAN 以及 VLAN 标记被配 置,那么流量中只包含 802.1p 优先级标记。流量将按如下方式流经交换机:

- 1. EDS 接收到的数据包不一定和 802.1p 标记有联系,如果没有联系,数据包将被赋一个默 认的 802.1p 标记(通常是 0)。如果有, 数据包将被重新赋一个 802.1p 值, 这将导致所 有旧的 802.1p 标记信息丢失。
- 2. 因为 802.1p 优先级是固定在优先级队列上的,数据包将放到合适的优先级队列中,等待 从后世的出端口发送出去。当数据包到达队列的首部时就将被发送,设备决定是否 VALAN 标记出端口,如果是的话,那么新的 802.1p 标记将用在扩展的 802.1D 头部。

EDS 为了 802.1D 流量分类将检查从进入端口接收到的数据包,然后根据标记中 802.1p 值给 数据包赋上优先级。是 802.1p 值决定数据包映射到哪个流量队列的。

#### 流量队列

EDS 的硬件有多个流量队列来对数据包进行排序。更高优先级的数据包能通过 EDS 而不需 要被低优先级的数据包延时,当每个数据包到达 EDS 后,经过输入端口处理(包含分类, 标记/重新标记),将分类送到合适的队列中。然后交换机将每个队列中的数据包转发出去。

## 配置流量优先级

## **QoS** 分类

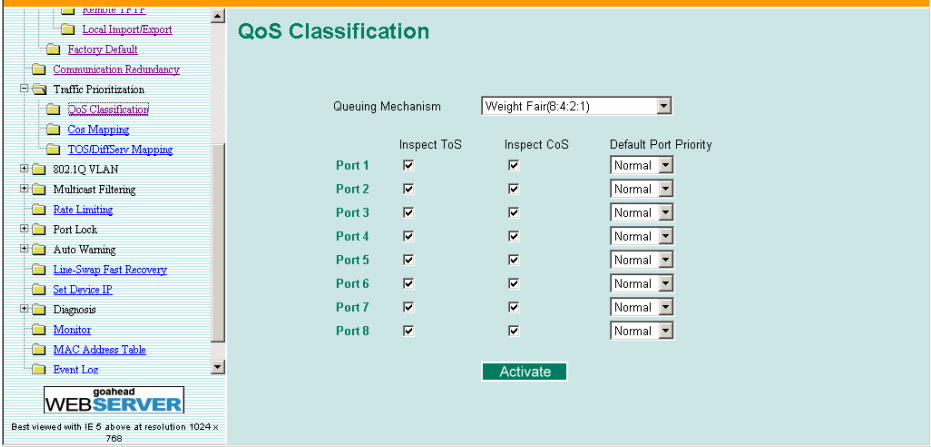

MOXA EDS 支持对 layer 3 TOS and/or layer 2 CoS 标记信息检查来决定怎样对流量数据包分 类。

## 队列机制

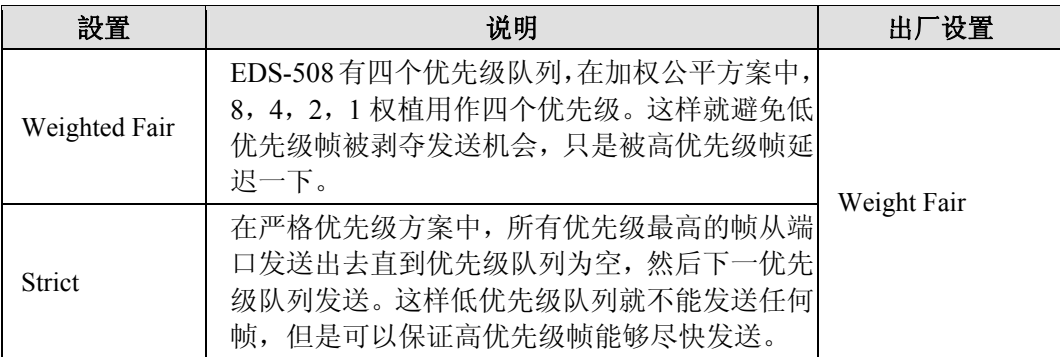

#### 检查 **TOS**

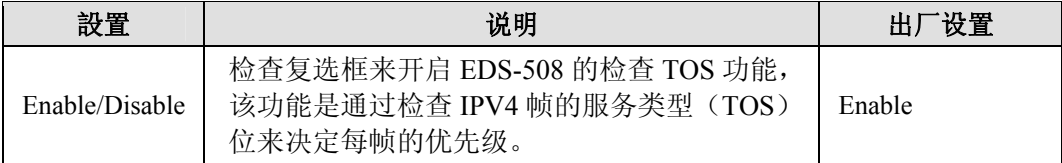

## 检查 **COS**

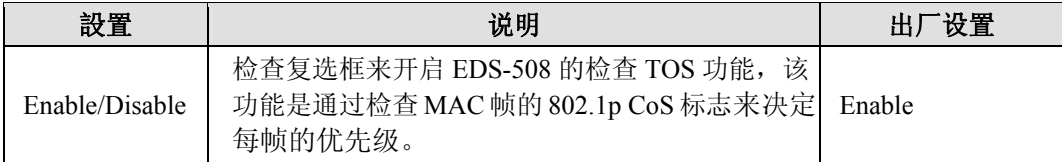

#### 默认的端口优先级

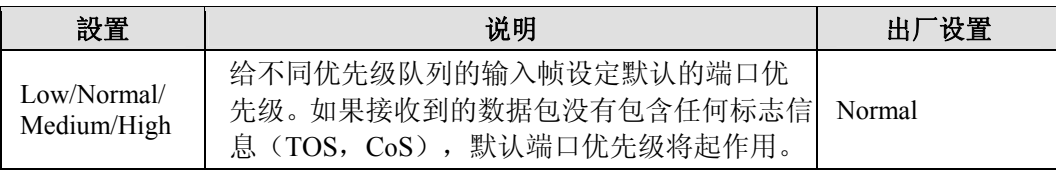

- 注意: 输入帧的优先级是按照以下顺序决定的:
	- 1. 检查 TOS
	- 2. 检查 CoS
	- 3. 默认的端口优先级。

注意: 设计着可以单独或按照一定组合开启分类功能。举个例子来说,如果网络设计需要一个高 优先级的端口,那么就关闭检查 TOS 和检查 CoS 功能,只开启默认端口优先级功能,那样 该端口所有输入帧都将赋上相同的优先级。

#### **CoS Mapping**

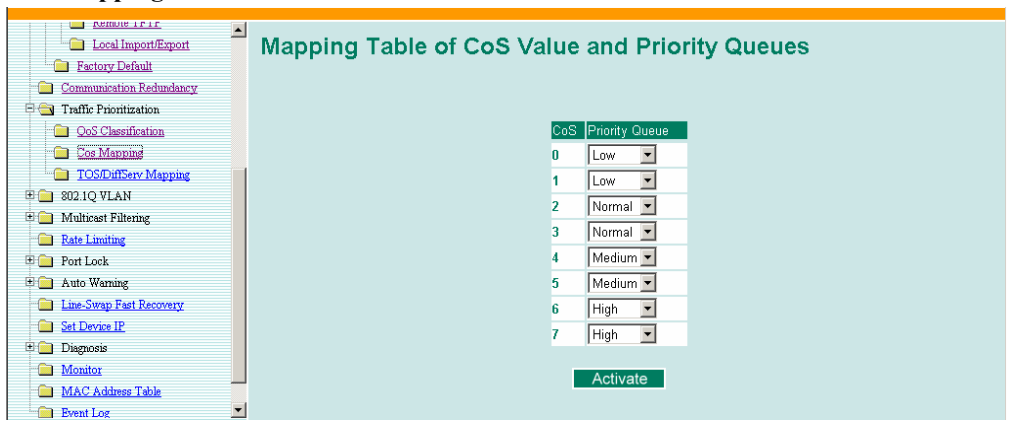

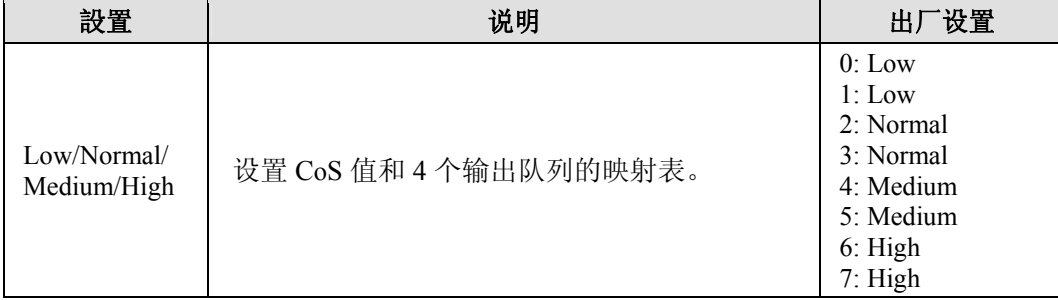

49 to 64: High

**TOS/DiffServ Mapping** 

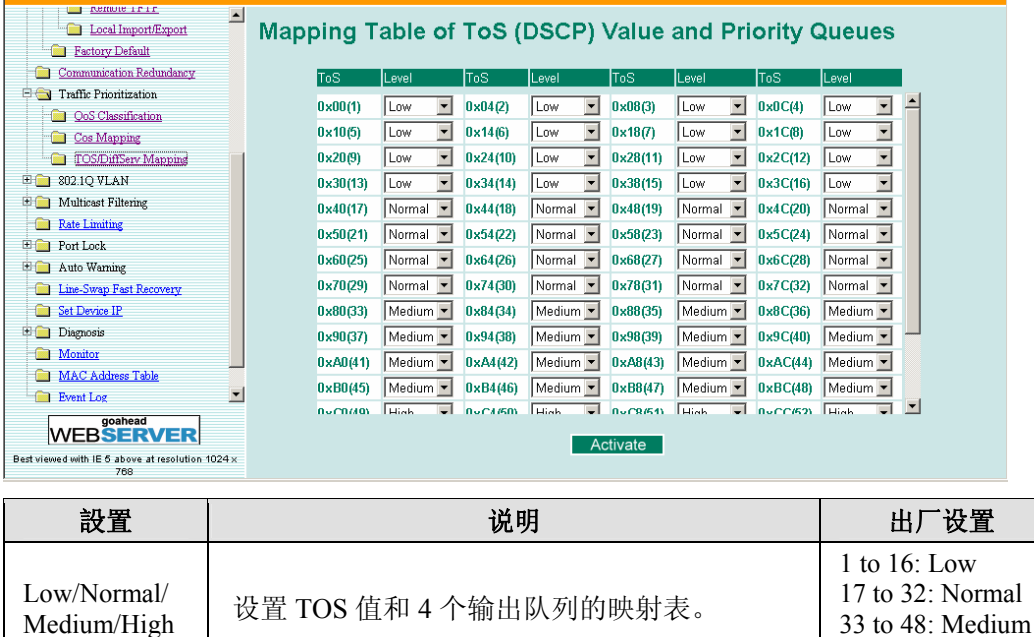

## 虚拟 **LAN** 功能

通过将 LAN 分成几个逻辑段(相对物理分段来说), 在 EDS 上建立虚拟 LAN (VLAN)来 提高网络的效率。通常 VLAN 比 LAN 更容易管理。

## 虚拟 LAN 的概念

## 什么是 **VLAN?**

VLAN 是一组可以安放在网络任意位置的一组设备,但是它们之间的通信就象在同一个物理 分段中。利用 VLAN 你可以将网络分段而不必受物理连接的限制(传统网络设计的限制)。 举个例子来说,你可以按照以下内容对网络进行分段:

- 部门群组一例如, 市场部有一个 VLAN, 金融部有另一个 VLAN, 开发部也有自己的 VLAN。
- 等级群组-例如,总监有一个 VLAN,经理有另一个 VLAN,普通员工也有自己的 VLAN。
- 用途群组一例如, E-mail 用户有一个 VLAN, 多媒体用户也有一个 VLAN。

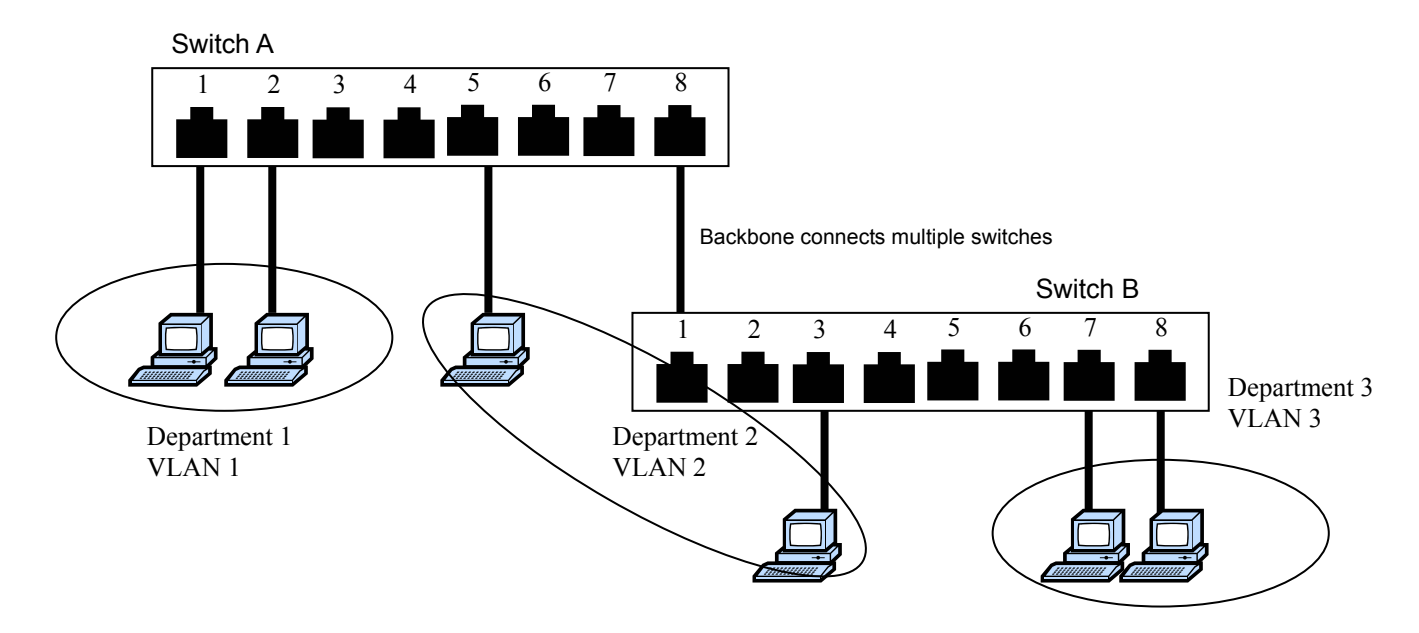

### **VLAN** 的优点

VLAN 的主要优点在于提供了一个网络分段系统,比传统网络具有更高的灵活性。使用 VLAN 还有其他一些优点:

- y VLAN 给网络中设备的重新定位带来了方便:在传统网络中,管理员要花大量的时间处 理设备的迁移和变化,如果用户转移到一个不同的子网,必须手动升级每个终端的地址。 而通过 VLAN 设置,加入市场部 VLAN 的一个终端搬到另一个网络部分的一个端口, 还保留其原来的子网从属关系,只需要在市场部 VLAN 中指明那个新端口,不需要重新 布线。
- y VLAN 具有更高的安全性能:每个 VLAN 中的设备只能和处在同一个 VLAN 中的设备 通信。加入市场部 VLAN 的一台设备要和金融部 VLAN 的设备通信,必须通过第三层 交换机的路由设备。
- y VLAN 可以帮助控制流量:在传统网络中,阻塞通常是由广播流量引起的,广播信息直 接发送到所有设备而不管设备是否需要。VLAN 提高了网络的效率,因为每个 VLAN 只 包含相互间需要通信的设备。

### **VLAN** 和 **MOXA** 以太网交换机

你的 EDS 因为使用的 IEEE Std 802.1Q-1998 所以支持 VLAN, IEEE Std 802.1Q-1998 允许多 个 VLAN 的流量通过一根物理链接传送,并且允许 EDS 上的每个端口对应:

- 任一 EDS 定义过的 VLAN
- 几个同时使用 IEEE Std 802.1Q-1998 的 VLAN

IEEE Std 802.1Q-1998 要求在交换机能用 VLAN 转发流量前,必须给 EDS 上的每个 VLAN 设置 802.1Q VLAN ID。

#### **VLAN** 管理

一个新的或初始化过的 EDS 包含一个单独的 VLAN,即默认的 VLAN。这个 VLAN 有以下 定义:

- VLAN 名称一VLAN 管理
- 802.1Q VLAN ID-1 (如果需要标志的话)

初始化后所有的端口都位于这个 VLAN 中, 这是唯一可以通过网络访问 EDS 管理软件的 VLAN。

#### **VLAN** 之间的通信

如果连接到一个 VLAN 中的设备要和另一个 VLAN 中的设备进行通信,需要安装连接 VLAN 的路由器或者第三层交换设备。只有当 VLAN 都连接到路由器或者第三层交换设备后才能 通信。如果连接到一个 VLAN 中的设备要和另一个 VLAN 中的设备进行通信,需要安装连 接 VLAN 的路由器或者第三层交换设备。只有当 VLAN 都连接到路由器或者第三层交换设 备后才能通信。

#### **VLANs:** 标记和未标记的从属关系

EDS 支持 802.1O VLAN 标记,这就使得多个 VLAN 的流量能够在一根单独的物理链接(主 干)中被传输。在建立 VLAN 的时候你需要了解什么时候使用标记过的或未标记过的 VLAN 的从属关系。很简单,如果一个端口是在一个单独的 VLAN 上,那么这个端口就可以作为 未标记的成员,但是假如这个端口是多个 VLAN 的成员,那就需要给这个端口定义从属关 系了。

典型的终端(如客户端)将作为 VLAN 的未标记成员,定义为 EDS 的访问端口,而交换机 之间的连接将作为所有 VLAN 的标记成员,定义为 EDS 的 Trunk 端口。

IEEE Std 802.1Q-1998 定义了 VLAN 在开放式分组交换网络中的工作原理。一个 802.1Q 数 据包携带额外的信息使得交换机可以决定端口属于哪个 VLAN。如果一个帧携带了额外的信 息,这就是有标记的帧。

在单个链接(主干)中传输多个 VLAN,每个数据包必须标记一个 VLAN 标志符,那样交 换机才能识别数据包属于哪个 VLAN。在 VLAN 之间通信必须使用路由器。

MOXA EDS 支持两种 VLAN 端口设置方法,从而方便对标记和未标记的设置:

- 访问端口: 连接到单个设备的端口不用做标记。用户必须定义一个默认端口 PVID 来指 明设备属于哪个 VLAN。一旦这个访问端口的输入数据包送到另一个 Trunk 端口(该端 口需要所有数据包包含标志信息),EDS 将在数据包中插入 PVID 来使得下一个 802.1Q 交换机可以识别。
- Trunk 端口: 连接到 LAN 的端口包含不带标记设备/带标记设备和/或交换机和 HUB。一 般来说, Trunk 端口的流量必须带有标记,用户也可以为 Trunk 端口指定 PVID, Trunk 端口端口的未标记数据包将给端口分配一个默认 PVID 作为它的 VID。

下面描述了如何根据不同的应用使用这些端口。

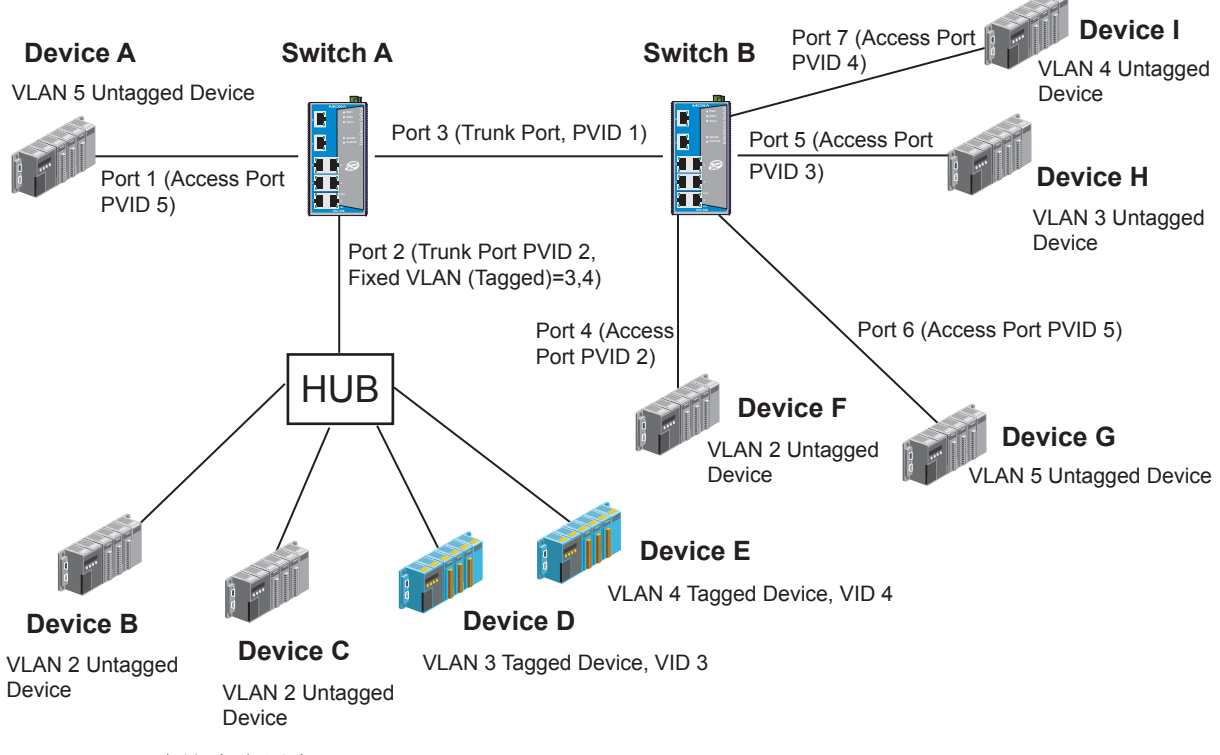

### Sample Applications of VLANs using MOXA EtherDevice Switch

在这个应用中:

- 端口 1 连接一台单独的未标记设备并将其分配到 VLAN5,应该设置为访问端口, PVID5。
- y 端口 2 将 VLAN2 的两个未标记设备和 LAN 连接起来,一台设备标记为 VID3 另一台为 VID4。应该将未标记设备设置为 Trunk 端口,PVID2,将标记设备设置为固定 VLAN(带 标记),3和 4。既然每个端口只能有唯一的 PVID,同一端口的所有未标记设备只能属 于同一个 VLAN。
- 端口 3 连接另一个交换机, 应该设置为 Trunk 端口。对于 Trunk 端口, 将使用 GVRP 协 议。
- y 端口 4 连接一台单独的未标记设备并将其分配到 VLAN2,应该设置为访问端口,PVID2。
- y 端口 5 连接一台单独的未标记设备并将其分配到 VLAN3,应该设置为访问端口,PVID3。
- y 端口 6 连接一台单独的未标记设备并将其分配到 VLAN5,应该设置为访问端口,PVID5。
- y 端口 7 连接一台单独的未标记设备并将其分配到 VLAN4,应该设置为访问端口,PVID4。

在正确设置后:

- 来自设备 A 的数据包将流经 Trunk 端口 3 标记为 VID5, 交换机 B 将识别出它的 VLAN, 将其送到端口 6, 设备 G 将去掉接收到的标志信息, 反之亦然。
- 来自设备 B 和 C 的数据包将流经 Trunk 端口 3 标记为 VID2, 交换机 B 将识别出它的 VLAN, 将其送到端口 4, 设备 F 将去掉接收到的标志信息, 反之亦然。
- 来自设备 D 的数据包将流经 Trunk 端口 3 标记为 VID3, 交换机 B 将识别出它的 VLAN, 将其送到端口 5, 设备 H 将去掉接收到的标志信息。来自设备 H 的数据包将流经 Trunk 端口 3 标记为 PVID3, 交换机 A 将识别出它的 VLAN, 将其送到端口 2, 但是设备 D 无 法去掉接收到的标志信息。

## EDS-508 系列用户手册 **New Section 2018 12:00 12:00 12:00 12:00 12:00 12:00 12:00 12:00 12:00 12:00 12:00 12:00 12:00 1**

● 来自设备 E 的数据包将流经 Trunk 端口 3 标记为 VID4, 交换机 B 将识别出它的 VLAN, 将其送到端口 7, 设备 I 将去掉接收到的标志信息。来自设备 I 的数据包将流经 Trunk 端口 3 标记为 VID4, 交换机 B 将识别出它的 VLAN, 将其送到端口 2, 但是设备 I 无法 去掉接收到的标志信息。

## 配置 802.1Q VLAN

## **VLAN** 端口设置

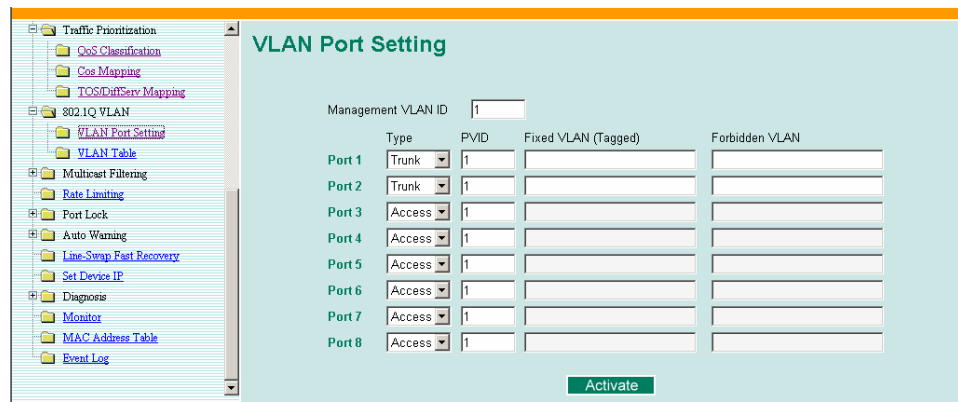

要设置 EDS 的 VLAN, 进入 VLAN Port Setting 页面来设置端口。

#### **Port Type**

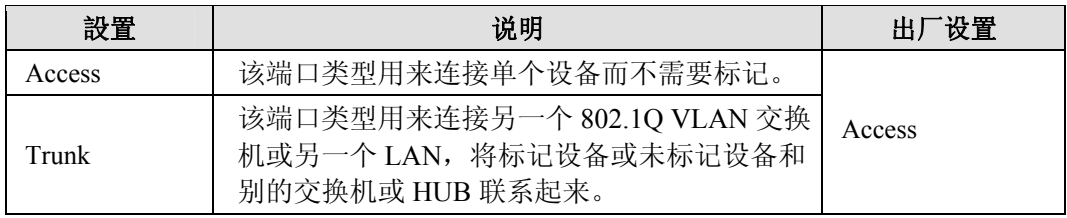

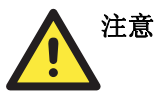

对于 VLAN 环境下的通信冗余,将 Redundant Port、Coupling Port 和 Coupling Control Port 设置为 Trunk Port,.因为这些端口是作为主通道在 VLAN 和 EDS 之间传输数据包。

#### **Management VLAN ID**

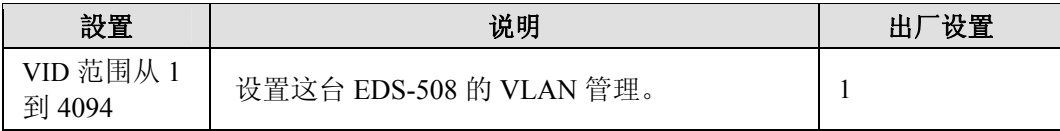

#### **Port PVID**

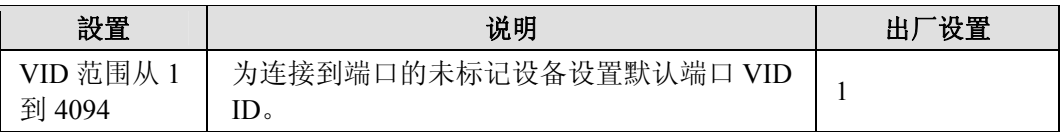

#### **Port Fixed VLAN List (Tagged)**

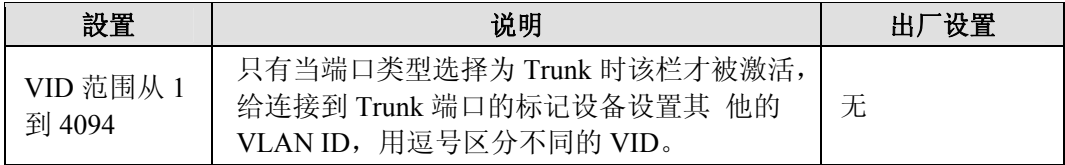

#### **Port Forbidden VLAN List**

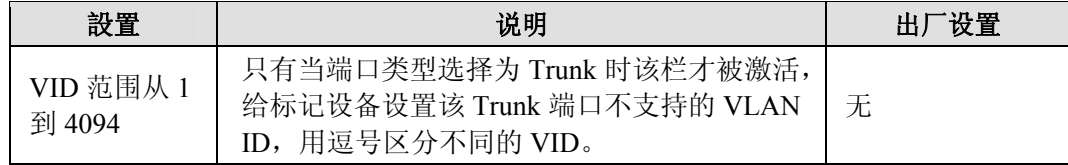

#### **VLAN Table**

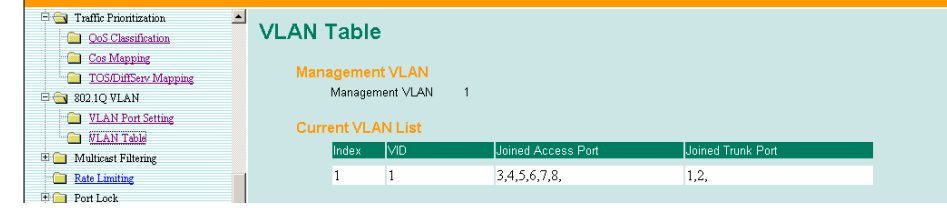

在这张表中你可以查看创建好的 VLAN 组、加入的访问端口以及 Trunk 端口。

注意: 整个物理连接网络系统最多可设置 64 个 VLAN。

## **Multicast** 过滤功能

Multicast 过滤提高了 multicast 网络的性能。本节将介绍 multicast、multicast 过滤以及 EDS 是怎么实现 multicast 过滤功能的。

### Multicast 过滤的概念

### 什么是 **IP multicast?**

Multicast 是一个应用在点对多点以及多点对多点通信中的数据包。用户明确要求通过加入一 个终端到一个特殊的 multicast 组来参与通信。如果网络建立无误,一个 multicast 只能传送 到一个终端或者一个 LAN 或 VLAN 中的终端的子网,该终端属于相应的 multicast 组, multicast 组成员能分布在多个子网中,因此, multicast 传输能应用在校园 LAN 或者 WAN 中。另外,支持 IP multicast 的网络每次只发送一个期望信息的拷贝, 直到发送路径到达组 成员的分叉处,只在这个地方, multicast 数据包被复制转发, 有效地利用了网络的带宽。 multicast 数据包是通过 multicast 组地址来区分的,而 multicast 组地址存在于数据包 IP 报头 目的地址中。

#### **Multicast** 的优点:

使用 IP multicast 的优点如下:

- y 能以最高效的逻辑方式向多个接收端传送信息。
- y 降低源头(如服务器)的负担,因为不再需要同时产生同一份数据的多个拷贝。
- y 能最有效的利用网络带宽以及准确计算 participator 的数量或扩展的协同单元。
- y 能和其他 IP 协议以及服务一起工作,如 QoS。

Multicast 有的时候比单播逻辑性更强、效率更高。一个 multicast 的典型应用就是视频会议, 需要同时向多个终端传送高质量的语音流量,但是如果用广播方式来传送这些流量的话,将 严重降低网络的性能。另外,很多工业自动化协议如 Allen-Bradley、 EtherNet/IP、 Siemens Profibus 和 Foundation Fieldbus HSE(High Speed Ethernet)都是使用 multicast 方式的。这些工 业以太网协议使用的是 publisher/subscriber 通信模型, 通过 multicast 数据包将使得大量的数 据量充斥整个网络。IGMP Snooping 可以滤除 multicast 流量使得只有那些需要流量的终端才 会接收到数据包,从而减少以太 LAN 中的数据流量。

#### **Multicast** 过滤

Multicast 过滤保证了只有那些登记加入到特定的 Multicast 组中的终端才能接收到数据,有 了 Multicast 过滤功能,网络设备只需要将 multicast 流量转发到连到登记过的终端的端口就 行了。从下图可以看到没有 Multicast 过滤功能的网络和有 Multicast 过滤功能的网络的不同 之处。

#### **Network without multicast filtering**

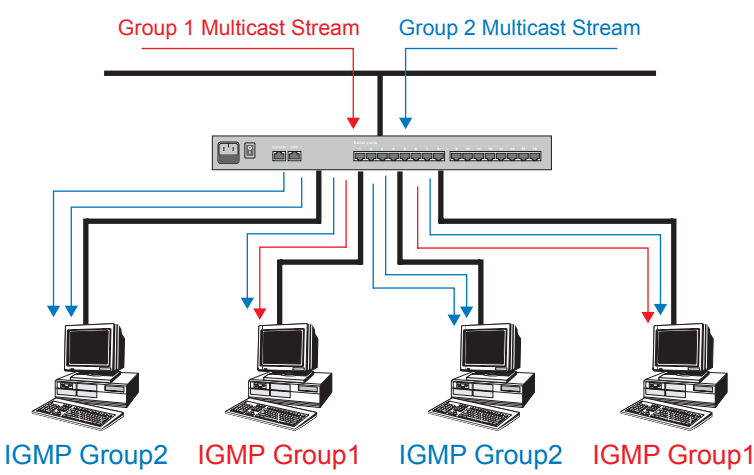

所有终端必须处理流量不管是否需要。

#### **Network with multicast filtering**

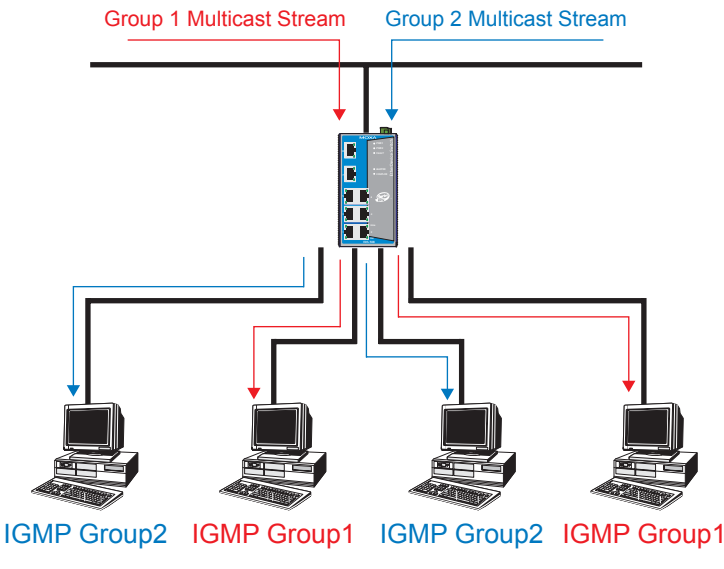

终端只接收属于同一个组的指定流量。

#### **Multicast** 过滤和 **MOXA** 以太网交换机

你的 EDS 使用 IGMP Snooping 来支持自动 Multicast 过滤功能, 它也支持 IGMP 查询模式。

#### **Snooping** 模式

在 Snooping 模式下, 你的交换机只向合适的端口转发 multicast流量。交换机探测终端和 IGMP 设备之间的 exchange, 最典型的就是路由器,找出哪些端口要加入到组中,然后相应的设置 过滤功能。

查询模式

在查询模式下,如果交换机在所属子网中有最低的 IP 地址,它将作为一个查询器使用。EDS 默认开启 IGMP 查询功能, 这有助于防止和那些不按照最低 IP 地址选择方式的 multicast 路 由器协同工作。如果你想在不包含任何 IGMP 路由器(或查询器)的网络运行 multicast 就 启用查询模式。

注意: EDS 可以和任何遵守 IGMP v2 以及 IGMP v3 协议的设备兼容。

#### **IGMP Multicast** 过滤

IGMP 是所有支持 IP 的网络设备用来在 multicast 组中登记的系统,可以用在包含 multicast IP 路由器的所有 LAN 和 VLAN 中, 以及其他支持 multicast 过滤的网络设备中, 其工作方式如 下:

- 1. IP 路由器(或查询器)周期性的向连接到 LAN 或 VLAN 的终端发送一个查询数据包, 如果你的网络有不止一个 IP 路由器, 那么 IP 地址最低的那个将作为查询器。如果交换 机的IP地址比所有连到LAN或VLAN的IGMP查询器的IP地址低,那么它将变成IGMP 查询器。
- 2. 当 IP 终端接收到查询数据包后,它将发回一个 report 数据包来通知 multicast 组要加入 其中。
- 3. 当 report 数据包到达开启 IGMP Snooping 的交换机端口后,交换机获知该端口将为 multicast 组转发数据, 然后将数据包送到路由器。
- 4. 当路由器接收到 report 数据包后,将为 multicast 组登记 LAN 或 VLAN 需要数据量。
- 5. 当路由器为 multicast 组转发流量至 LAN 或 VLAN 时, 交换机只将流量发送到接收到 report 数据包的端口。

#### 启用 **IGMP Snooping**

你可以通过串行控制台或 Web 接口开启或关闭 IGMP Snooping 或 IGMP 查询。如果 IGMP Snooping 没有启用, 那么将一直发送 IP multicast 流量, 这将造成网络洪泛。

#### 配置 Multicast 过滤

IGMP 在工业网络中很重要,可以和一些总线协议一起用在以太网中, 如 Allen-Bradley、 EtherNet/IP、 Siemens Profibus 和 Foundation Fieldbus HSE(High Speed Ethernet),这些工业 以太网协议通过 multicasting 数据包使用 publisher/subscriber 通信模式将有可能因为流量太 大导致网络洪泛。IGMP Snooping 能够滤除 multicast 流量, 所以这些流量只被需要这些流量 的终端,降低了以太 LAN 中的流量。

## **IGMP Snooping** 设置

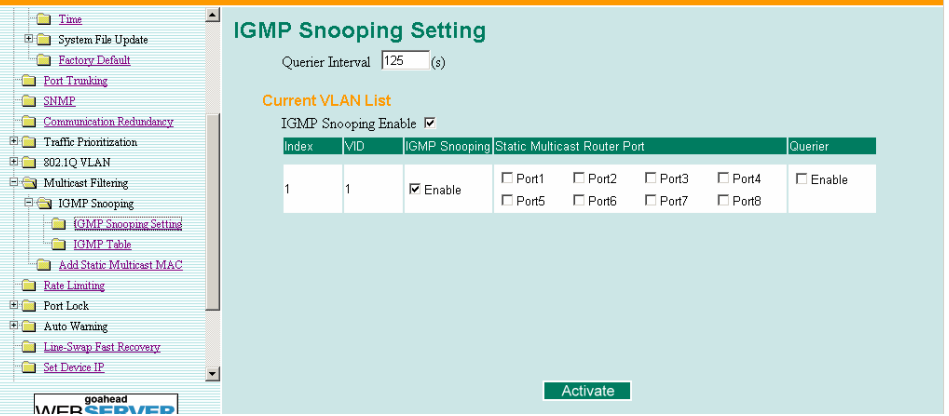

#### **Querier Interval**

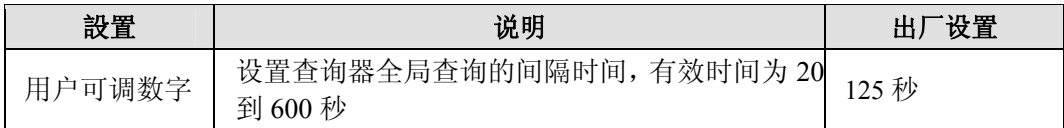

#### **IGMP Snooping Enable (Global)**

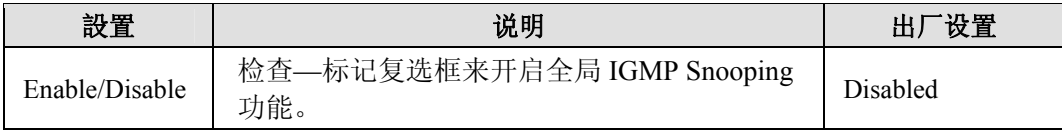

## **IGMP Snooping Enable (per VLAN)**

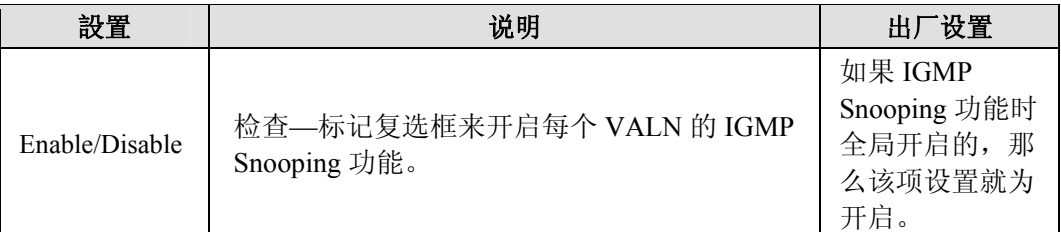

#### **Static Multicast Router Port**

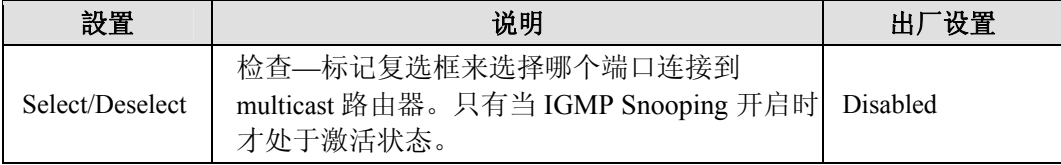

#### **Querier**

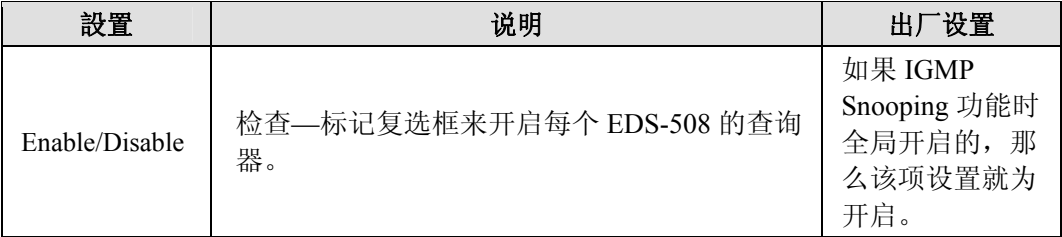

注意: 当同时启用 Turbo Ring 和 IGMP Snooping 时, 至少一个交换机必须指定为查询器。

#### **IGMP** 表

EDS-508 显示检测到的当前激活的 IGMP。

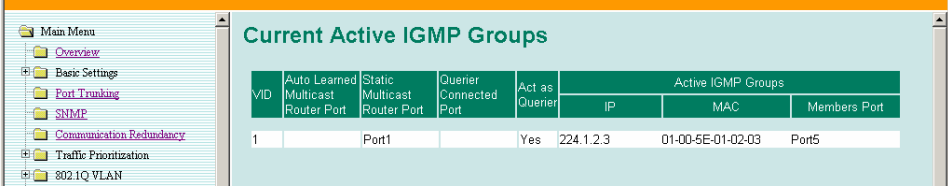

信息包含 VID, Auto-learned Multicast Router Port, Static Multicast Router Port,Querier Connected Port, 和激活 IGMP 组的 IP 地址以及 MAC 地址。

## 加入静态 multicast MAC

MOXA EDS 还能手动加入 multicast 组(如果需要的话)。.

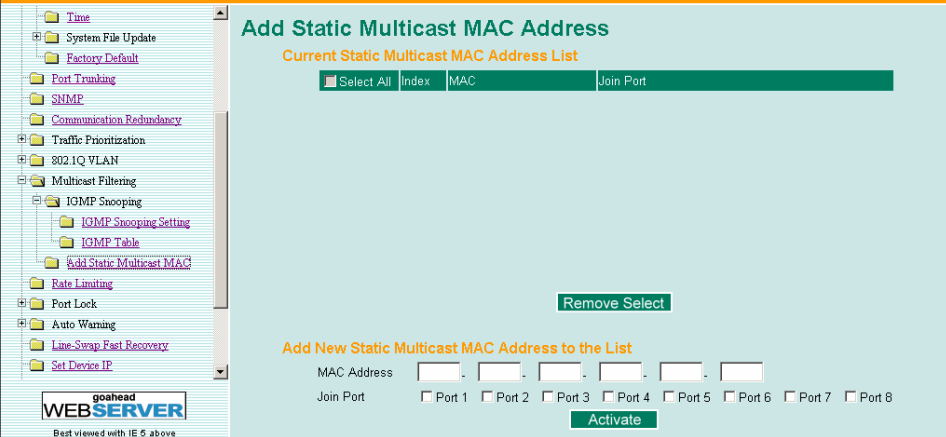

#### **Add New Static Multicast Address to the List**

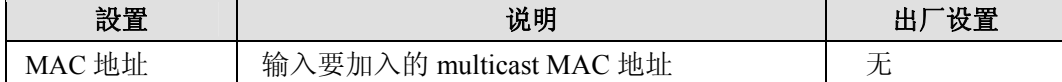

**Join Port** 

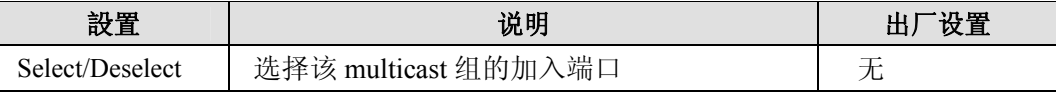

## 速率限制功能

单个设备不应该占有无线宽的带宽,特别是当设备出现故障时。最普遍的问题就是网络风暴, 这是由于不合理的拓扑结构和设备故障造成的。EDS-508 系列不仅解决了网络风暴问题,还 可以配置单播/组播/广播数据包的输入/输出速率,有助于管理员很好的控制有限的带宽,避 免不可预知故障的发生。

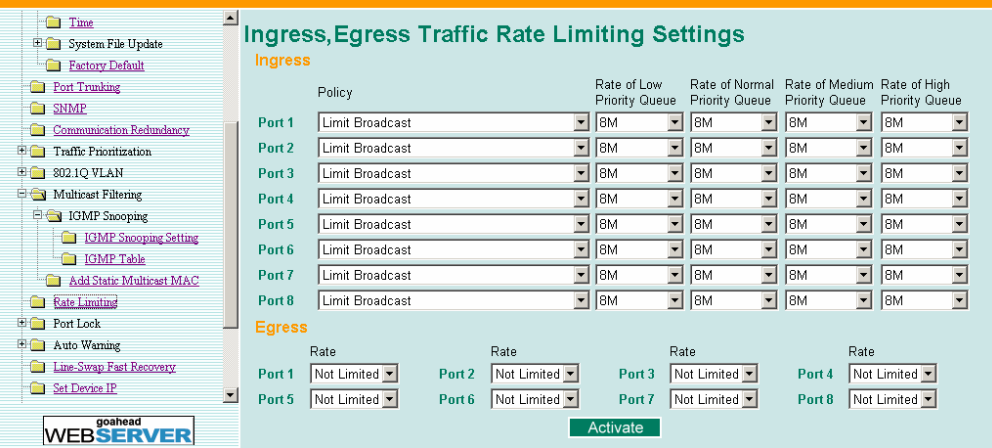

## **Ingress**

#### **Policy**

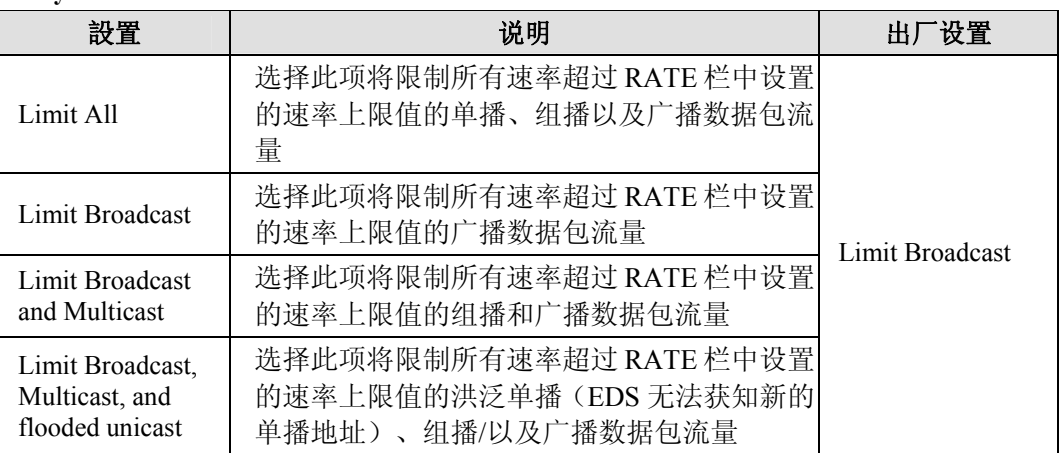

#### **Rate of Low Priority Queue**

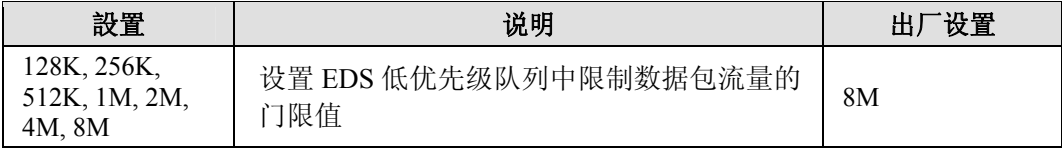

#### **Rate of Normal Priority Queue**

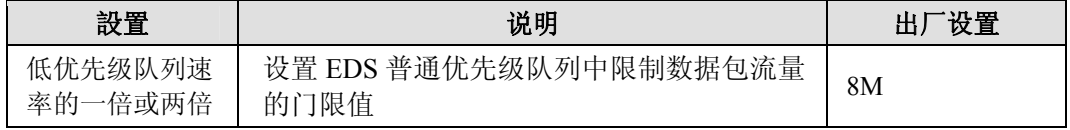

#### **Rate of Medium Priority Queue**

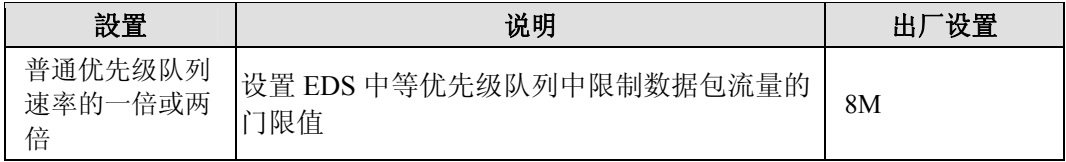

#### **Rate of High Priority Queue**

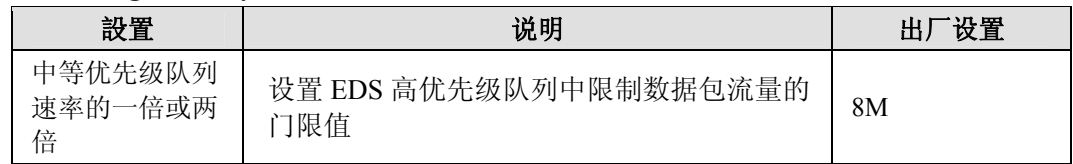

#### 注意: 默认情况下,EDS 被设置为限制广播数据包速率不超过 8M 以免由于粗心的使用而造成的 网络风暴。用户可以人为调整。

#### 输出速率

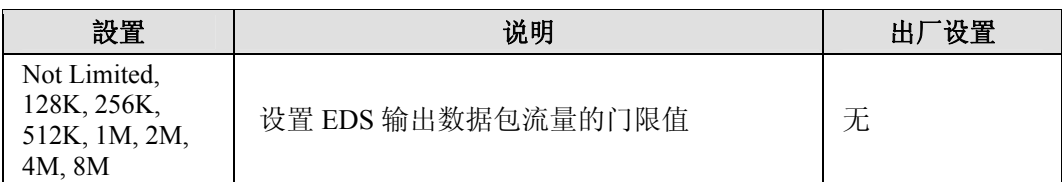

## 端口锁定功能

EDS-508 系列能为某个特殊的端口配置保护的静态 MAC 地址, 有了端口锁定功能, 这些被 锁定的端口不再学习任何地址,只允许预设静态 MAC 地址的流量通过,有助于避免非法入 侵和粗心使用。

## 增加静态单播 MAC 地址

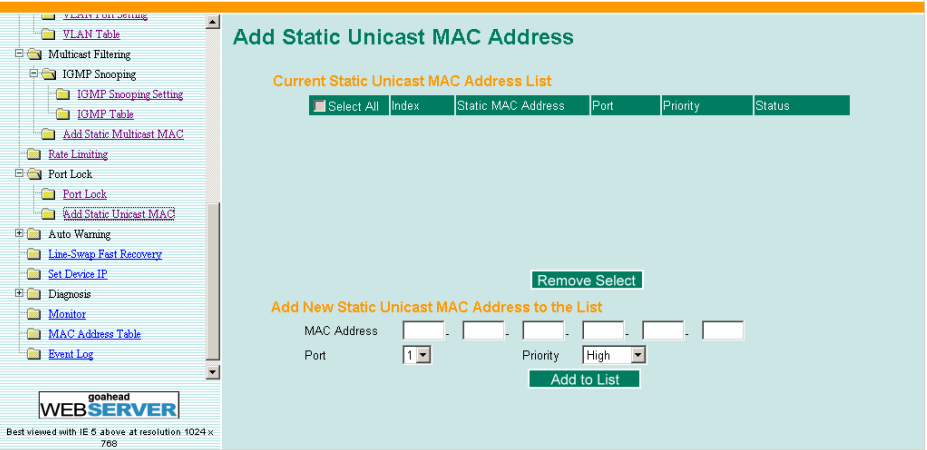

#### **Add New Static Unicast MAC Address to the List**

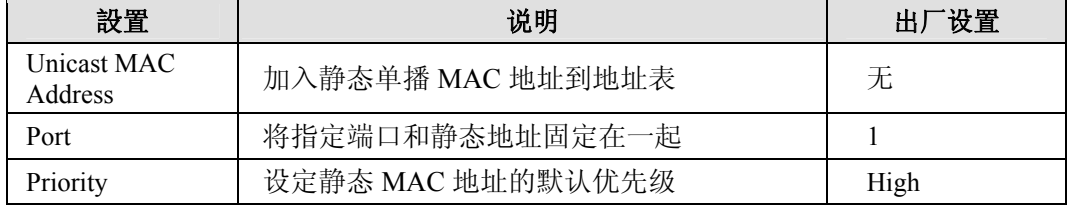

## 配置端口锁定

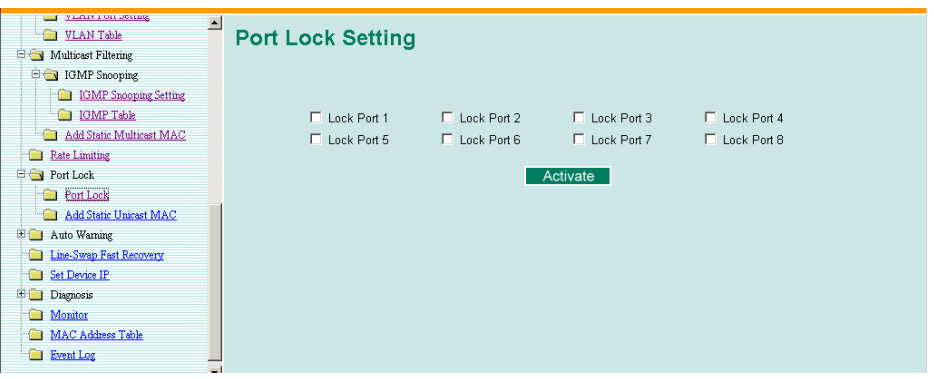

#### **Port Lock Setting**

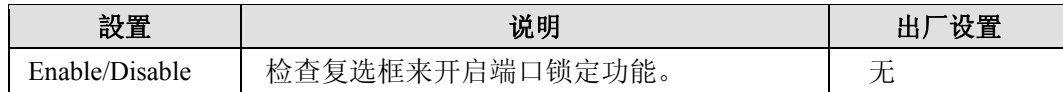

注意: 在启用端口锁定前要确定先加入静态 MAC 地址。

## 自动报警功能

工业以太网设备通常位于系统的端点,这些设备无法获知网络其他部分的状态。这就意味着 连接这些设备的交换机必须为网络维护人员提供实时的报警信息。甚至当控制工程师离开控 制室很长一段时间,当以外发生的时候也能立即知道设备的状态。MOXA EDS 支持多种不 同的自动报警方式,如 E-mail 和继电器输出。它还支持通过两路数字输入在系统中嵌入传 感器来通过自动 E-mail 和继电器输出自动报警。

## 配置 E-mail 报警

当用户指定的事件发生时,自动 E-mail 报警功能用 E-mail 向用户发出警告。

建立自动报警功能需要以下三个步骤:

- 1. 配置 E-mail 事件类型 在控制台或 Web 浏览器事件类型页面(关于每个事件的描述,参看 *Email Alarm Events* 部分)中选择需要的事件类型。
- 2. 配置 E-mail 设置 从控制台接口或浏览器接口配置 EDS E-mail 设置, 输入邮件服务器地址/名字(IP 地 址或名字),帐户名,帐户密码,重新输入新密码以及要发送到目的邮件地址。
- 3. 激活你的设置并且如果有必要的话测试 E-mail 在配置并激活 EDS 事件类型和 E-mail 设置后,你可以利用 Test E-mail 功能来看你的 E-mail 地址和邮件服务器地址是否设置正确。

## E-mail 警告事件设置

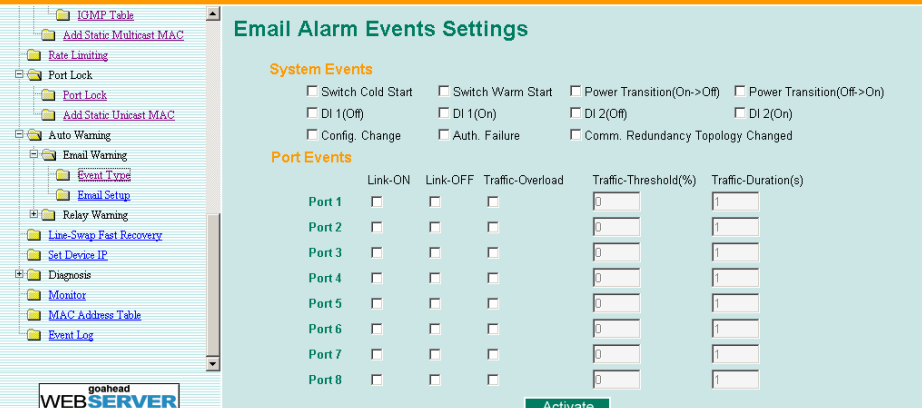

## **Event Types**

事件类型可以被分为两个基本组:系统事件和端口事件。系统事件涉及交换机的所有功能, 而端口事件则是关于特殊端口的活动。

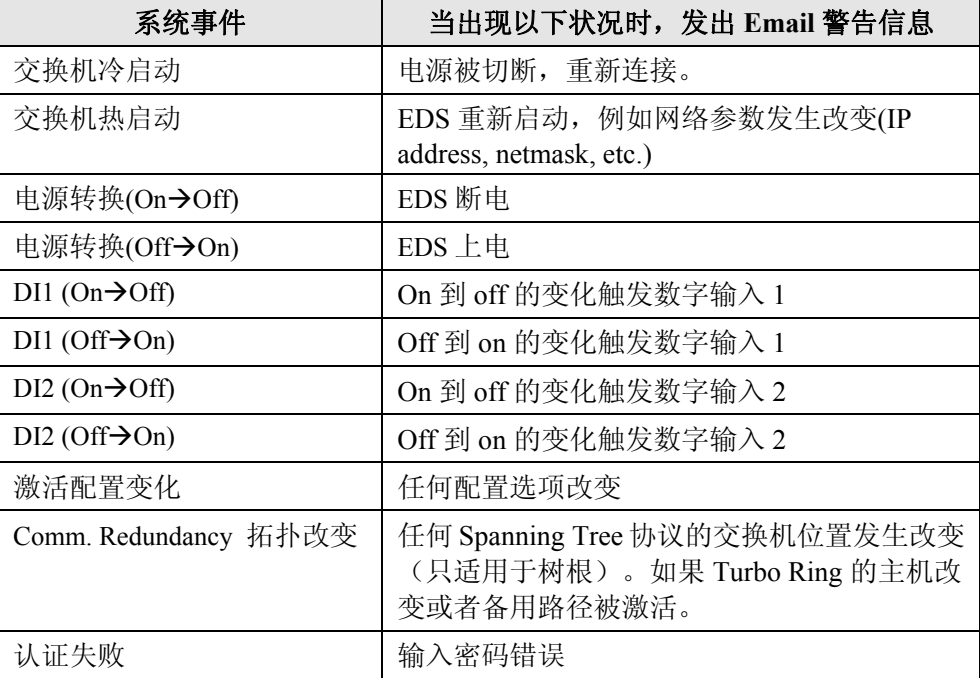

## **EDS-508** 系列用户手册 功能特性

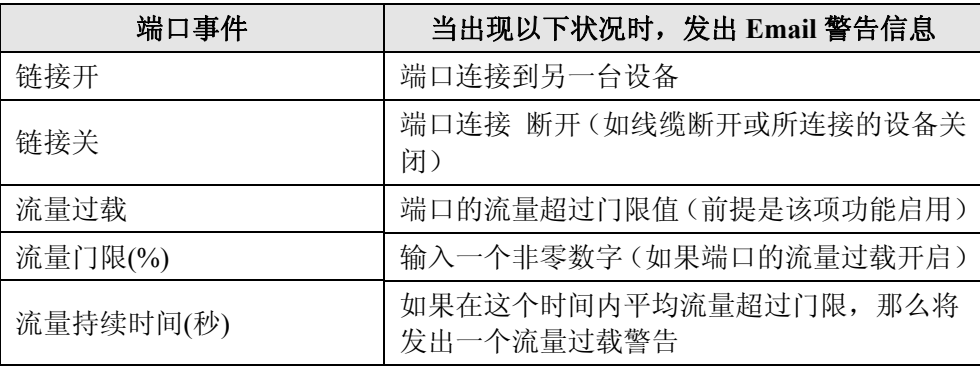

注意: 流量过载、流量门限以及流量持续时间是相互关联的。如果你开启了流量过载, 那么必须 输入一个非零的流量门限百分比值和 1 到 300 之间的流量持续时间值。

#### 注意: Email 警告信息的发送着按照以下格式:

#### **Moxa\_EtherDevice\_Switch\_0001@Switch\_Location**

其中 **Moxa\_EtherDevice\_Switch** 是默认的交换机名字,**0001** 是 EDS 的序列号,而 **Switch\_Location** 是默认的交换机位置。

查看基本设置部分怎样修改交换机的名字和位置。

## Email 设置

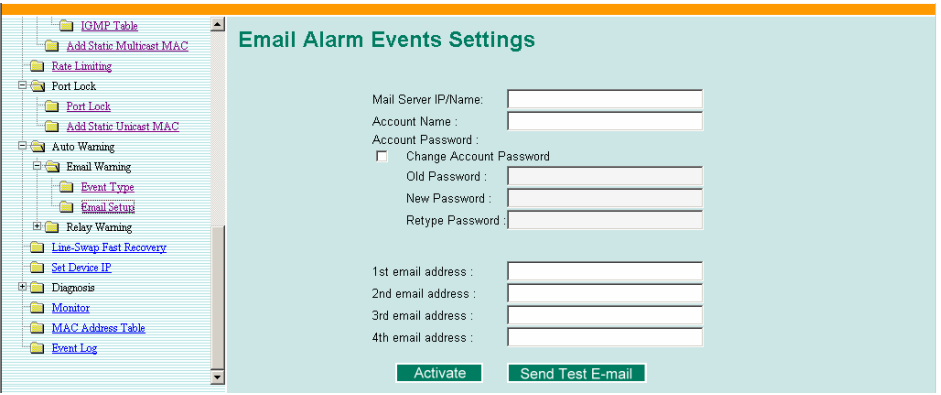

#### **Mail Server IP/Name**

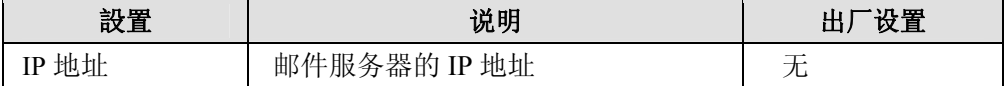

#### **Account Name**

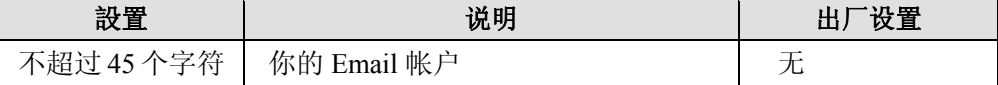

#### **Password Setting**

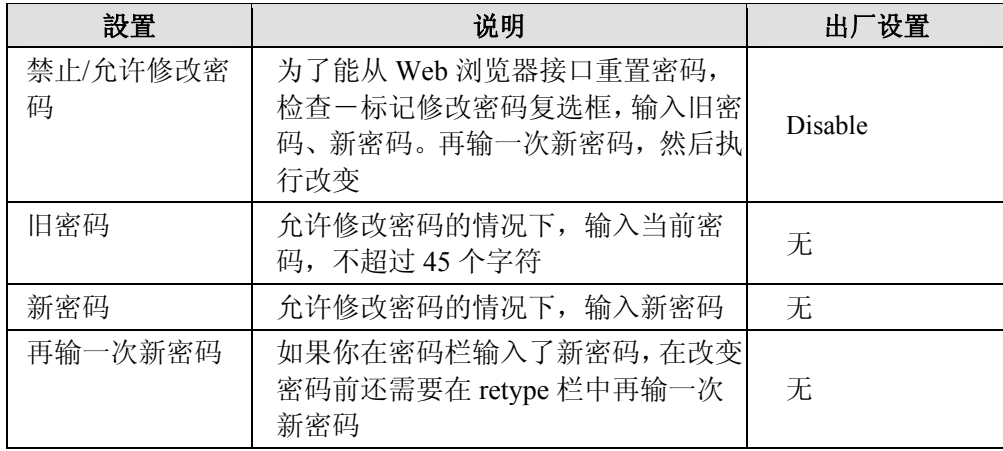

#### **Email Address**

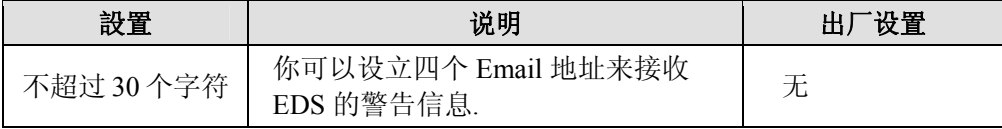

#### **Send Test Email**

在 Email 设置完成后,你首先要点击 activate 按钮来执行更改,然后点击 Send Test Email 按 钮来检查设置是否正确。

注意: 自动Email报警信息将通过一台需要身份认证的SMTP服务器被发送,服务器支持 CRAM-MD5, LOGIN,和 PAIN methods of SASL (Simple Authentication and Security Layer)认 证机制。

如果 Email 信息能够不用认证就能发送, 我们强烈建议你不要输入帐户名和密码。

## 配置继电器报警

当用户指定的事件发生时,自动继电器报警功能通过继电器输出 l 向用户发出警告。

建立自动继电器报警功能需要以下三个步骤:

- 1. 配置继电器 l 事件类型 在控制台或 Web 浏览器事件类型页面(关于每个事件的描述,参看 *Relay Alarm Events* 部分)中选择需要的事件类型。
- 2. 激活你的设置 在配置完成后激活 EDS 继电器事件类型。

继电器警告事件设置

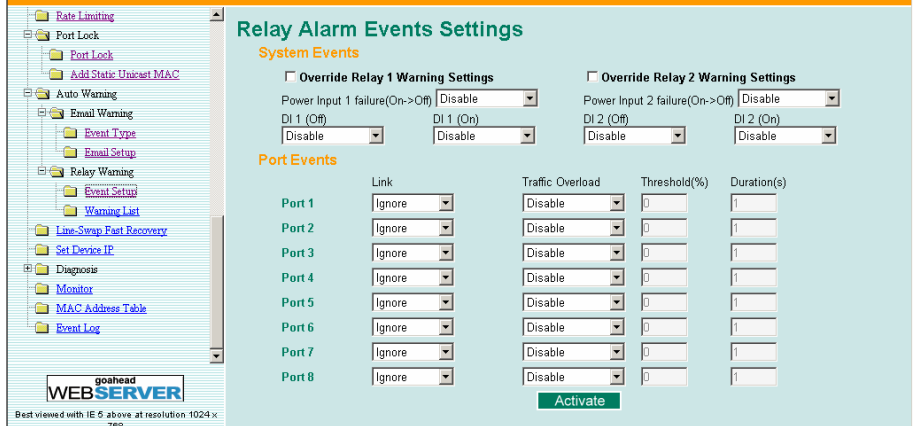

## **Event Types**

事件类型可以被分为两个基本组:系统事件和端口事件。系统事件涉及交换机的所有功能, 而端口事件则是关于特殊端口的活动。

MOXA EDS 有两路继电器输出,你可以设置哪路输出和哪个事件相关,这有助于管理员识 别不同事件的重要性。

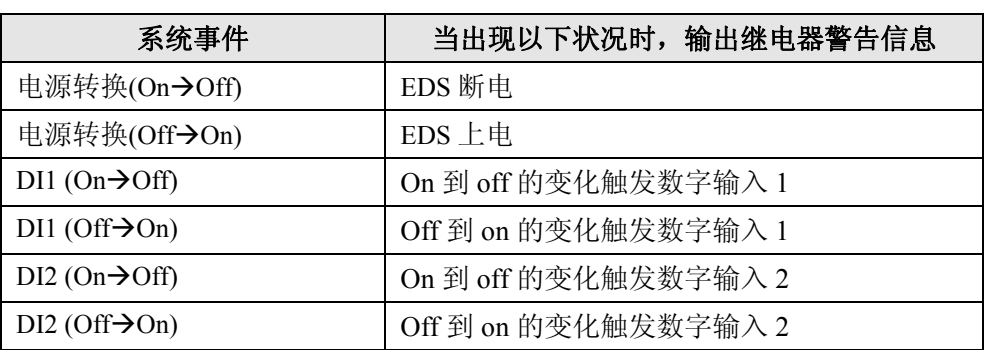

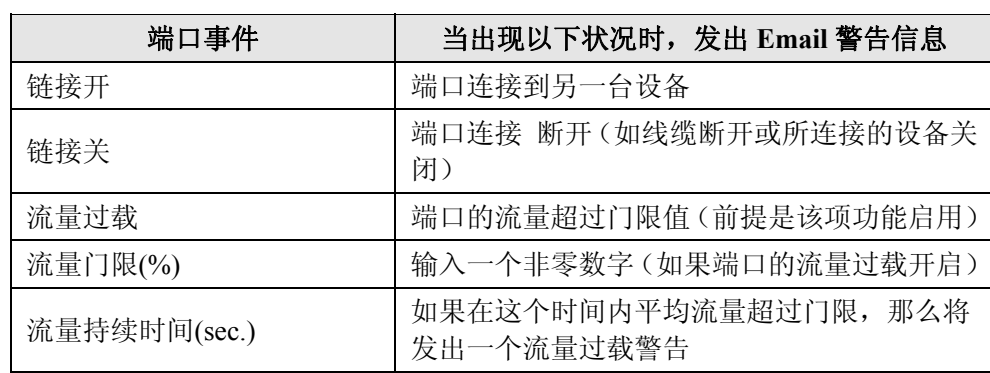

注意: 流量过载、流量门限以及流量持续时间是相互关联的。如果你开启了流量过载,那么必须 输入一个非零的流量门限百分比值和 1 到 300 之间的流量持续时间值。

### 忽略继电器警告设置

检查-标记复选框来临时忽略继电器警告设置,取消继电器输出可以让管理员直到形成报警 条件。

## 继电器警告列表

查看此表是否有继电器警告信息发生。

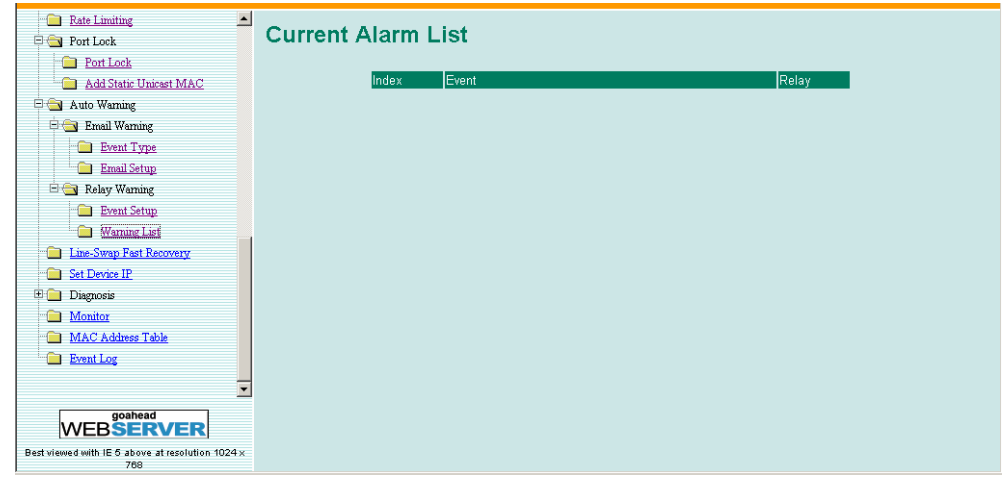

## **Line-swap** 快速恢复功能

Line-Swap Fast Recovery 功能是默认开启的,可以使 EDS 在设备拔出插到另一个端口时迅速 恢复正常状态,恢复时间只有几毫秒,而一般商用交换机的恢复时间为几分钟。如果要关闭 这项功能或关闭后再重新开启,可以通过控制台组件访问 Line-Swap Recovery 页面或者通过 Web 浏览器接口访问 Line-Swap Fast Recovery 页面, 如下所示。

## 配置 Line-Swap Fast Recovery

| $\blacktriangle$<br><b>Rate Limiting</b><br><b>E</b> Port Lock<br>Port Lock | <b>Line Swap Fast Recovery</b>              |
|-----------------------------------------------------------------------------|---------------------------------------------|
| Add Static Unicast MAC                                                      |                                             |
| Auto Warning<br><b>Example 1</b> Email Warning                              | $\overline{\mathbf{v}}$<br>Enable Ports 1-8 |
| Event Type<br>Email Setup                                                   | Activate                                    |
| Relay Warning<br><b>Event Setup</b>                                         |                                             |
| <b>Warning List</b><br>Line-Swap Fast Recovery<br>÷                         |                                             |
| Set Device IP<br>Diagnosis                                                  |                                             |
| Monitor<br>MAC Address Table                                                |                                             |
| Event Log                                                                   |                                             |

**Enable Line-Swap-Fast-Recovery** 

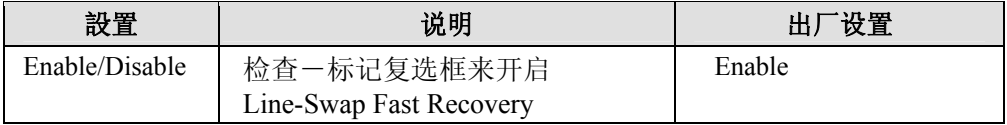

## 设定设备 **IP** 功能

为避免重复设定设备的 IP 地址,EDS-508 系列装有 DHCP/BootP server 和 RARP 协议,可以 自动设置以太网设备的 IP 地址。

开启之后,**Set device IP** 功能使得 EDS 可以自动给连接的装有 DHCP/BootP client 和 RARP 协议的设备分配特定的 IP 地址。实际上,EDS 是作为一个 DHCP/BootP server 给连接设备 分配特定的 IP 地址,这些地址保存在 EDS 的内存中。每次设备接通或者重新启动, EDS 都 会向设备发送一个预设的 IP 地址。

按照以下步骤使用 **Set device IP** 功能:

步骤一:建立连接设备

将要自动分配 IP 地址的设备和 EDS 建立连接。设 备必须设置成自动获取 IP 地址。

设备配置组件必须包含建立页面,那样你就可以和 自动获取 IP 地址一样选择其中某个选项。

**例如右图是 Windows. TCP/IP Properties** 窗口, 也 许设备的配置组件看起来有点不同,但是从右图我 们可以知道该找什么。

你需要决定你的设备连到 EDS 的哪个端口,按照 下面的步骤单独建立每个端口。

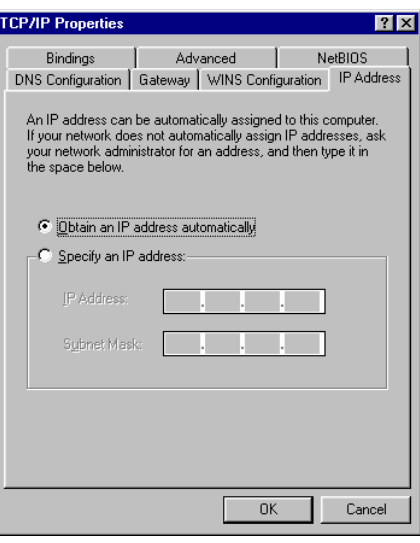

#### 步骤二:

配置 EDS 的 **Set device IP** 功能,可以通过控制台组件或者 Web 浏览器接口。不管是哪种情 况,你只需简单的为每个需要配置的端口输入预设的 IP 地址。

#### 步骤三:

在退出设置前确定激活你所作的设置。

- 如果是通过 Web 浏览器, 那么只需要点击 Activate 按钮来激活设置。
- 如果是通过控制台组件,首先突出 **Activate** 菜单选项,然后按回车。你将收到 the **Set device IP settings are now active! (Press any key to continue)**的信息。

## 配置 Set Device IP

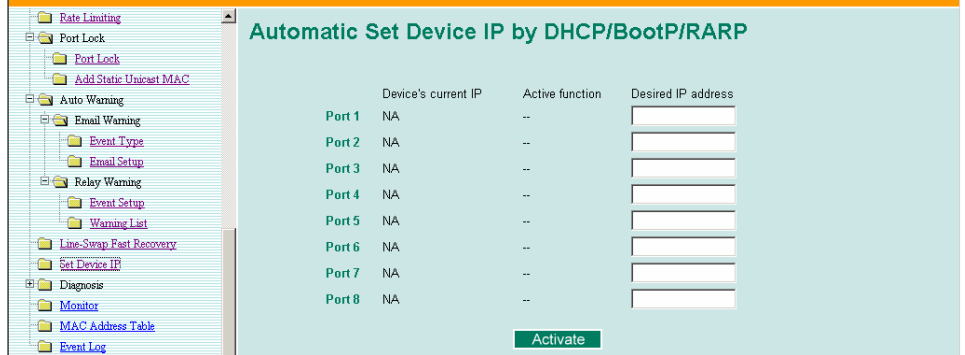

### EDS-508 系列用户手册 **New Service Service Service Service Service Service Service Service Service Service Service Service Service Service Service Service Service Service Service Service Service Service Service Service Service S**

#### **Desired IP Address**

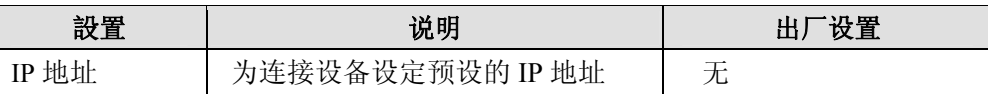

## 诊断功能

MOXA EDS 给管理员提供两种重要的工具来诊断网络系统。

镜像端口

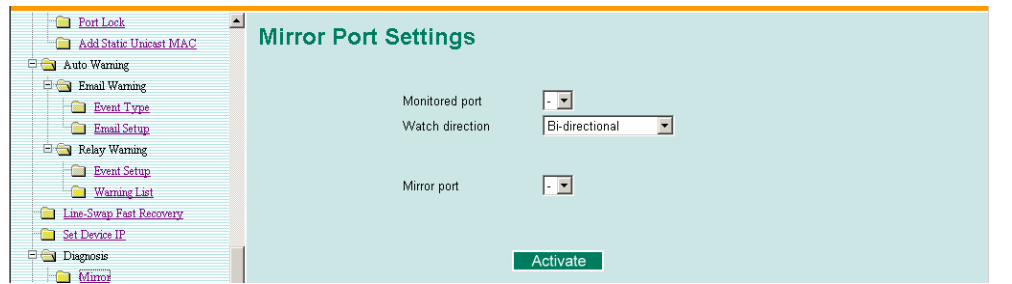

镜像端口功能可以用来监视流过某个特定端口的数据,要做到这一点,需要设定另一个端口 (镜像端口)来接收相同的发出或收到的数据来实现的,而我们要做的就是观察那个端口, 因此可以掌握网络的动态。

按照以下步骤建立镜像端口功能:

#### 步骤一:

通过控制台组件或 Web 浏览器来配置 EDS 的镜像端口功能。你需要配置三项设置:

- 监视端口 选择所要监视网络动态的端口号。
- 镜像端口 选择一个端口号用来来监视被监视端口的动态。
- 观察方向 选择以下两个观察方向选项中的一个
	- y 输出数据流 选择该选项将只监视通过 EDS 端口发送出去的数据包
	- $\bullet$  双向 选择该选项将监视所有通过 EDS 端口流入流出的数据包。

#### 步骤二:

在退出设置前确定激活你所作的设置。

- 如果是通过 Web 浏览器, 那么只需要点击 Activate 按钮来激活设置。
- 如果是通过控制台组件,首先 highlighting **Activate** 菜单选项,然后按回车。你将收到 the **Mirror port settings are now active! (Press any key to continue)**的信息。

## Ping

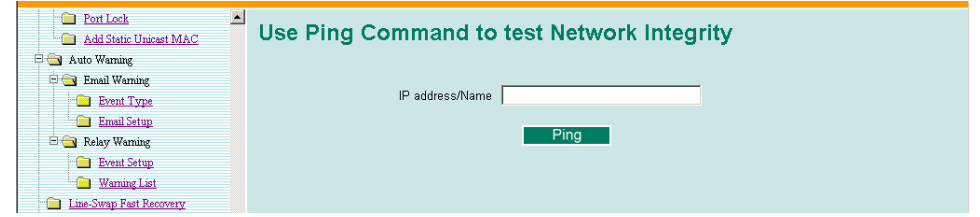

Ping 功能是使用 Ping 命令提供给用户的简单强大的解决网络问题的工具。该功能最具特色 的特点就是尽管命令是在用户 PC 机上输入的,但是实际上命令由右 EDS 自己发出的,通过 这种方法,使得用户可以做到真正意义上的坐在 EDS 上通过它的端口发出命令。

要使用 Ping 功能,输入要操作的 IP 地址,然后在控制台组件下按回车,如果使用的是 Web 浏览器接口,只需要点击 Ping 按钮。

## 监视器功能

你可以通过 Web 控制台或串口控制台实时监视 EDS 的统计数据。

#### 交换机监视

通过选择左边选择栏中的 system 来访问监视器。系统监视下,用户可以看到显示所有 EDS 8 个端口数据传输动态的图像。点击四个选项 All Packets, TX Packets, RX Packets,或 Error Packets 中的一个来观看特定类型数据包的传输动态。回忆一下,TX Packets 是从 EDS 发出 的,RX Packets 是从连接设备接收的,而 Error Packets 是不通过 TCP/IP 错误检验算法的。 All Packets 选项显示的是联合 TX Packets, RX Packets 和 Error Packets 的图像。四幅图(All Packets, TX Packets, RX Packets, 和 Error Packets)的格式是一样的, 所以我们这里只显示 All Packets 的图像, 它是通过显示每秒多少数据包来描述数据传输动态的。事实上,同一幅图 里显示了三种曲线:单播数据包(红色)、组播数据包(绿色)和广播数据包(蓝色)。图 像每秒更新一次,这样使得用户可以实时分析数据传输动态。

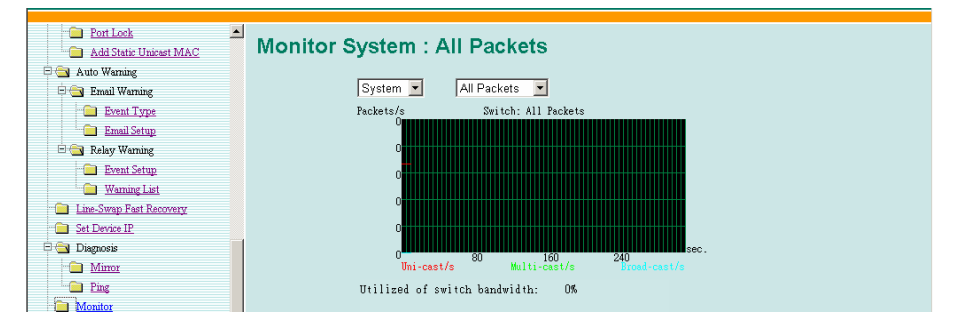

## 端口监视

通过端口功能访问监视器,选择左边选择栏中的 **ALL Port/Port***i*,其中 *i*= 1, 2, ··, 8··。**Port***i* 选 项和上面谈到的系统监视功能是一致的,那种情况下用户可以看到显示 All Packets, TX Packets, RX Packets,或 Error Packets 动态的图像,而在这种情况下, 只能显示某一个单独的 端口。**ALL Port** 选项本质上是单个端口动态的图形化显示,可以通过上面提到的控制台监 视功能来查看。**ALL Port** 选项给每个端口显示三条垂直线,可以即时查看,线高代表某个 数据包类型的速率。也就是说,随着时间的走动,线条的高度也会增高或降低,所以用户可 以很直观的看到数据包传输的变化。其中,红色线条代表单播数据包,绿色的代表组播数据 包,蓝色的代表广播数据包。图像每秒更新一次,这样使得用户可以实时分析数据传输动态。

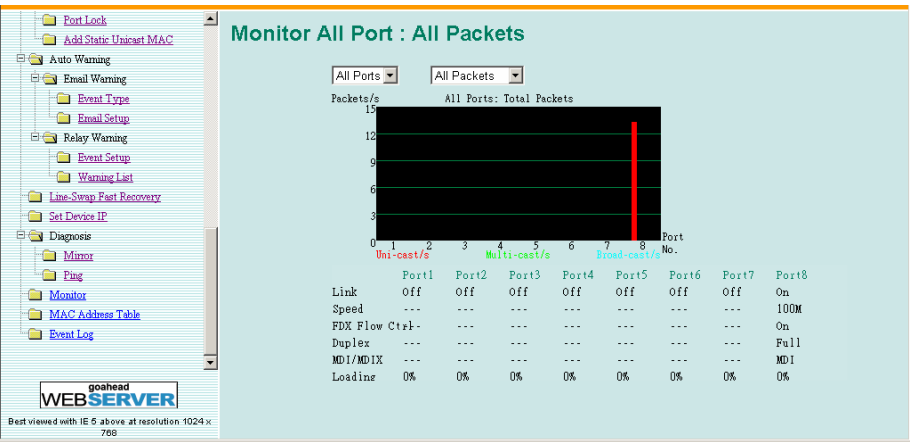

## **MAC** 地址表功能

本部分将介绍 MOXA EDS MAC 地址表。

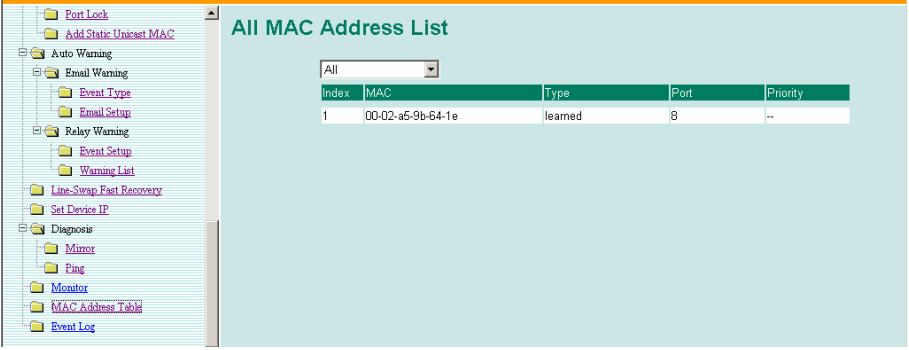

MAC 地址表可以配置成显示如下 EDS MAC 地址组:

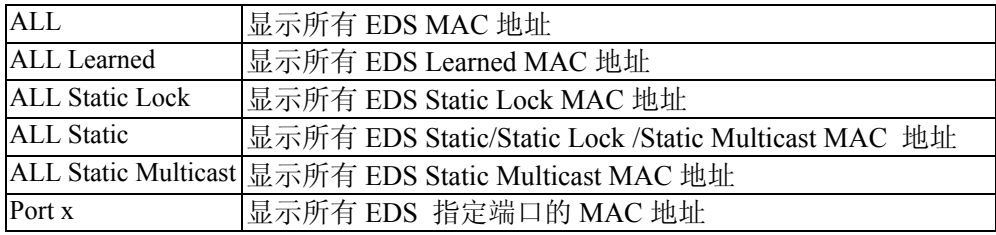

MAC 地址表中显示的是以下信息:

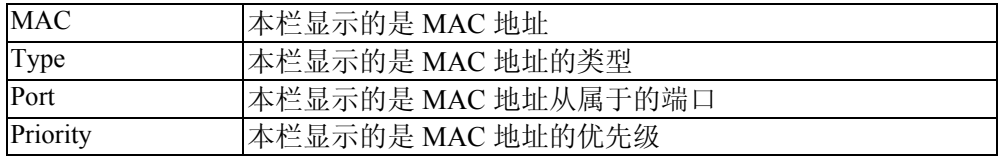

# 事件日志功能

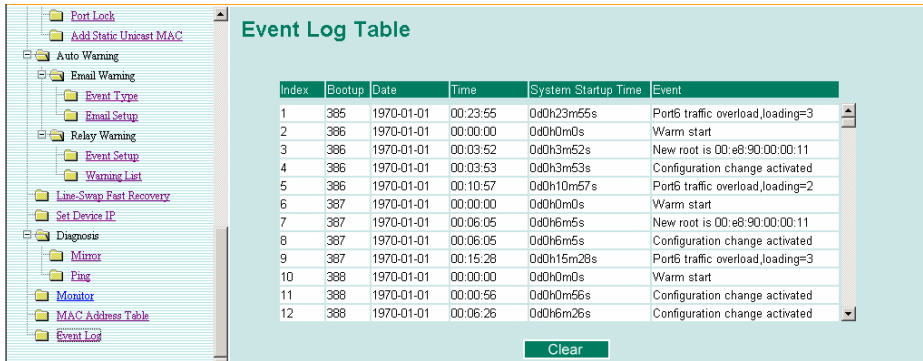

事件表中显示以下信息

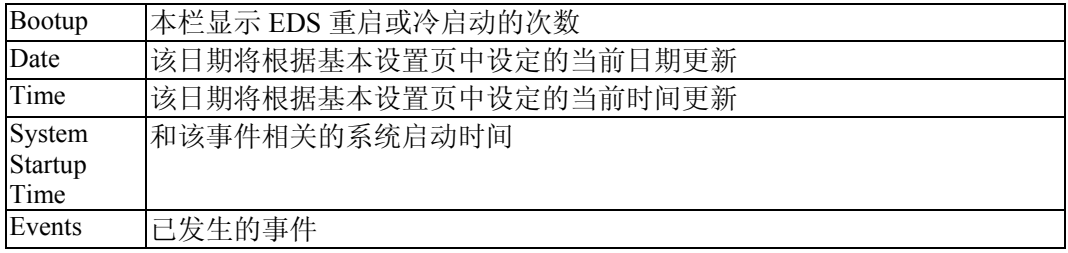

# 4 <sup>第</sup> 4 <sup>章</sup> **EDS** 配置器图形用户界面

EDS 配置器是易理解的基于 Windows 的图形用户界面,可以用来配置和维护多个 MOXA EDS。一套有用的组件有助于你定位加到相同 LAN 中作为 PC 机主机(不管是否知道交换 机的 IP 地址)的 EDS, 连接已知 IP 地址的 EDS, 修改一个或多个 EDS 的网络配置, 以及 升级一个或多个 EDS 的固件。EDS 配置器是针对实时控制所有 EDS 设计的,可以不用考虑 具体交换机位的位置。你可以从 MOXA 公司的网站上免费下载 EDS 配置器软件。

本章包括以下内容:

- 启动 **EDS** 配置器
- 广播搜索
- 通过 **IP** 地址搜索
- □ 升级固件
- □ 修改 IP 地址
- 导出配置文件
- 导入配置文件
- 解除服务器的锁定

## 启动 **EDS** 配置器

要启动 EDS 配置器,先找到 **edscfgui.exe** 文件然后运行。

注意: 你可以从 MOXA 公司的网站 www.moxa.com 上下载 EDS 配置器软件。

举例来说,如果文件位于 Windows 桌面上,如下图所示,直接双击图标就可以运行程序了。

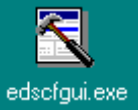

MOXA EDS 配置器打开后, 如下图所示。

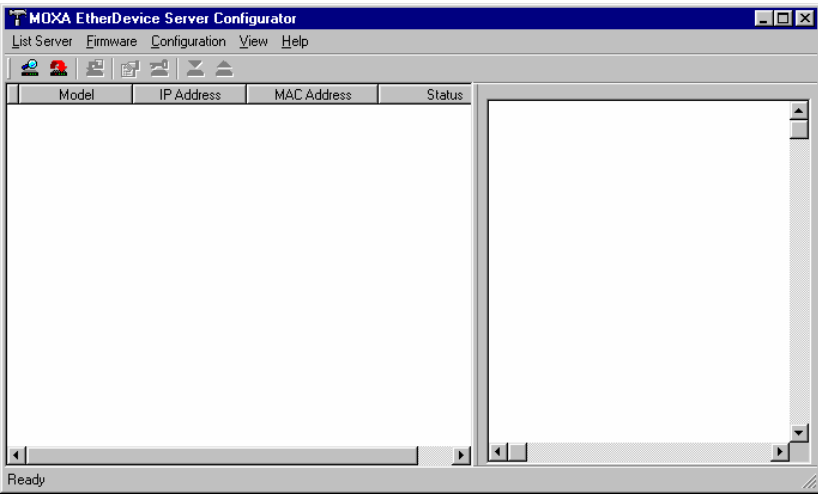

## 广播搜索

使用广播搜索组件来搜索连接到 LAN 中 MOXA EDS, 要注意的是, 既然搜索是通过 MAC 地址来实现的,所以广播搜索不能定位不在 PC 主机相同 LAN 中的 MOXA EDS 服务器。点 击广播搜索图标 <a> 或者选择 List Searver 菜单栏下面的 Broadcast Search 开始搜索。

广播搜索窗口将打开,在搜索的过程中显示位于网络中的所有交换机。

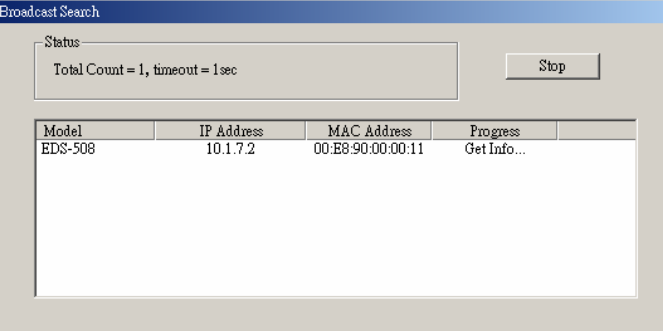

一旦搜索完成后,配置器窗口将显示所有找到的交换机。

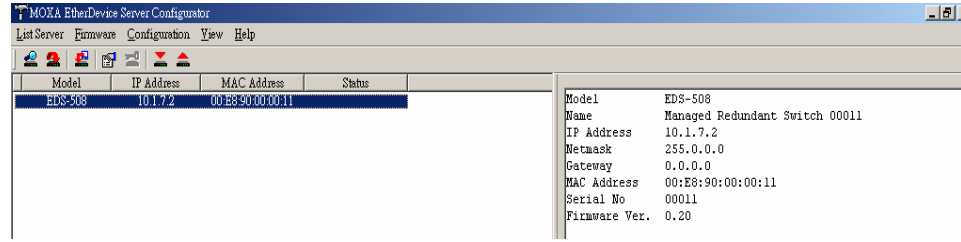

## 通过 **IP** 地址搜索

该功能用来每次只搜索一台 EDS。注意到搜索是通过 IP 地址来实现的,所以你能够找到任 何 EDS, 只要它准确连接到 LAN、WAN 或者 Internet。点击指定 IP 地址图标 ■或者选择 List Searver 菜单栏下面的 **Specify IP address** 开始搜索。

通过 IP 地址搜索服务器窗口将打开,输入你要查找的 IP 地址,然后点击 **OK**。

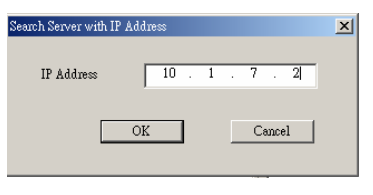

一旦搜索完成后,配置器窗口将把搜索到的交换机加入到交换机列表中。

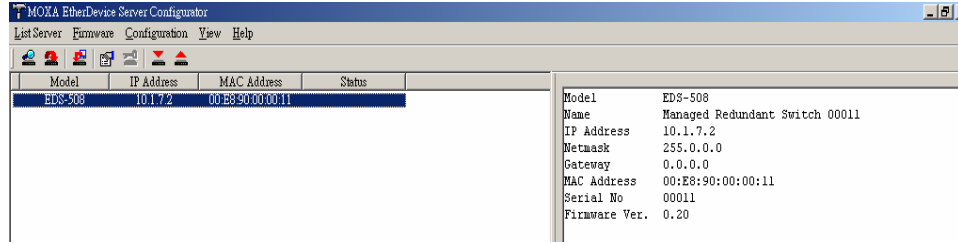

## 升级固件

根据 MOXA 公司最新的固件随时更新你的 MOXA EDS。按照以下步骤来升级 EDS 固件:

- 1. 从 MOXA 公司网站上下载最新的固件文件(\*.rom)。
- 2. 选择你想升级固件的交换机(在配置器窗口下)。

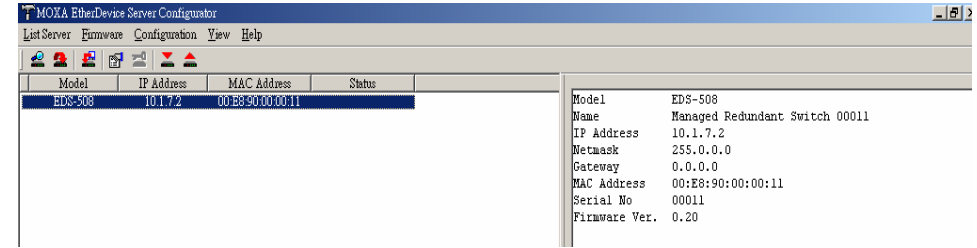

3. 点击升级固件图标 ■或者选择 Firmware 菜单栏下面的 Upgrade 来进行升级。如果交换 机被锁住了,你将被提示输入交换机的用户名和密码。

## **EDS-508** 系列用户手册 **EDS** 配置器图形用户界面

4. 使用 Open 窗口查找包含固件升级文件的文件夹,然后点击选择正确的\*.rom(见下图例 子中的 eds.rom), 点击 Open 来激活升级程序。

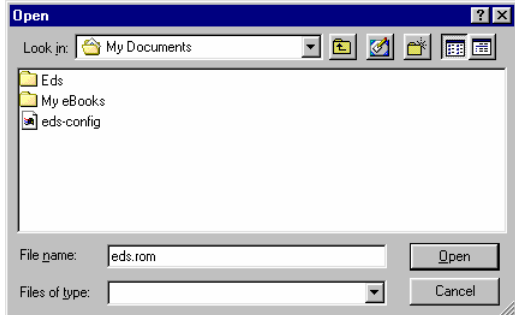

## 修改 **IP** 地址

你可以使用修改 IP 地址功能来重新配置 EDS 的网络设置。点击修改 IP 地址图标图 或者选 择 **Configuration** 菜单栏下面的 **Modify IPaddress** 开始。

**Setup Configuration** 窗口将打开,将要修改选项左边得复选框钩上,然后关闭或开启 DHCP, 输入 IP 地址,子网掩码,网关以及 DNS IP。点击 OK 执行更改。

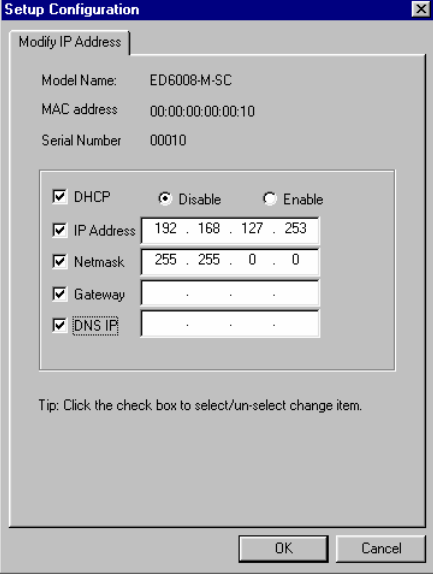
#### 导出配置文件

导出配置内容功能用来将特殊交换机的配置保存为文本文件。按照以下步骤导出配置文件:

1. 选择交换机(从配置器窗口左边的服务器列表中选择),然后点击导出图标 ▲或者选择 **Configuration** 菜单栏下面的 **Export Configuration**,打开窗口选择要保存文件的文件 夹,然后在文件名输入框下输入要保存文件的文件名,点击 **Open**。

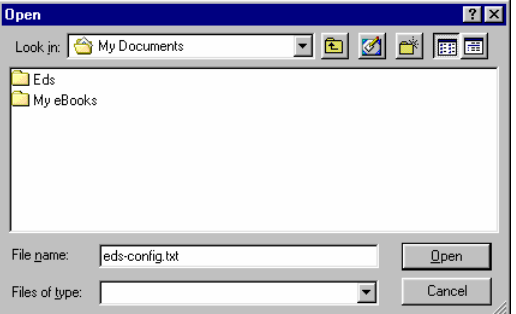

2. 当 **Export configuration to file OK** 信息弹出时点击 **OK**。

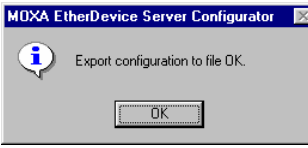

3. 你可以使用标准的文本编辑器,如 Windows 下面的 Notepad 来查看或修改新创建的配置 文件。

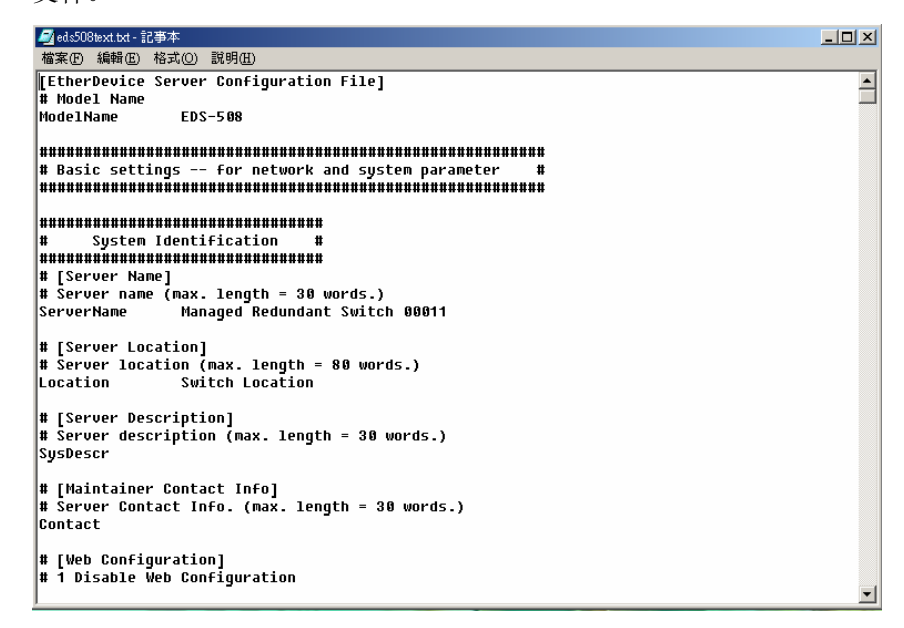

### 导入配置文件

导入配置文件功能是将文本文件中的整个配置文件导入到 EDS 中,该功能可以用来将一个 交换机的配置文件转移到另一个交换机,首先利用配置文件导出功能(见上一部分)导出配 置文件,然后再使用导入功能。按照以下步骤导入配置文件:

- 1. 选择交换机(从配置器窗口左边的交换机列表中选择),然后点击导入图标 择 **Configuration** 菜单栏下面的 **Import Configuration**。
- 2. 使用 Open 窗口查找包含配置文件的文本文件,一旦文件选定后,点击 **Open** 初始化导 入过程。

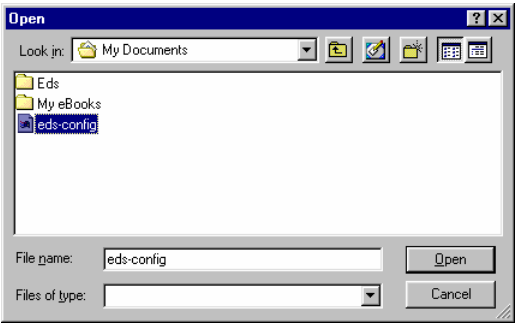

3. 出现 **Setup Configuration** 窗口在窗口底部有一段特殊提示。可修改的参数前面的复选框 将是选中状态,如果有必要的话,你可以修改其中的参数,然后点击 OK 执行更改。

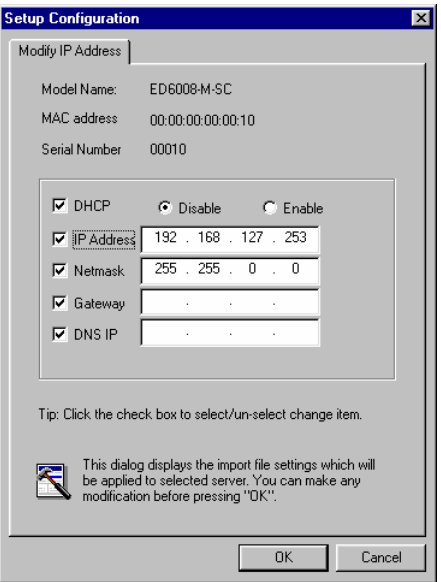

4. 在出现的警告信息上点击 YES 接受新的设置。

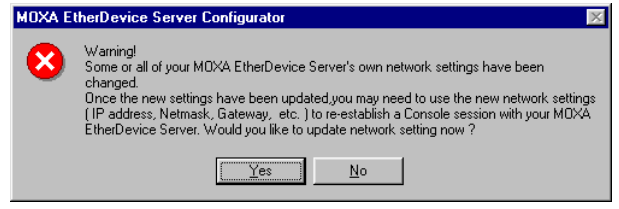

#### 解除服务器的锁定

解除服务器锁定功能用来打开一个受密码保护的交换机,那样用户就可以修改它的配置,导 入/导出配置文件,等等。在开始之前,先指出在状态栏中有 6 个可能的响应。EDS 的状态 显示了交换机是怎么安置的(通过 EDS 配置器),有什么样的密码保护类型。

6 个选项如下所示(注意:术语 Fixed 来源于标准的网络术语 Fixed IP Address):

**•** Locked

交换机受密码保护,使用广播搜索来定位交换机,在当前配置中没有输入密码。

**• Unlocked** 

交换机受密码保护,使用广播搜索来定位交换机,在当前配置中已经输入密码。以后在 配置过程中激活交换机的各项功能不需要再输入服务器密码。

- y **Blank**  交换机不受密码保护,使用广播搜索来定位交换机。
- y **Fixed**  交换机不受密码保护,通过 IP 地址搜索来手动定位交换机。
- **•** Locked Fixed 交换机受密码保护,通过 IP 地址搜索来手动定位交换机,在当前配置中没有输入密码。
- y **Unlocked Fixed**

交换机受密码保护,通过 IP 地址搜索来手动定位交换机,在当前配置中已经输入密码。 以后在配置过程中激活交换机的各项功能不需要再输入服务器密码。

按照以下步骤来开启一台被锁定 EDS (EDS 的状态为 Locked 或 Locked Fixed), 选择交换 机(从配置器窗口左边的交换机列表中选择),然后点击解锁图标B或者选择 Configuration 菜单栏下面的 **Unlock**。.

1. 按照提示输入交换机的用户名和密码,然后点 OK。

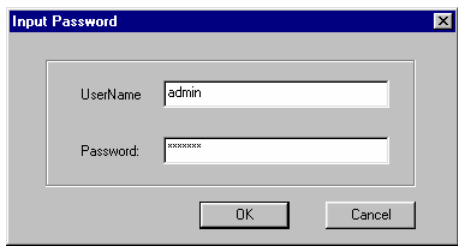

2. 当解锁窗口报告解锁过程 OK,点击窗口右上角的 Close。

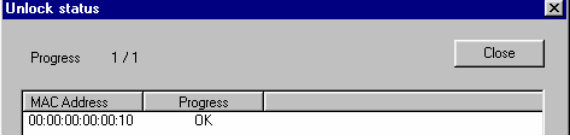

3. 交换机的状态将为 Unlocked 或 Unlocked Fixed。

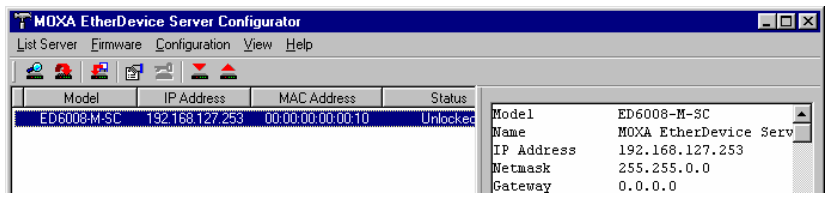

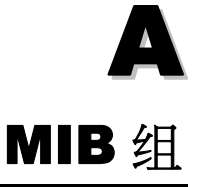

MOXA 以太网交换机随机带有内建的 SNMP (Simple Network Management Protocol)代理软 件, 支持冷/热启动 trap, line up/down trap,以及 RFC 1213 MIB-II。

MOXA EDS-508 系列支持以下标准的 MIB 组:

**MIB II.1 – System Group** 

**MIB II.2 – Interfaces Group** 

**MIB II.4 – IP Group** 

**MIB II.5 – ICMP Group** 

**MIB II.6 – TCP Group** 

**MIB II.7 – UDP Group** 

**MIB II.10 – Transmission Group** 

**MIB II.11 – SNMP Group** 

**MIB II.17 – Dot1dBridge Group** 

**MIB II.17.2 – RSTP-MIB Group** 

**MIB II.17.6 – pBridge Group** 

**MIB II.17.7 – qBridge Group**

EDS-508 还提供私有 MIB 文件, 位于光盘的 MOXA-EDS508-MIB.my 文件中。

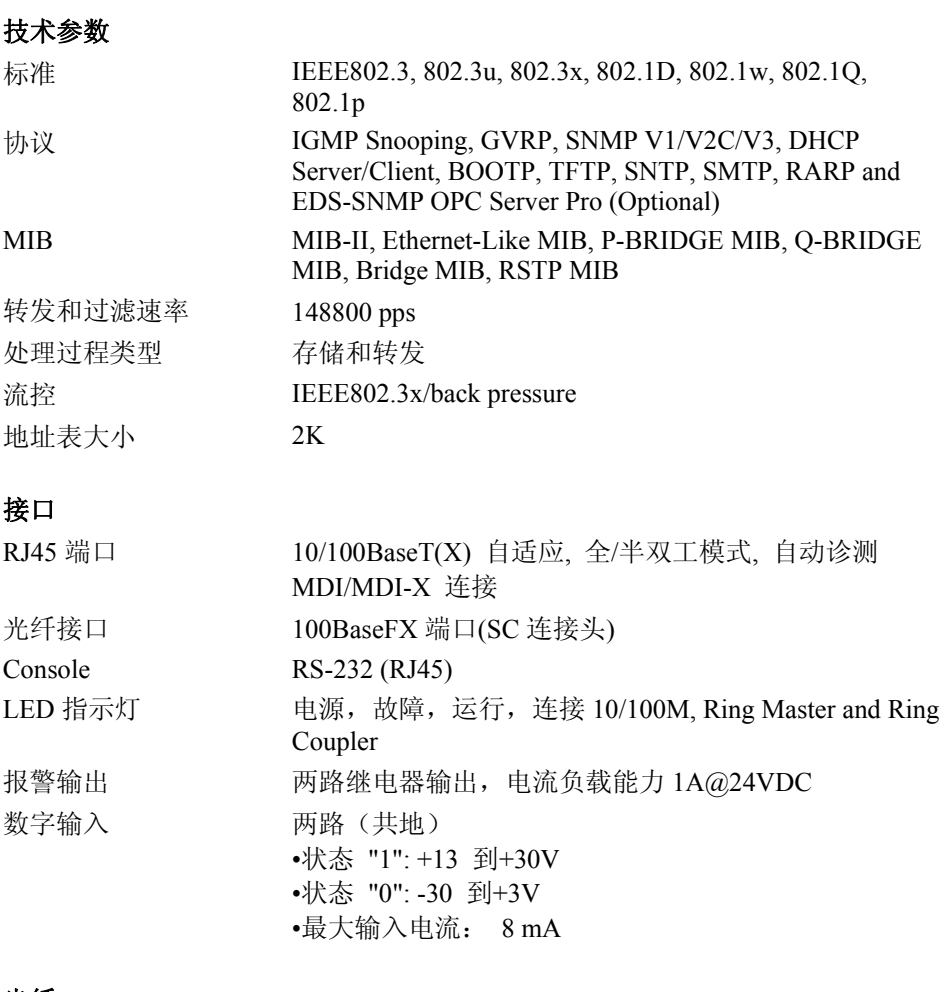

#### 光纤

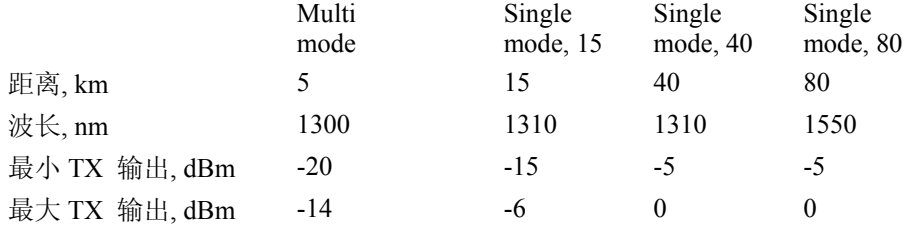

### **EDS-508** 系列用户手册 规格

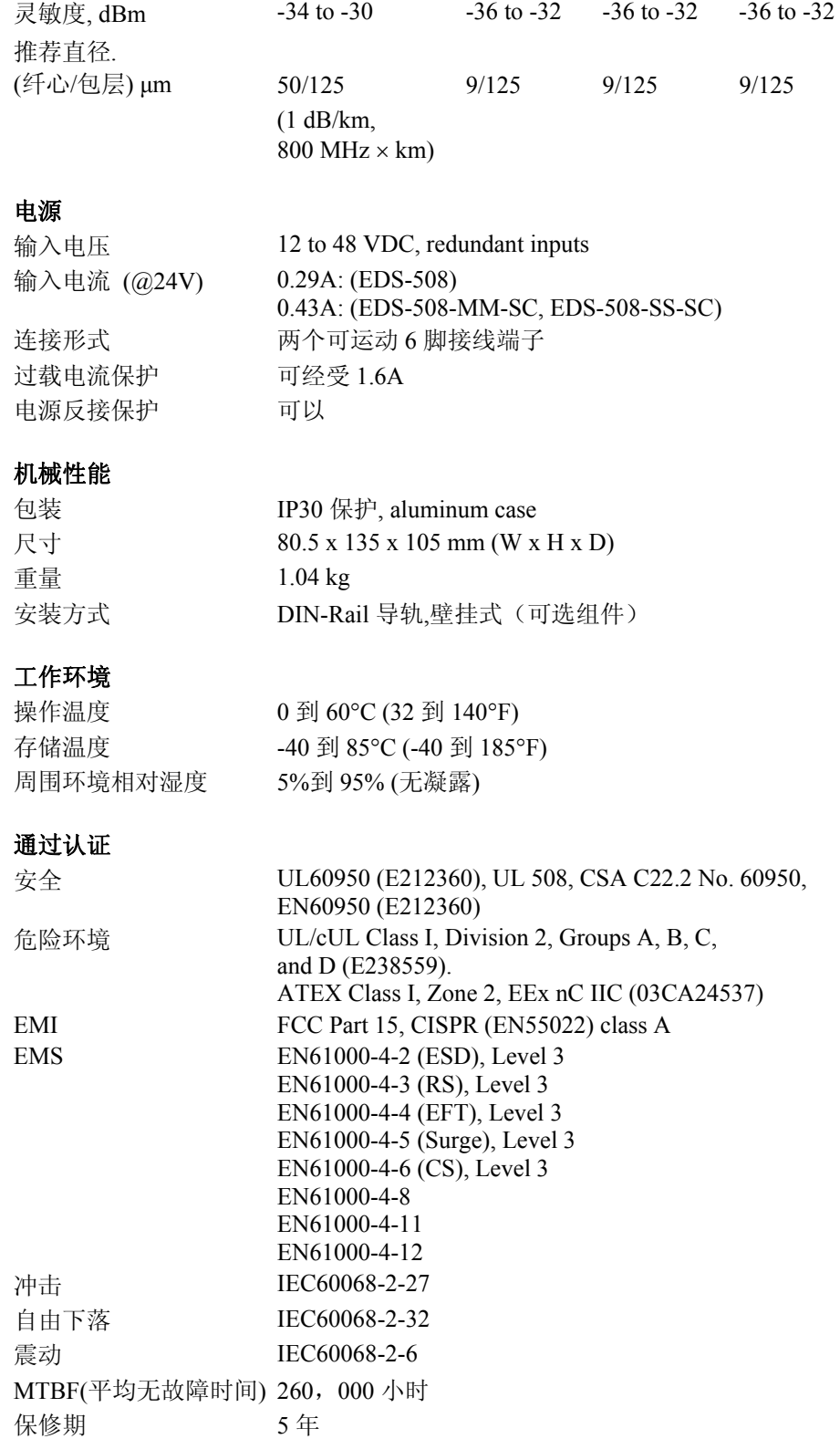

# C 附录 **C** 服务信息

本章将介绍如何关于本产品或其他产品和 MOXA 联系,以及如何报告您的问题。 包括以下内容。

- **MOXA Internet** 服务
- □ 故障报告单
- □ 返修流程

### **MOXA Internet** 服务

让客户满意是我们的宗旨,因此为了确保客户的最大利益,MOXA 公司设立了 Internet 服务, 提供技术支持,驱动更新,产品信息,以及用户手册更新等。

#### 提供以下服务

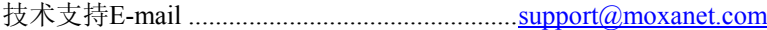

产品信息网址 ....................................................[http://www.moxa.com](http://www.moxanet.com/)

# 故障报告单

## *MOXA EDS-508 Series*

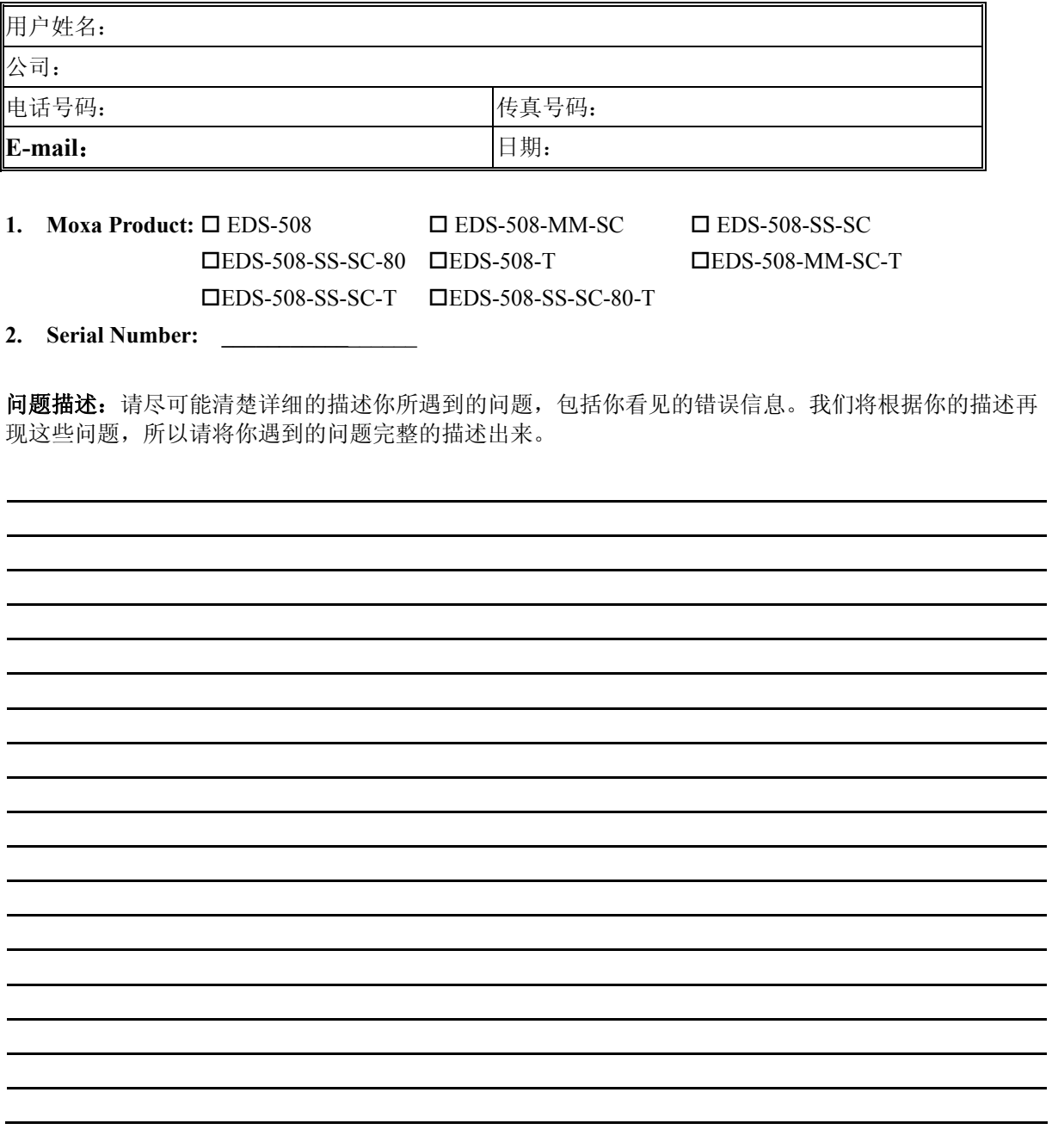

## 返修流程

要进行产品维修、调换,必须提供:

- 产品原始购买凭证或正式发票。
- 从经销商处取得产品返修单。
- 尽可能详细填写返修单,那样我们可以尽快修复产品。
- 使用防静电的包装袋认真包装待修产品,返修单应放在包装明显处,填写好返回地址以 及电话联系方式后寄出。